# NEEDS Financial QUEST 2.0

# NEEDS-FinancialQUEST2.0 ご利用の手引き

日本経済新聞社

# NEEDS-FinancialQUEST

# 【目次】

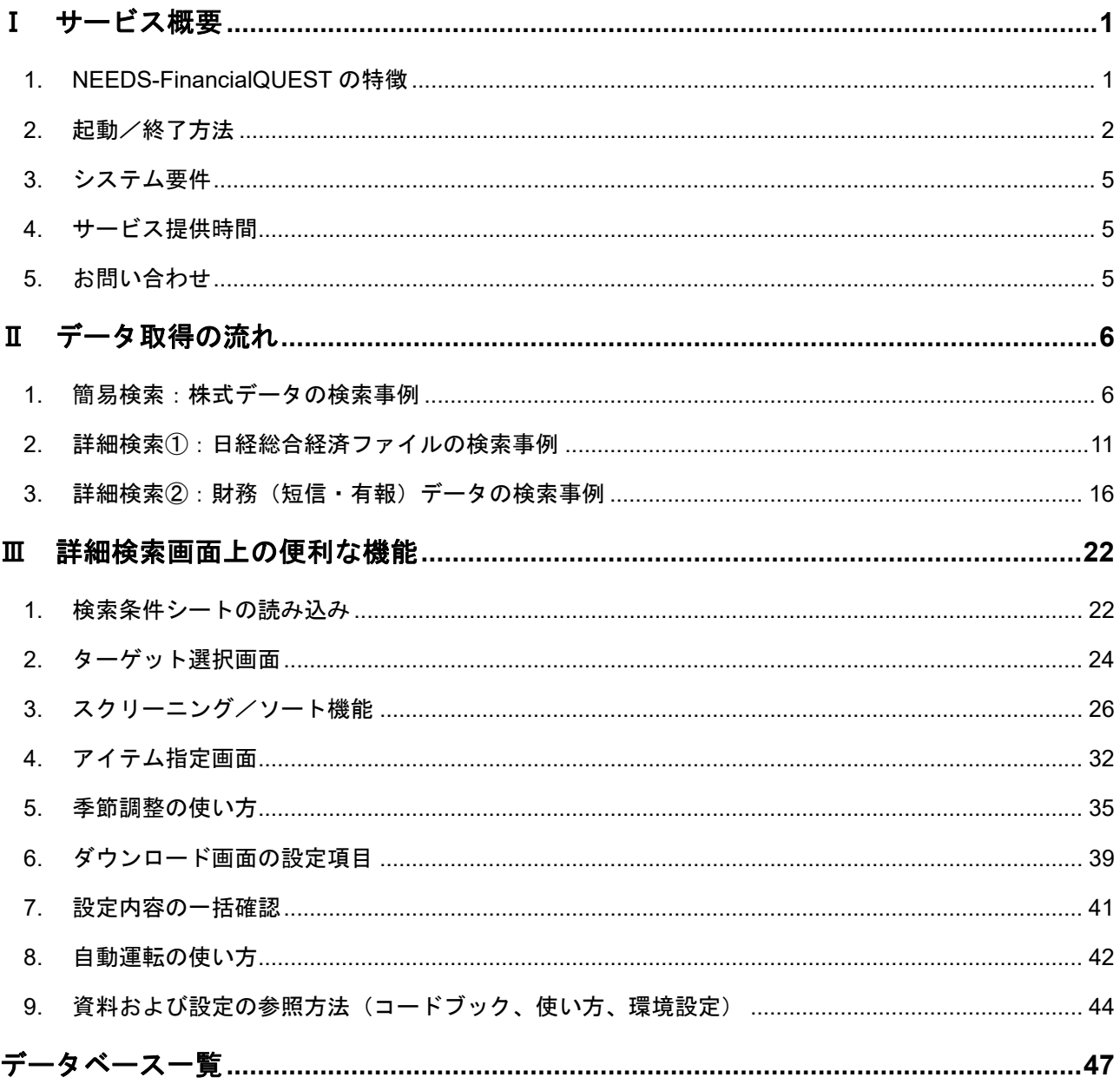

\*Copyright (C) 2021 NIKKEI MEDIA MARKETING INC. All Rights Reserved.

※本「ご利用の手引き」の全てや一部を無断で複製、使用することを禁じます。

※本サービスの著作権は日本経済新聞社にあります。本サービスの全てや一部を無断で複製、使用することを禁じます。

※本サービスのセットアップ、利用と本マニュアルの利用にともなって生じた結果について日本経済新聞社は責任を負いません。

※Microsoft, Windows, Excel, Internet Explorer は、米国 Microsoft Corporation の米国ならびにその他の国における商標、または登録商標です。

「NEEDS-FinancialQUEST ご利用の手引き」 2021.04

# Ⅰ サービス概要

# **1. NEEDS-FinancialQUEST** の特徴

NEEDS-FinancialQUEST (以下、FQ) は、様々な分野の経済データを取得できる、日本最大級の 会員制情報サービスです。

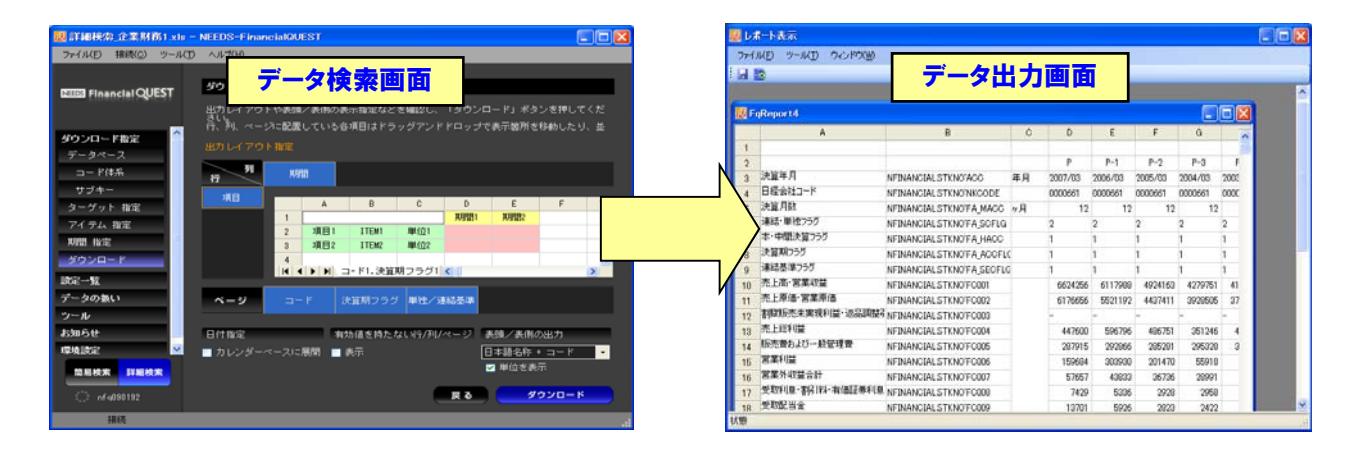

## (1) 株価や財務、マクロ経済など多様なデータを収録

FQ では「株式」「企業財務」「日経総合経済ファイル」など多数のデータベースを参照できます。 日本経済新聞デジタルメディアが収録する「NEEDS」データベースから用途に合わせたデータをすば やく取得することが可能です。

#### (2) 最新のデータをいち早く取得

インターネット経由でデータを取得するため、最新の情報をいち早くダウンロードすることが可能 です。例えば株式データベースの日次株価データは各証券営業日の午後 3 時 40 分ごろ、日経総合経 済ファイルのマクロ経済データは原則として公表日当日にデータを追加します。

# (3) GUI 形式の操作画面によりデータ取得が簡単

画面上のアイコンに従って操作する GUI(グラフィカル・ユーザー・インターフェース)を採用し ており、マウス操作だけで簡単にデータを取得できます。どのデータベースでも同じ操作性で検索で きます。

## (4) Excel 形式でデータを出力できる

ダウンロードしたデータを Excel 形式のファイルで保存する機能を設けています。Excel を活用す れば、取得したデータから数表やグラフを作成したり、集計・分析が可能になります。

### (5) スクリーニング、ソートなど、目的のデータを取得できる機能が満載

「売上高が 1 兆円を超える会社」などの条件を指定して検索対象を絞り込める「スクリーニング機 能」や、「企業の時価総額の多い順」などの条件でデータを並べ替えられる「ソート機能」など、用途 に応じたデータを取得できる多くの機能を備えています。

# **2.** 起動/終了方法

# (1) ログイン

FQ を利用するときは、ブラウザ (Internet Explorer のみに対応しています)を利用して次の URL に接続します。

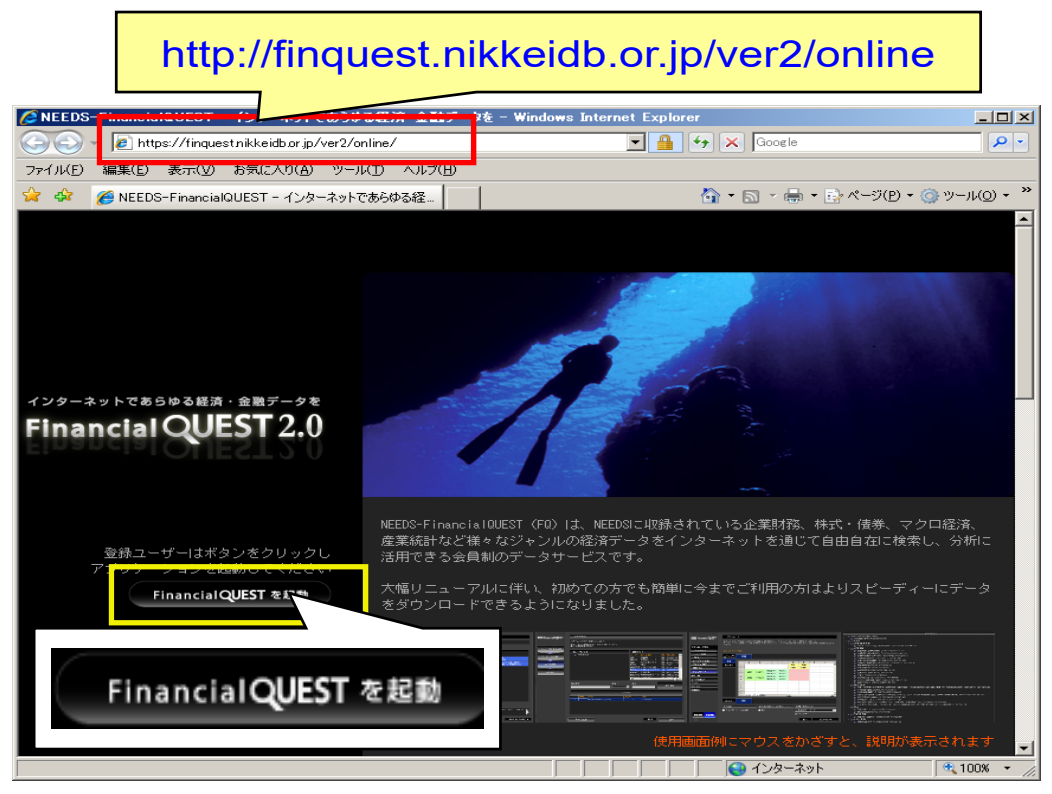

画面左の「Financial QUEST を起動」ボタンをクリックします。

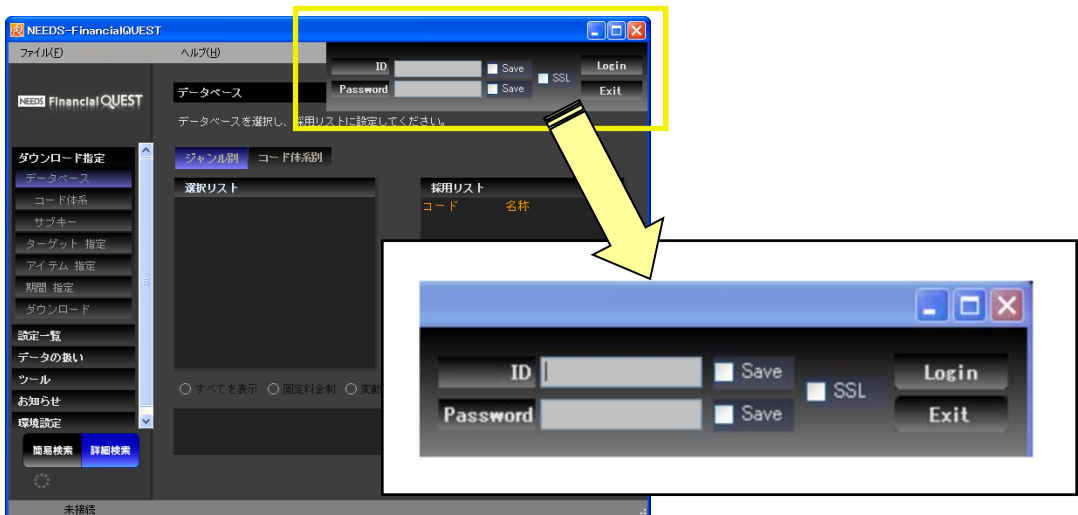

右上の ID、Password 欄を入力し、「Login」ボタンを押します。

- ※ ID、Password は必ず半角で入力して下さい(英大文字・小文字は区別しません)。
- ※ 入力した ID、パスワードを保存するには「Save」に √ マークを付けて下さい。
- ※ 暗号化された通信を行うには「SSL」に √ マークを付けてログイン手続きを行います。通常はこの方式をお勧め しますが、環境によっては SSL (Secure Socket Layer)での通信がエラーとなる場合もあります。その際はチェッ クをはずしてご利用下さい。

# (2) ログイン後の画面構成

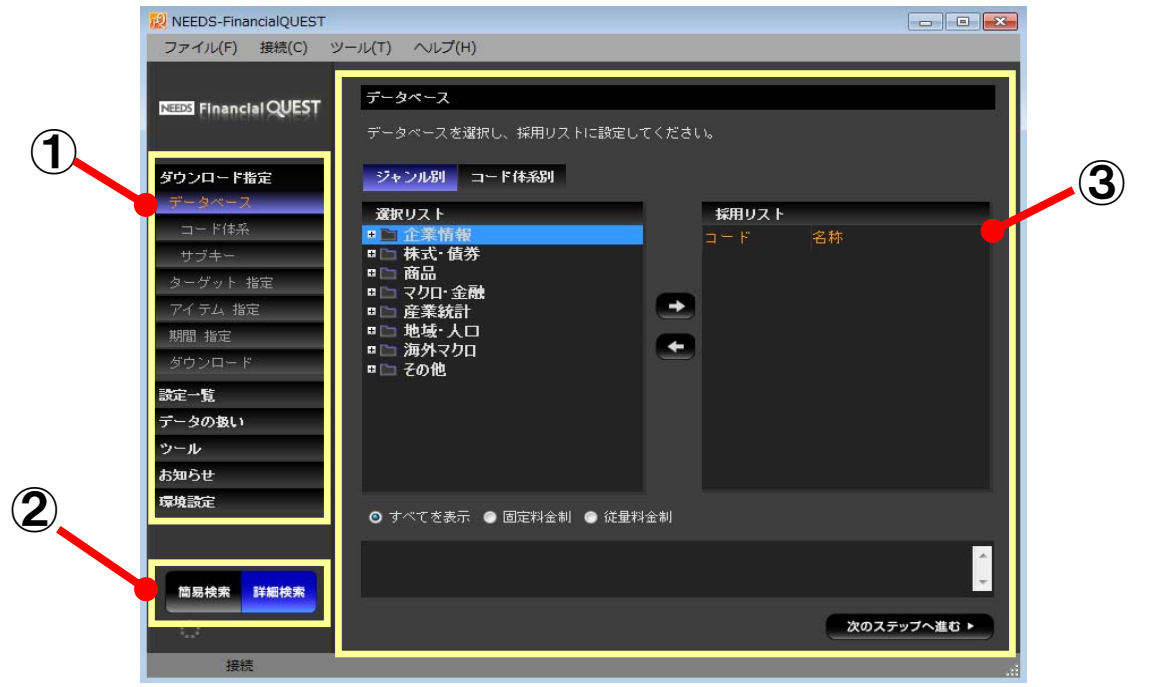

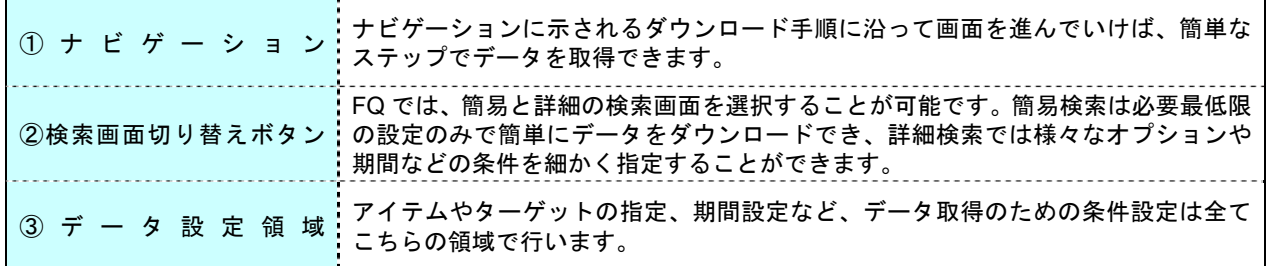

# (3) 検索の新規開始

すでに設定した検索条件をクリアして新規に検索を始める場合は、メニューバーの「ファイル」か ら「新規作成」を選びます。データベースやターゲット等の設定が消去され、条件を新たに指定でき ます(「データの扱い」や「環境設定」などの設定はクリアされません)。

# (4) 終了方法

FQ を終了する場合は画面右上の閉じるボタン「×」を押します。アプリケーションの実行中に簡 易検索/詳細検索を切り替えた場合、次回起動時は最後に利用した検索モードで開始します。

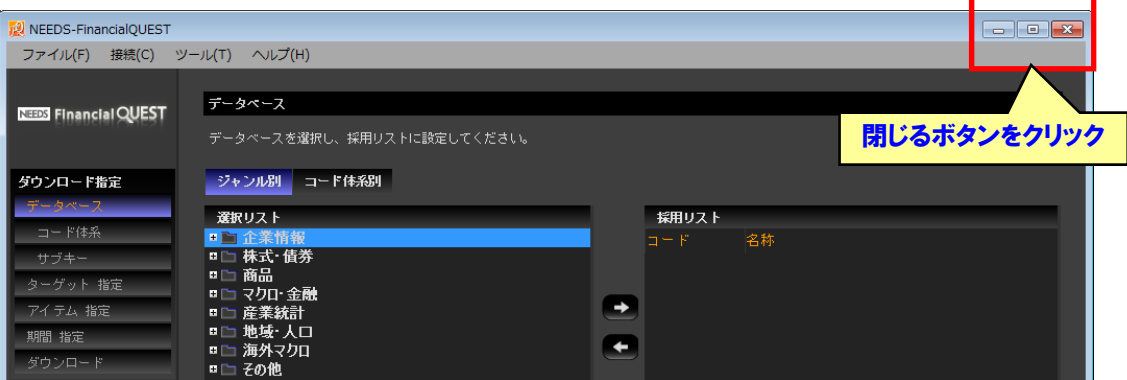

(5) ログアウト \_\_\_\_\_\_\_\_\_\_\_\_\_\_\_\_\_\_\_\_\_\_\_\_\_\_\_

一旦ログアウトする場合は「接続」メニューの「ログアウト」を選んで下さい(それまでに設定し た検索条件はリセットされます)。ログアウトすると画面右上にログイン用の入力窓が表示されますの で、再度ログインする場合は ID とパスワードを入力して「ログイン」ボタンを押します。

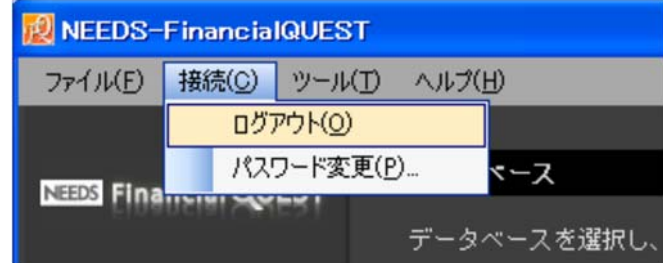

# (6) パスワードの変更

現在設定されているパスワードを変更したい場合は、「接続」メニューの「パスワード変更」から行 って下さい。

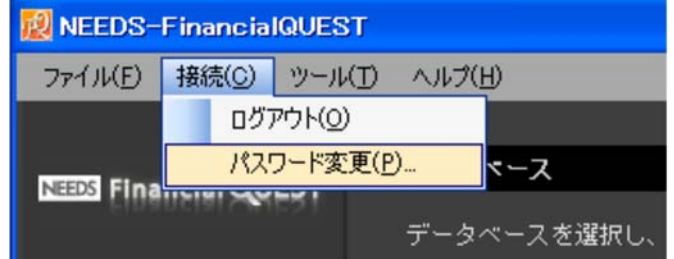

ここで、現行のパスワードと、変更後のパスワード(新パスワード)を入力して「OK」ボタンを押し ます。新パスワードは入力ミスを防ぐために、2 カ所に同じものを入力します。

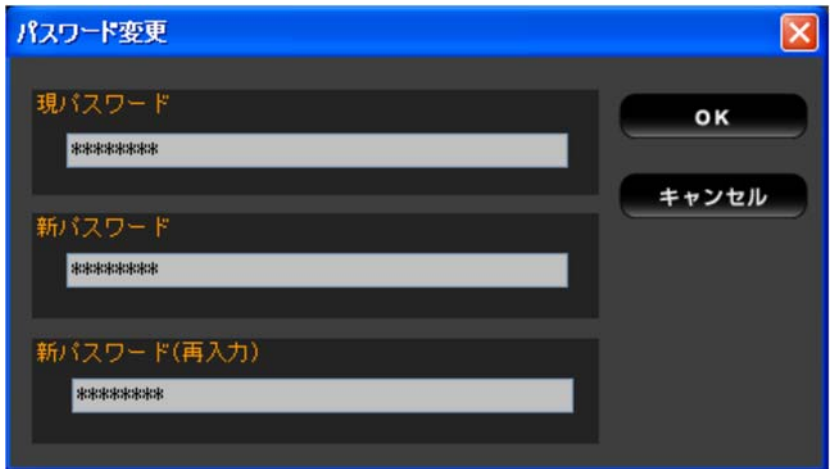

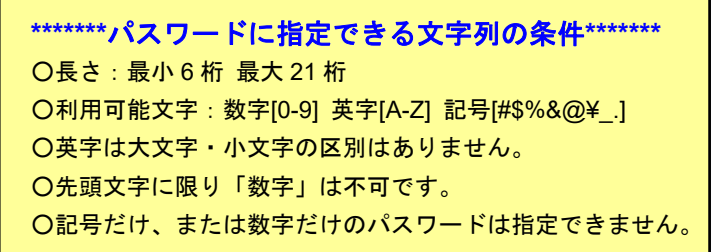

# **3.** システム要件

●ご利用環境

FQ のサービスをご利用いただく際、アプリケーション自体のインストール作業は不要です。ただ し、使用する端末が以下に示したシステム要件を満たしている必要があります。このうち、 Microsoft .NET Framework のインストールについては、別途用意している資料をご参照下さい。

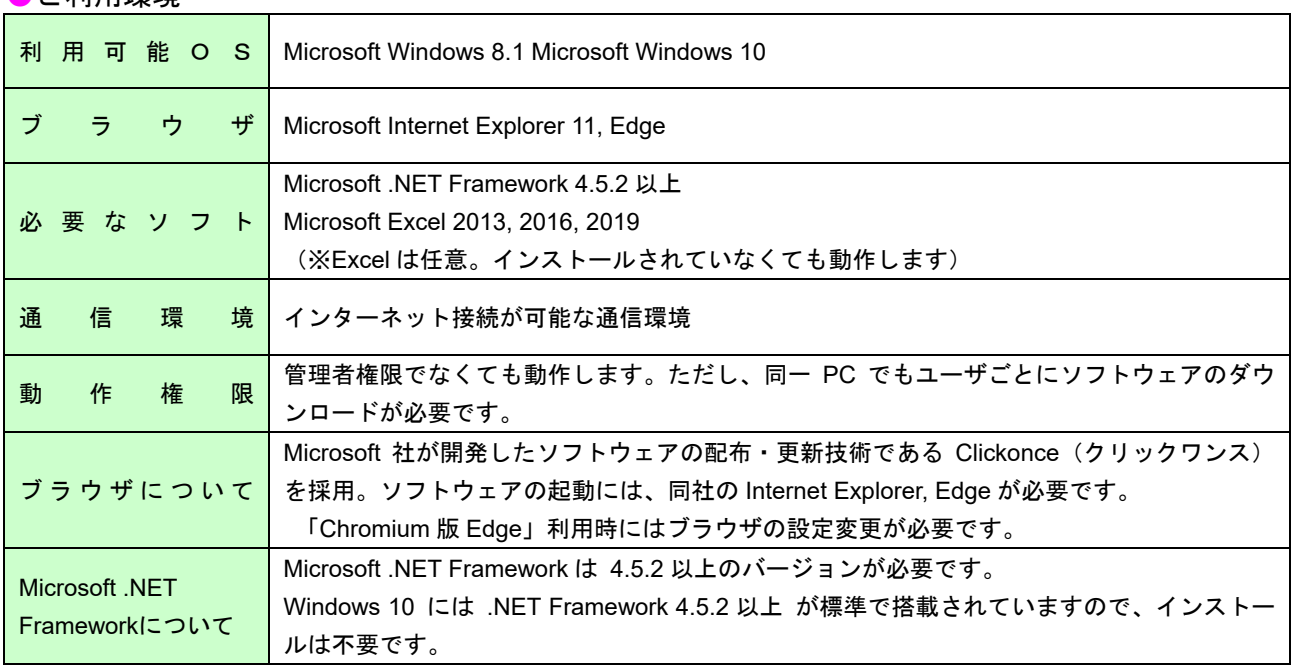

※ご利用の PC 環境によっては、別途アプリケーションのインストール作業が必要になる場合もあります。

# **4.** サービス提供時間

○ 毎週月曜日 5:00~日曜日 15:00

(日 15:00~月 5:00 の間はシステムメンテナンスのため、全てのサービスがご利用できません) ○ ただし、毎年1月1日は終日お休みをいただきます。

# **5.** お問い合わせ

FQ に関するご質問(データの内容、操作方法、システムに関することなど)は、電話あるいは E-mail で下記までお問い合わせ下さい。

> 日経メディアマーケティング株式会社 NEEDS サポートチーム Tel : 0 3 - 5 2 9 5 - 6 2 1 7 Mail: support@nikkeimm.co.jp

# Ⅱ データ取得の流れ

# **1.** 簡易検索:株式データの検索事例

まずは簡易検索画面で「株式」データを取得する流れを説明します。簡易検索の場合、画面中央に 表示される設定パネルで自分のとりたいデータの条件を指定しながら順次画面を進めていけば、簡単 にデータがダウンロードできるしくみになっています。そのかわり、細かいオプション指定はデフォ ルトのまま自由に変更できない箇所があります。以下では個別銘柄(ここでは自動車会社3社)の4 本値(始値、高値、安値、終値)の取得を例に、操作の流れをみていきます。

- (1) データベースの指定 株式・債券グループから「株式」を選びます。
- (2) 銘柄の指定 およい 検索対象銘柄にトヨタ自動車、日産自動車、本田技研工業を指定します。
- (3) 項目の指定 検索対象項目として始値、高値、安値、終値の 4 つを選びます。
- 
- 
- (4) ダウンロード レイアウトを指定してダウンロードします。
- (5) データの出力 データを出力します。

#### (1) データベースの指定

簡易検索画面を起動すると、まずデータベースの選択画面が表示されます。データベースはカテゴ リー別に分類されていますので、「+」マークをクリックしてツリーを展開し、「株式・債券」グルー プの中から「株式」をクリックし、画面右下の「次のステップへ進む」ボタンを押して下さい。

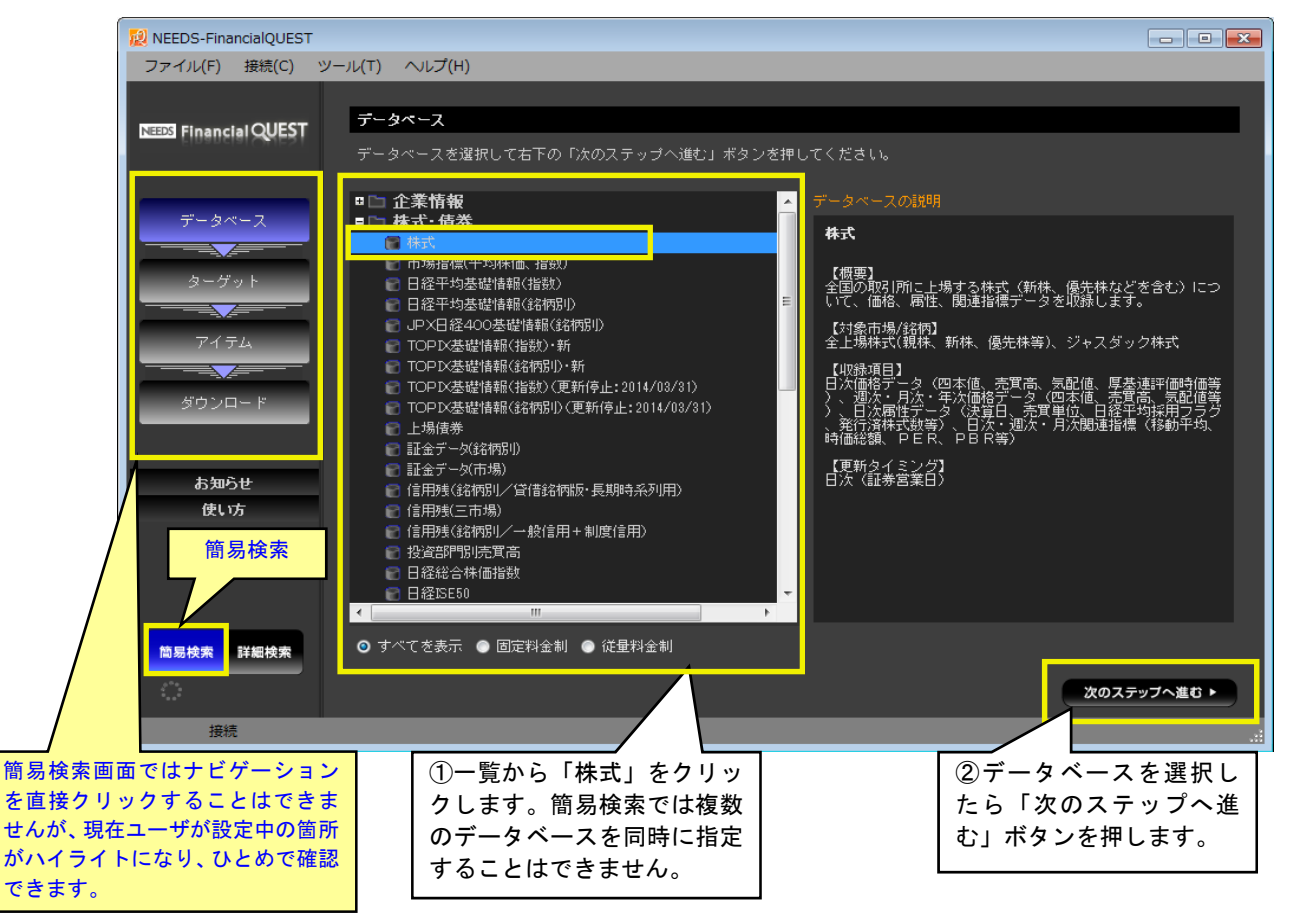

- ※ データベースを選択すると、画面右側に収録内容や更新頻度などの説明が表示されます。検索対象を決める際はこ ちらを参考にして下さい。
- ※ 簡易検索画面では、データベースをひとつしか選択することができません。複数のデータベースを一度に指定した い場合は、後述の「詳細検索」から設定を行って下さい。

#### (2) 銘柄の指定

 次のステップでは、出力対象の銘柄(企業名)を指定します。グループリストのツリーは「+」マ ークをクリックすると下位に展開します。ここでは「業種分類」-「日経業種分類」-「製造業」-「自動車」とたどり、一番下位の「自動車」グループをクリックします。その後、右側の選択リスト に表示された会社の一覧から日産、トヨタ、本田の 3 社を「採用」して下さい。指定した会社は画面 下段の「採用リスト」に表示されますので、確認したら「次のステップへ進む」ボタンを押します。

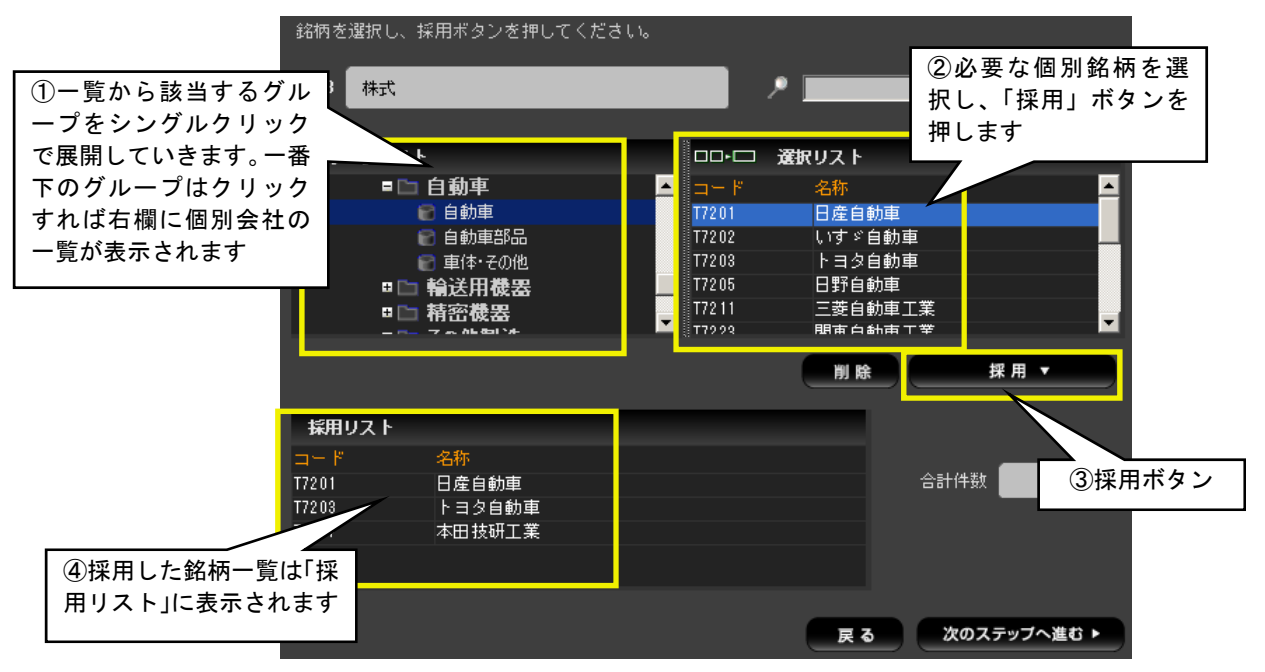

- ※ 簡易検索画面での会社指定は、上場企業に対して付番される「株式コード」のみに対応しています。
- ※ 銘柄は 1 つずつ「採用」ボタンを押すことも、Ctrl や Shift キーを用いて複数を一度に選択することもできます。
- ※ 画面左側のグループリストの項目名をダブルクリックするか、右クリック→メニューから「採用」とすれば、グル ープ全体を一度に採用できます。

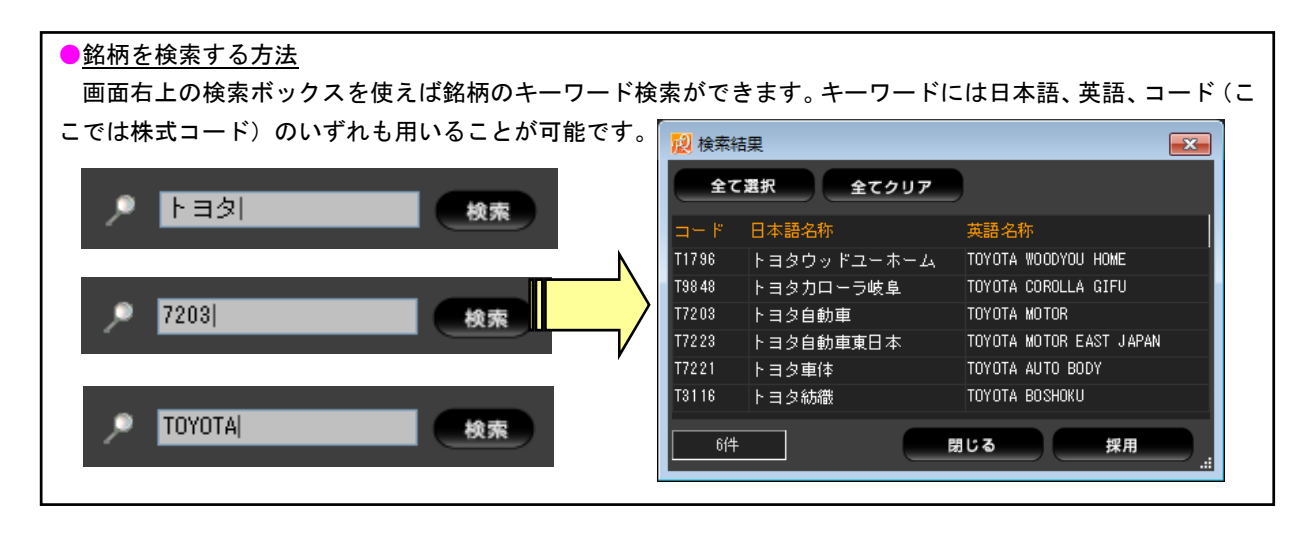

#### (3) 項目の指定

続いてデータの出力対象とする項目を指定します。項目についてもターゲット同様、「グループリス ト」のツリーをたどるか、検索機能が利用できますが、ここでは「日次株価」グループをクリックし、 選択リストの一覧から、始値、高値、安値、終値の 4 項目を選択して採用します。採用項目リストに 4 本値のアイテムが入っていることを確認したら、「次のステップへ進む」ボタンを押して下さい。

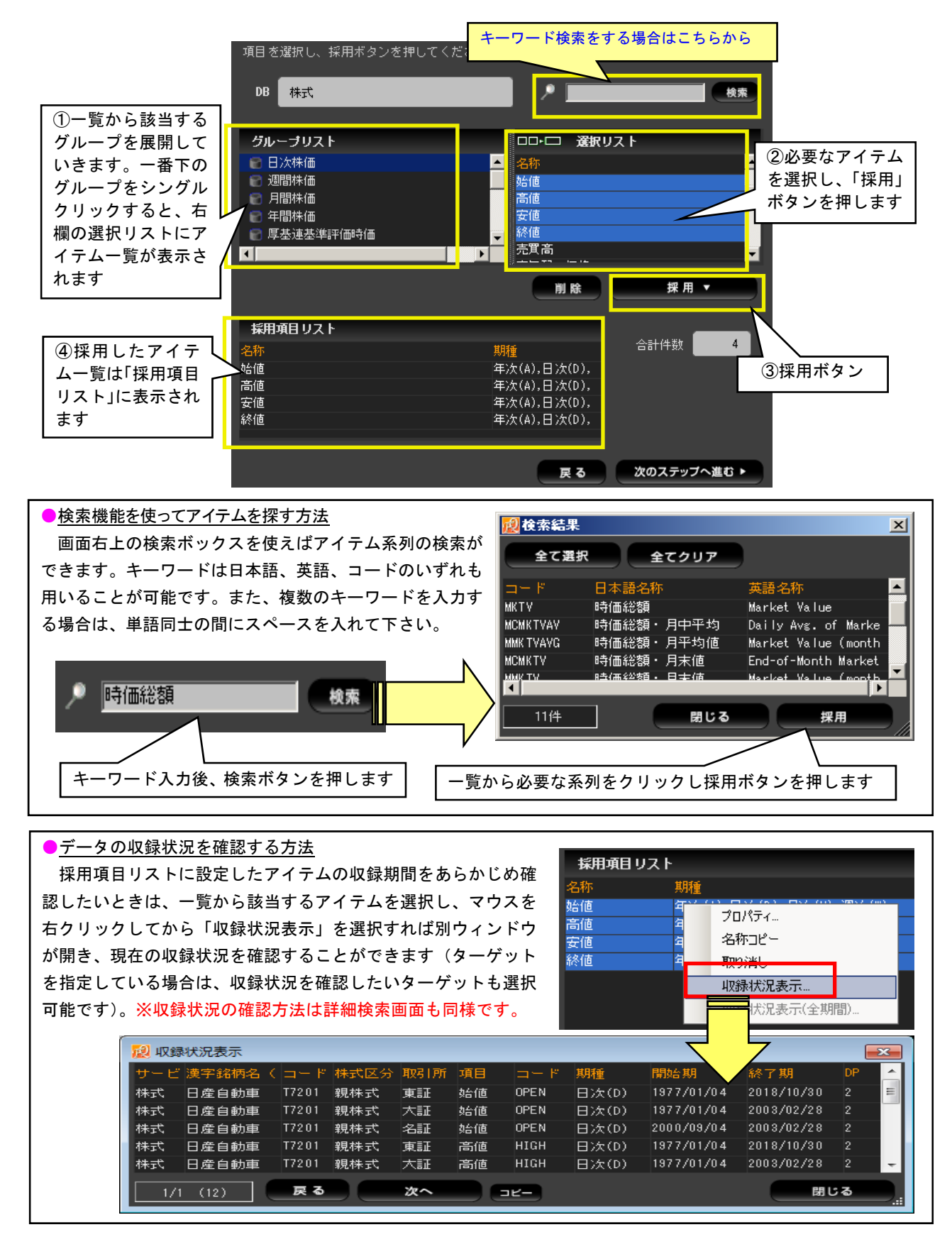

# (4) ダウンロード

ここでこれまでの設定内容を確認します。簡易検索ではデータの期種によってダウンロード期間が あらかじめ決められており、それを変更することはできません(例えば日次株価データの場合、出力 期間は「過去 1 カ月間」になります)。一方、レポートのレイアウトは表示された候補の中からひと つ選択することができます。確認が終わったら、最後に「ダウンロード」ボタンを押して下さい。

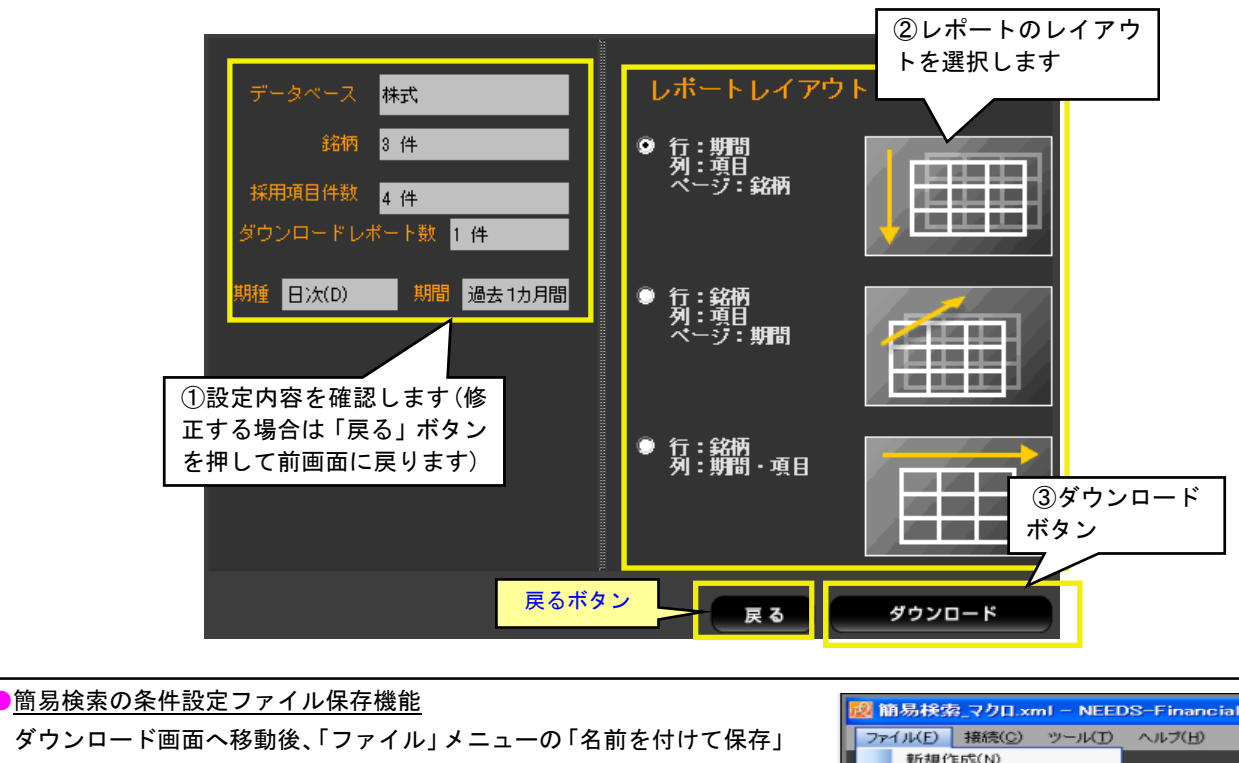

を選ぶと、それまでに指定した検索条件を XML 形式のファイルで保存でき ます。XML ファイルは、簡易検索画面のメニューから再度「ファイル」ー 「開く」とすれば、同じ検索条件を再現することが可能です。

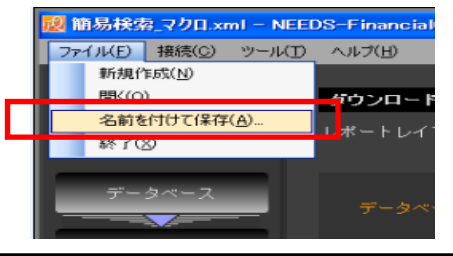

# (5) データの出力

ダウンロードボタンを押してからしばらくするとデータが出力されます。データを保存する場合は 「ファイル」メニューから「保存(Ctrl+S)」を選択するか、画面左上の「保存」アイコンを押して下 さい。保存したファイルは Excel 形式になります。

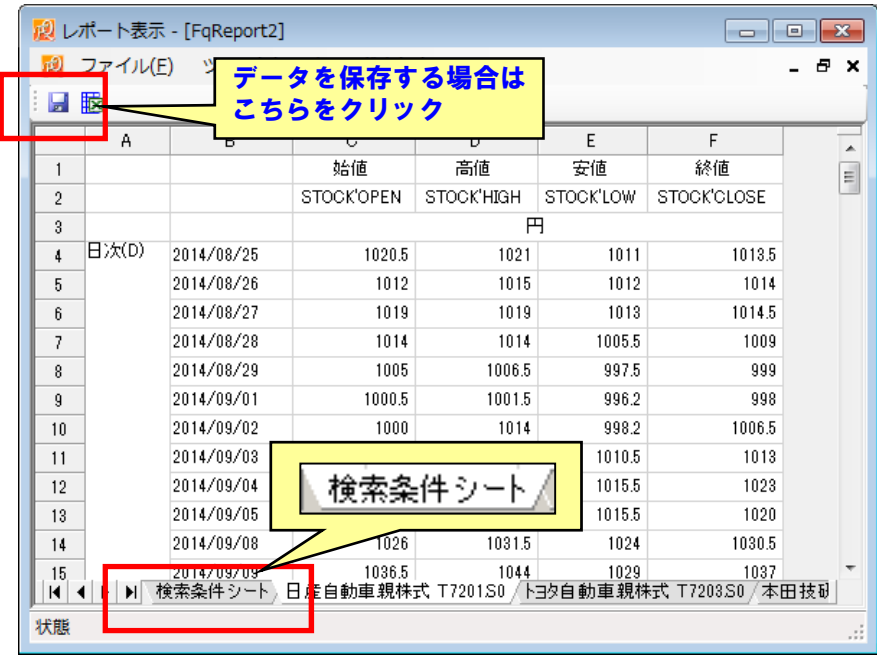

出力ファイル左端の「検索条件シート」には取得したデータの条件が保存されており、このシート があれば、簡単にデータを再取得できます(検索条件の再読み込みは、後述の説明を参照下さい)。

#### ●簡易検索で異なる期種のデータをダウンロードする場合

簡易検索画面で異なる期種のアイテムを採用すると、最後の確認画面に各期種のデータ出力期間が表示されます。た だし、FQ では異なる期種のデータをひとつのシートに一括出力することができないため、データは期種ごとに別々に 出力されます。この場合、出力されたファイルごとに名前を付けて保存する必要がありますのでご注意下さい。

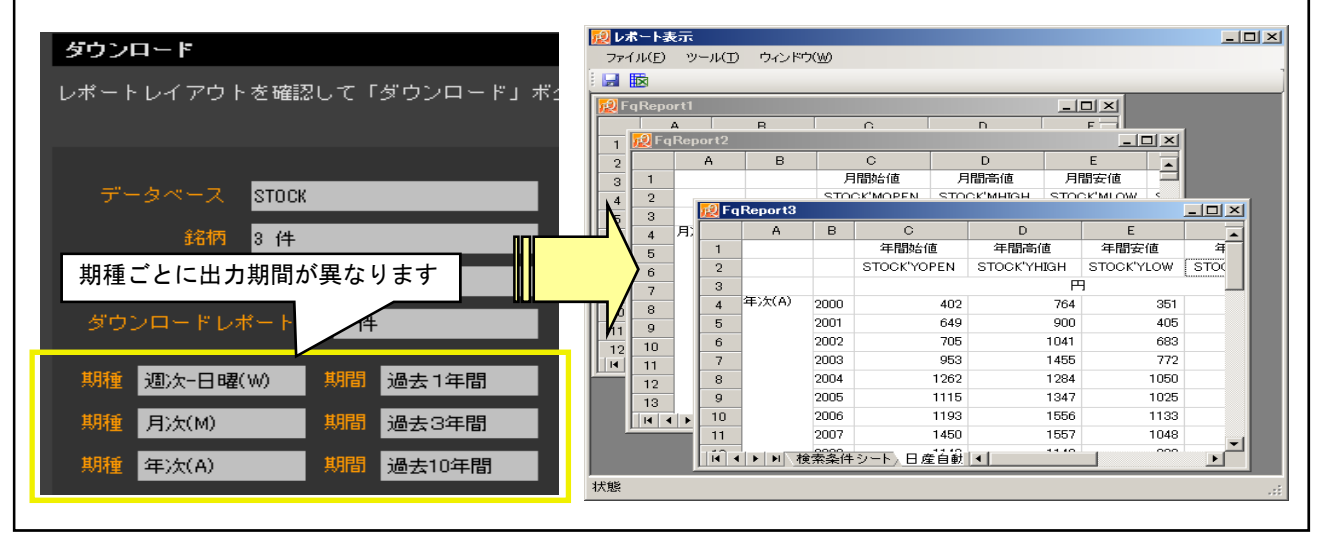

●簡易検索から詳細検索への移行 簡易検索では、期間や細かいオプション指定があらかじめ決められ ており、自由に変更することができません。データの設定条件(例え ば期間など)をもっと細かく指定したい場合は、現在の設定を「詳細 検索画面」へと移行させることができます。FQ 画面の左下にある「詳 細検索」ボタンを押すとそれまでに設定した内容は自動的に詳細検索 画面へと引き継がれますので、あとは必要な箇所を修正し、データの 再ダウンロードを行って下さい。

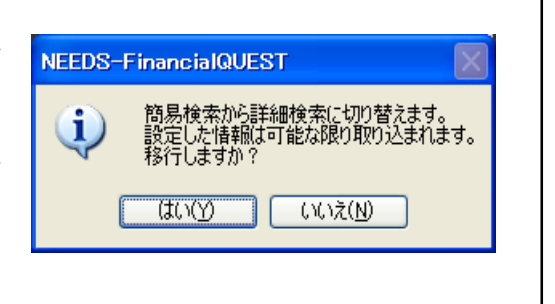

# ※ 1 回当たりでダウンロードできるデータの最大量には、以下のような制限がありますのでご注意下さい(簡易検索 でも詳細検索でも制限は同じです)。

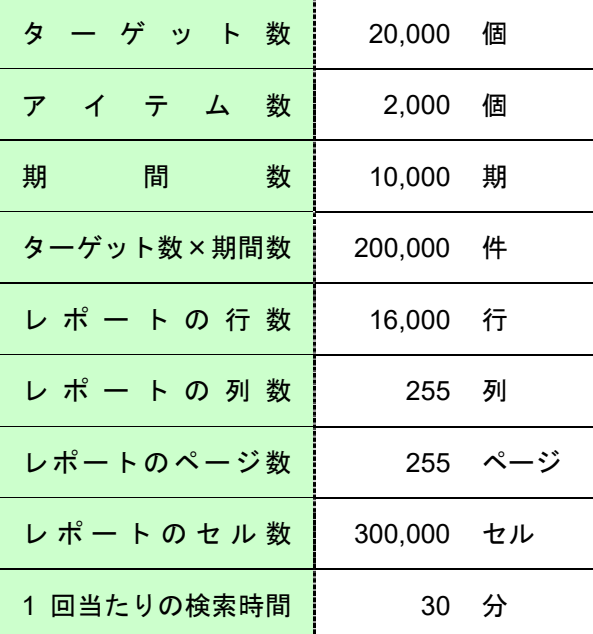

# **2.** 詳細検索①:日経総合経済ファイルの検索事例

つぎに、詳細検索画面から「日経総合経済ファイル」のデータを取得する手順をみていきます。こ こではマクロ系のデータベースから、経済産業省が毎月公表する「鉱工業生産指数」のデータを例に とって、操作の流れを説明します。

- (1) データベースの指定 検索対象のデータベース「日経総合経済ファイル」を指定します。
- (2) アイテムの指定 検索対象の項目(鉱工業指数3項目)を指定します。
- (3) 期間の設定 取得するデータの期間(2000 年から直近まで)を選択します。
- 

(4) ダウンロード画面 レイアウトや出力オプションを調整して、データをダウンロードします。

(5) データの出力 データを出力します。

# (1) データベースの指定

詳細検索画面を起動すると、まずデータベースの選択画面が表示されます。ここではジャンル別一 覧の「マクロ・金融」のツリーを開き「日経総合経済ファイル」を選択してから「右矢印(→)」ボタ ンを押して下さい(ダブルクリックでも可能です)。必要なデータベースの設定が完了したら、「次の ステップへ進む」ボタンを押します。

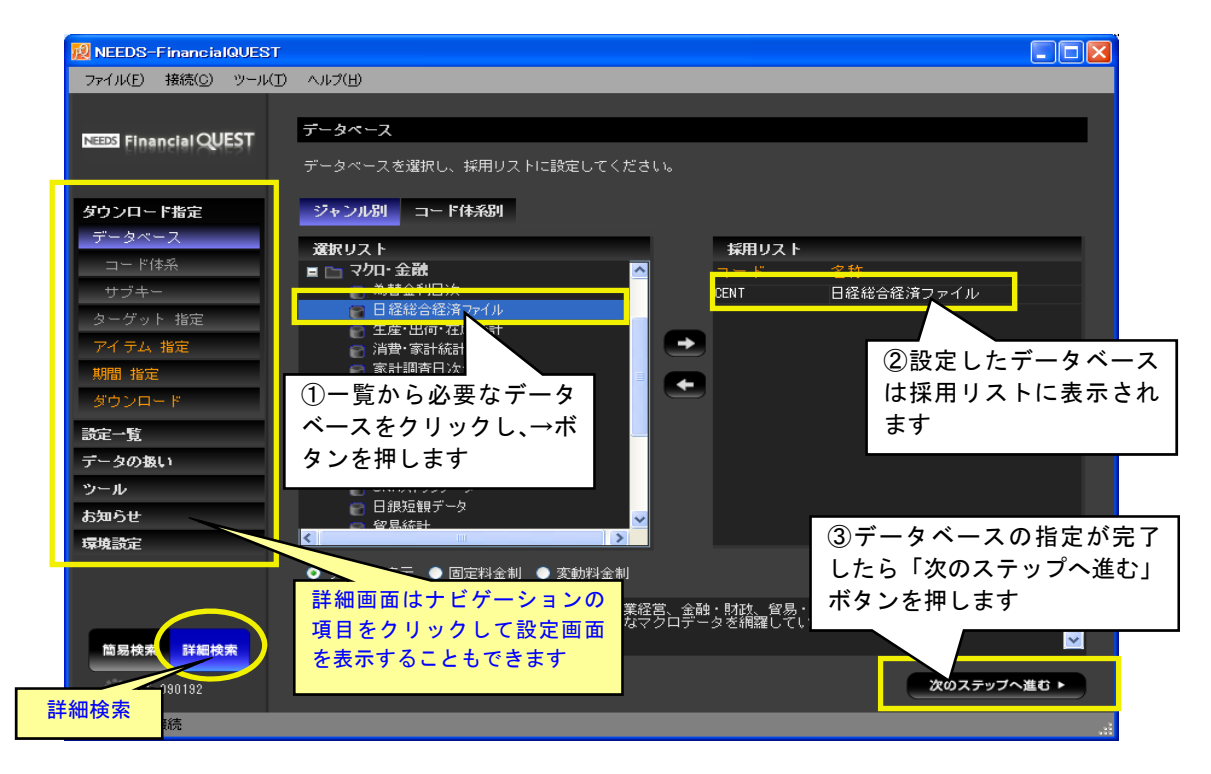

- ※ 詳細検索画面では、複数のデータベースを採用リストに設定することができます。その場合は選択リストの一覧か ら必要なデータベースを右側の採用リストへ全て移して下さい。タイプによって同時に選択できないデータベース が存在する場合は、選択リスト一覧の該当データベースがクリックできなくなるので判別可能です。
- ※ マクロ経済系のデータベースを検索する場合はコード体系、サブキー、ターゲットを指定する必要はありません。 データベース指定後、次のステップに進むと、必要のない画面はスキップしてアイテム指定画面へ移ります。

# (2) アイテムの指定

続いてデータの出力対象とするアイテム(データ系列)を指定します。ここでは画面左側のグルー プリストの「目次」から「生産・企業経営」を展開し、さらに「鉱工業生産・出荷・在庫・在庫率指 数(季調済指数、15 年基準)」をクリックして選択します。画面右側の選択リストに項目の内訳が表 示されますので、つぎの 3 つの項目を選んで「採用」ボタンを押します。その後「次のステップへ進 む」ボタンを押して下さい。

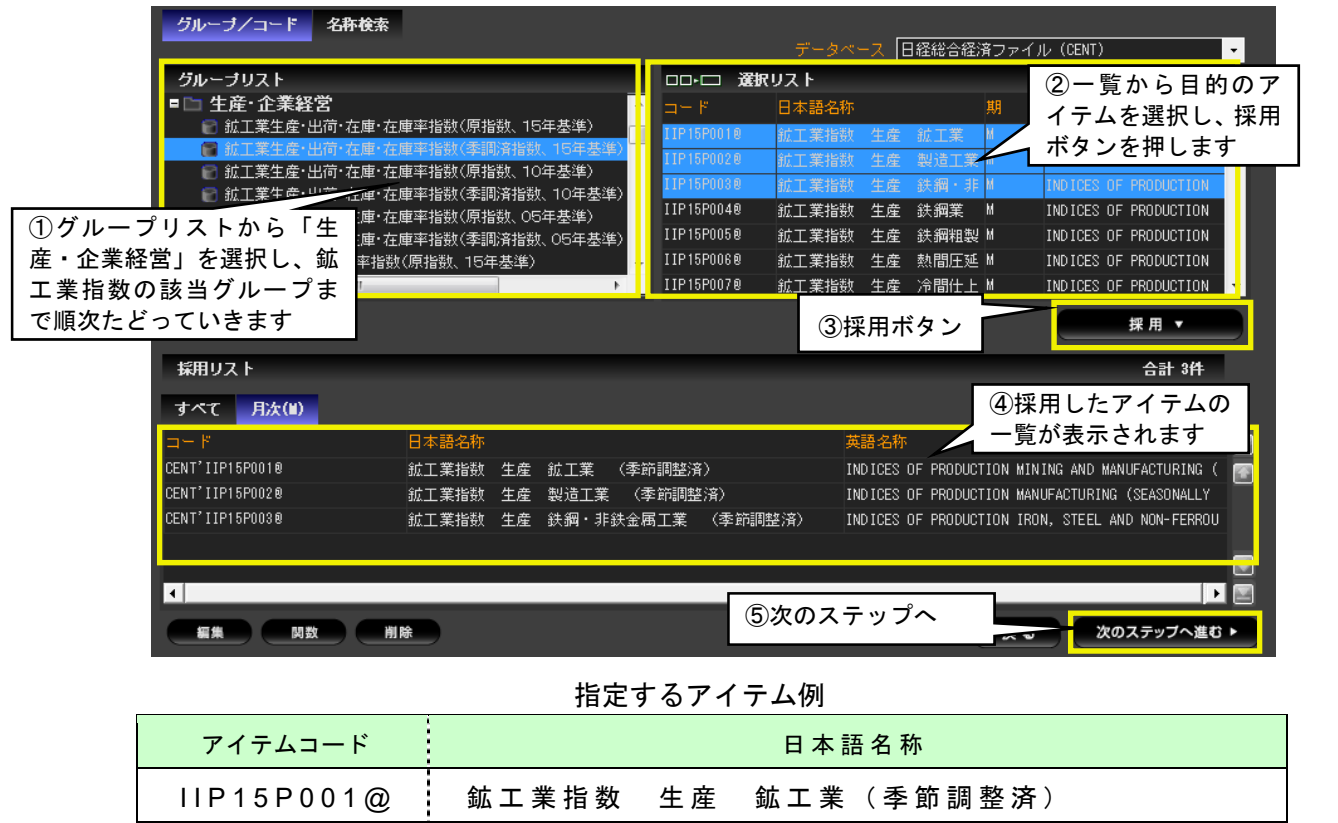

I I P 1 5 P 0 0 2 @ 鉱工業指数 生産 製造工業(季節調整済) I I P 1 5 P 0 0 3 @ 鉱工業指数 生産 鉄鋼・非鉄金属工業(季節調整済)

※コード末尾の「@」(アットマーク)は該当系列が季節調整値であることを意味します。

# ●<u>アイテムの指定方法 : 個別採用とグルー</u>プ採用

グループリストは「+」マークをシングルクリックすれば下位に展開します。最下層のグループ(左横に「+」のマー クがついていません)をクリックすると画面右側の「選択リスト」に具体的なアイテム一覧が表示され、採用系列を細か く指定することができます。一方、グループリストはダブルクリックすることにより、そのグループ内のアイテム全部を 一度に採用することも可能です。用途に応じてグループ採用と個別採用を使い分けて下さい。

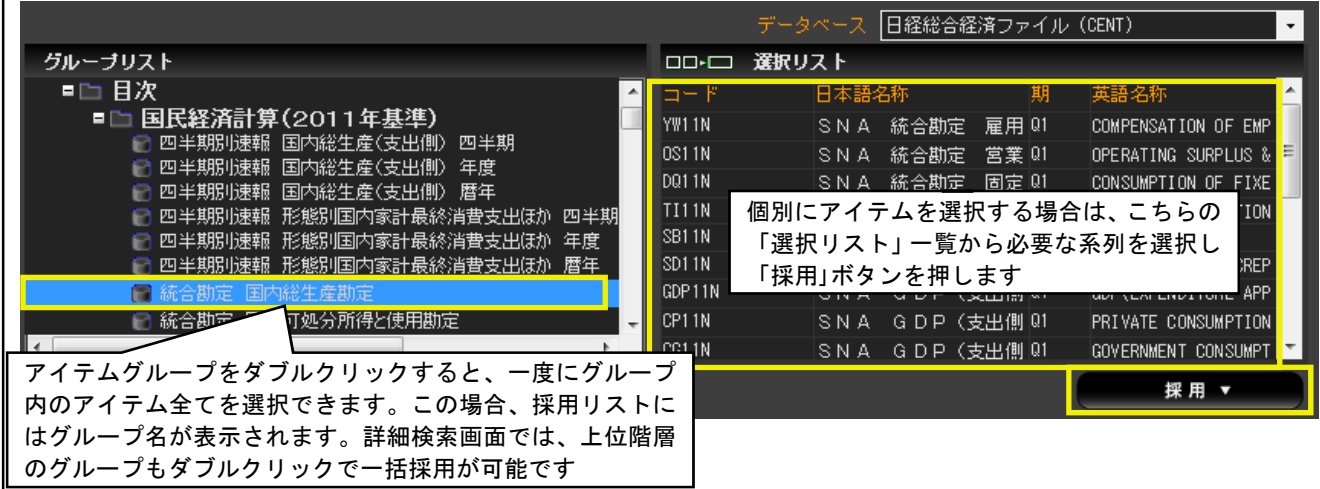

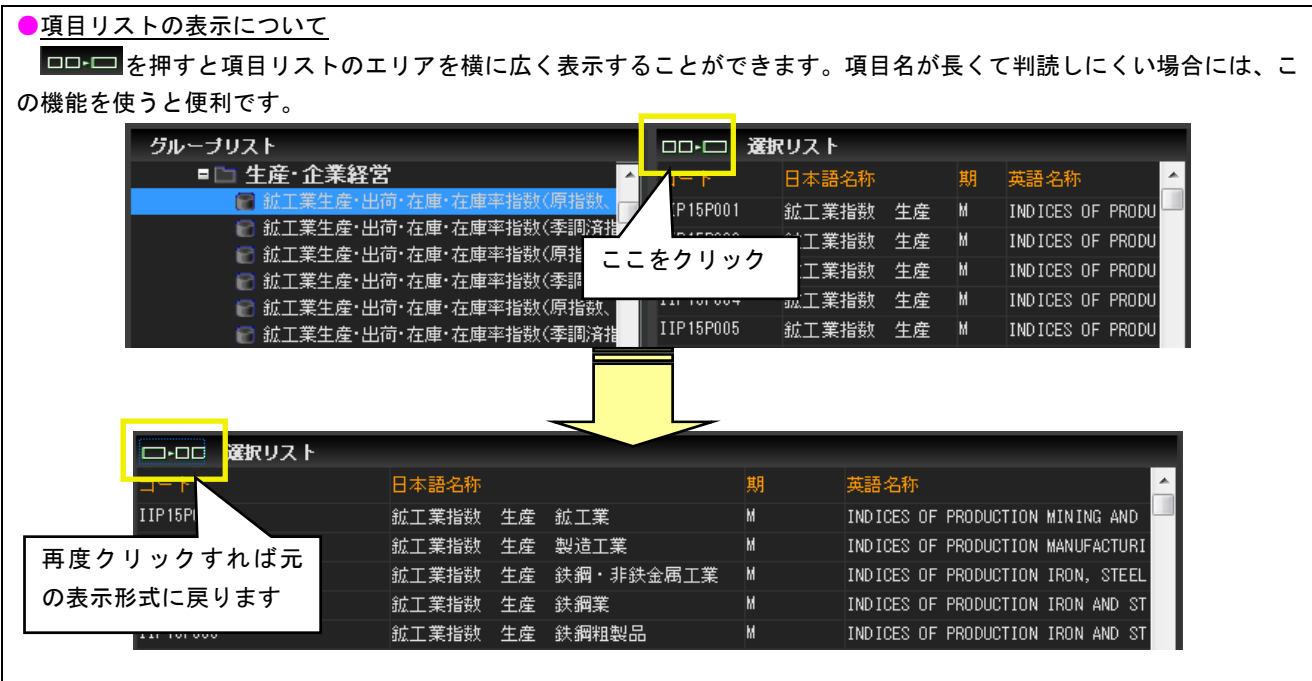

# ●アイテムの名称検索機能(詳細検索画面)

アイテム指定画面にある「名称検索」タブをクリックすると、キーワード検索を行うことができます。検索文字(日 本語名称や英語名称など)や検索の方向(部分一致や前方一致など)はオプション一覧から指定します。また、複数の データベースを採用している場合、検索対象とするデータベースを適宜選択することができて便利です。

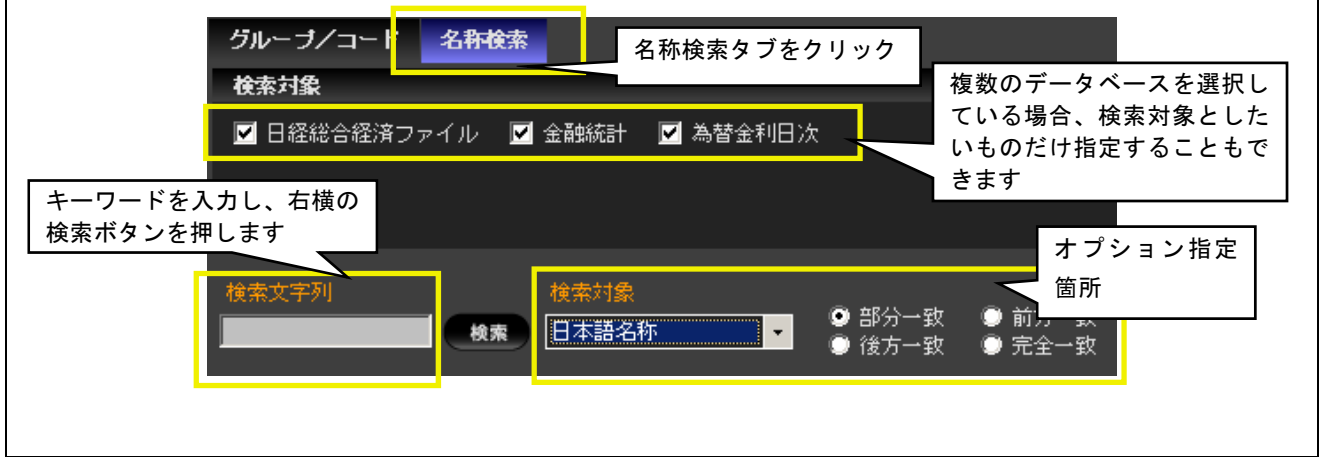

### ●関数の利用

採用したアイテムには関数を適用することが可能です。採用リスト一覧から該当アイテムを選択してマウスを右クリ ックし、メニューから「関数」を選びます。その後、利用可能な関数一覧から必要なものを選択し「採用」ボタンを押 します。

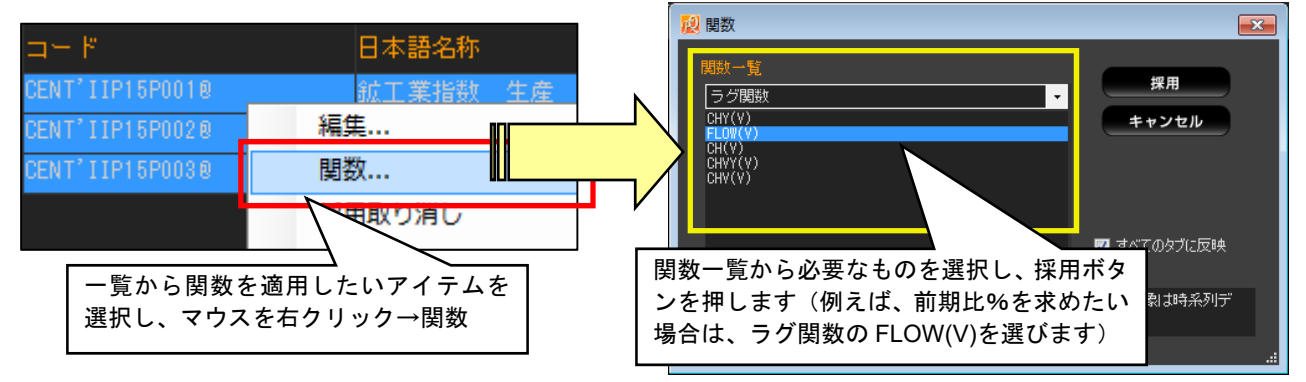

# (3) 期間の設定

期間の指定には「過去○年間(カ月間)」という簡易指定方法と、詳細な設定方法の 2 通りが用意 されています。ここでは「詳細設定へ」のボタンを押して詳細期間指定画面に移動したのち、画面上 段の「期種を指定しない」から、開始 2000 、終了 today と入力します (入力は半角です)。

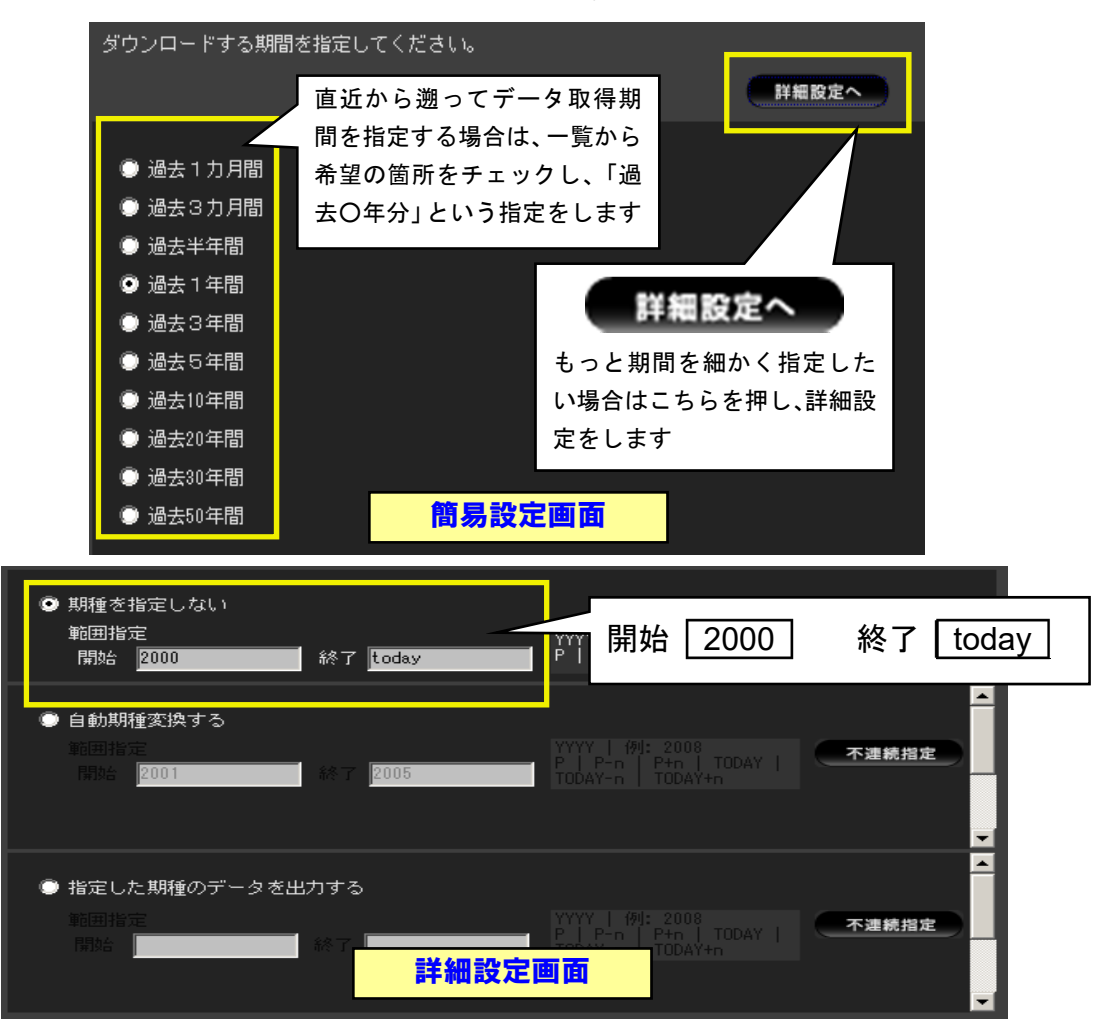

▼ 期間の入力方法には、絶対期指定と相対期指定の2通りがあります。

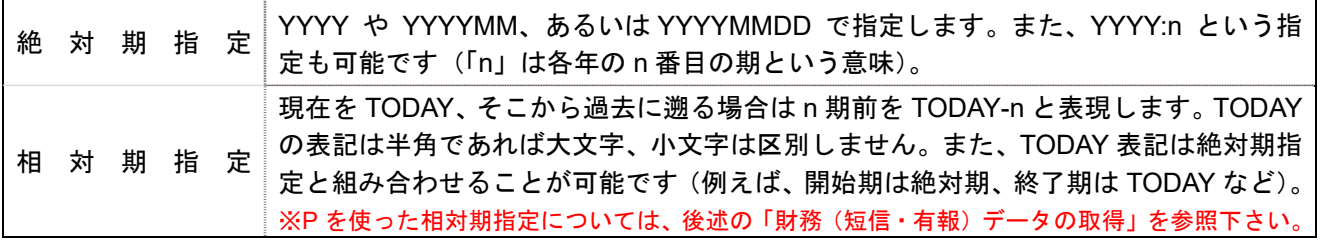

# ▼ また、画面上では期間指定のオプションを3つから選択することができます。

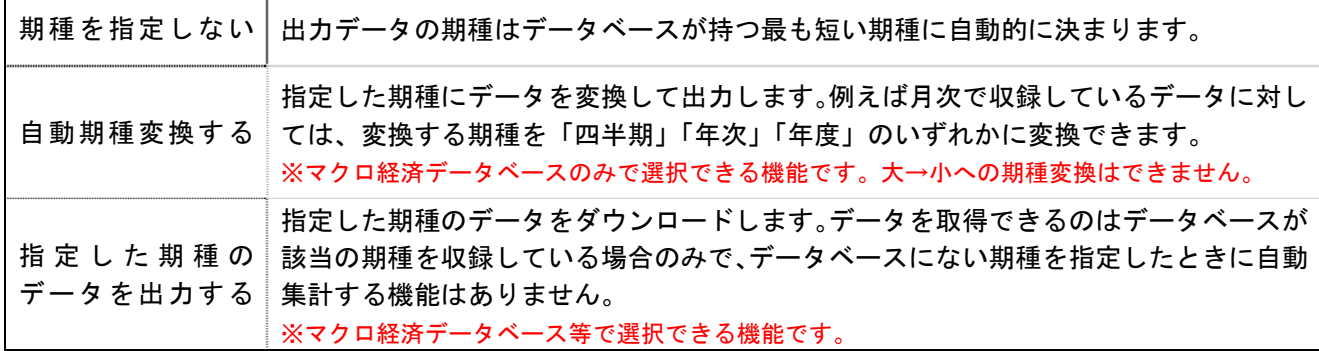

最後にデータの出力レイアウトを決め、「ダウンロード」ボタンを押します。行/列/ページの各要 素の位置を入れ替える場合は、項目名をマウスでドラッグ&ドロップして移動します。ここでは列に 項目、行に期間を配置します。

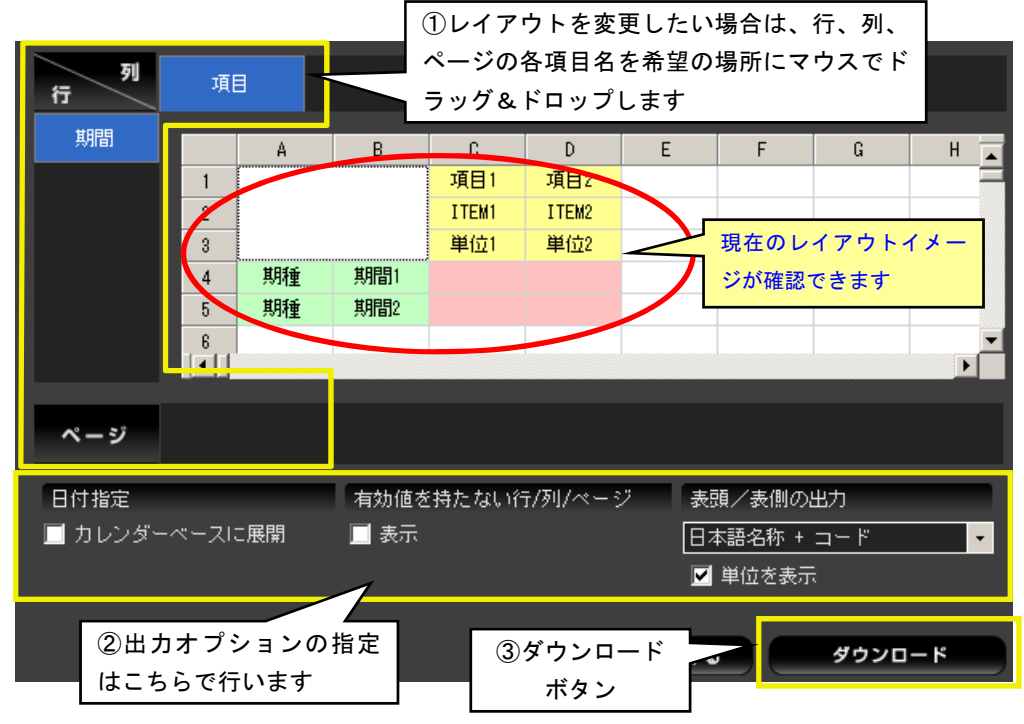

# (5) データの出力

「ダウンロード」ボタンを押してからしばらくすると、確認画面が表示されたのちにデータが出力 されます。データを Excel 形式のファイルで保存する場合は画面左上の「保存」アイコンを押すか、 「ファイル」メニューから「保存(Ctrl+S)」を選択して下さい。

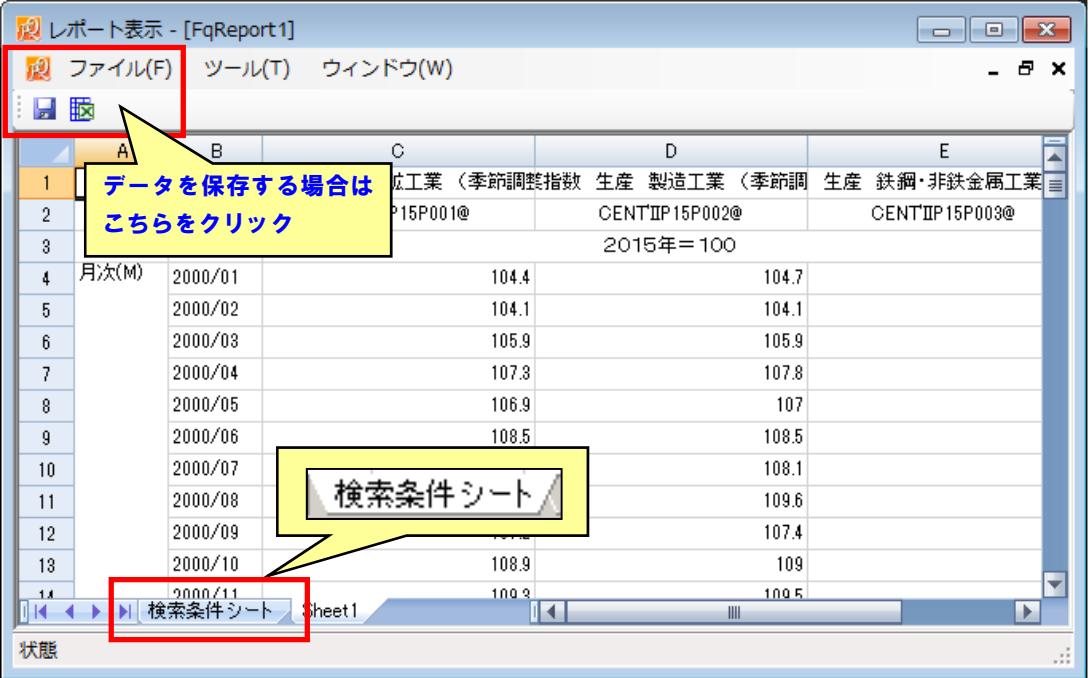

出力ファイル左端の「検索条件シート」には取得データの条件が全て保存されており、既存のファ イルを FQ で読み込みなおすと、検索条件を再現してデータを再取得できます。

※ 既存ファイルの再読み込み方法については、後述の章を参照して下さい。

# **3.** 詳細検索②:財務(短信・有報)データの検索事例

今度は「財務(短信・有報)」データベースを使った手順例をみていきます。ここではトヨタ自動車、 日産自動車、本田技研工業の過去 10 年分の連結ベース、本決算の損益計算書(期首からの累計期間) をダウンロードします。

- (1) データベースの指定 検索対象のデータベース「財務(短信・有報)」を選びます。
- (2) コード体系の指定 ターゲットの指定に使うコード体系を選択します。
- (3) サブキーの指定 単独/連結、有報/短信、決算期/年度換算/業種集計、対象決算期を指定します。
- (4) ターゲットの指定 検索対象とするターゲット(トヨタ、日産、本田)を指定します。
- (5) アイテムの指定 検索対象とするアイテム(損益計算書(期首からの累計期間))を選びます。 (6) 期間の設定 取得するデータの期間を指定します。
- (7) ダウンロード画面 レイアウトや出力オプションを調整して、データをダウンロードします。 (8) データの出力 データを出力します。

#### (1) データベースの指定

詳細検索画面のデータベース選択画面から、ジャンル別一覧の「企業情報」のツリーを開きます。 選択リストから「財務(短信・有報)」データベースを選択し、「右矢印(→)」ボタンを押して採用リ ストにセットしたのち、「次のステップへ進む」ボタンを押して下さい。

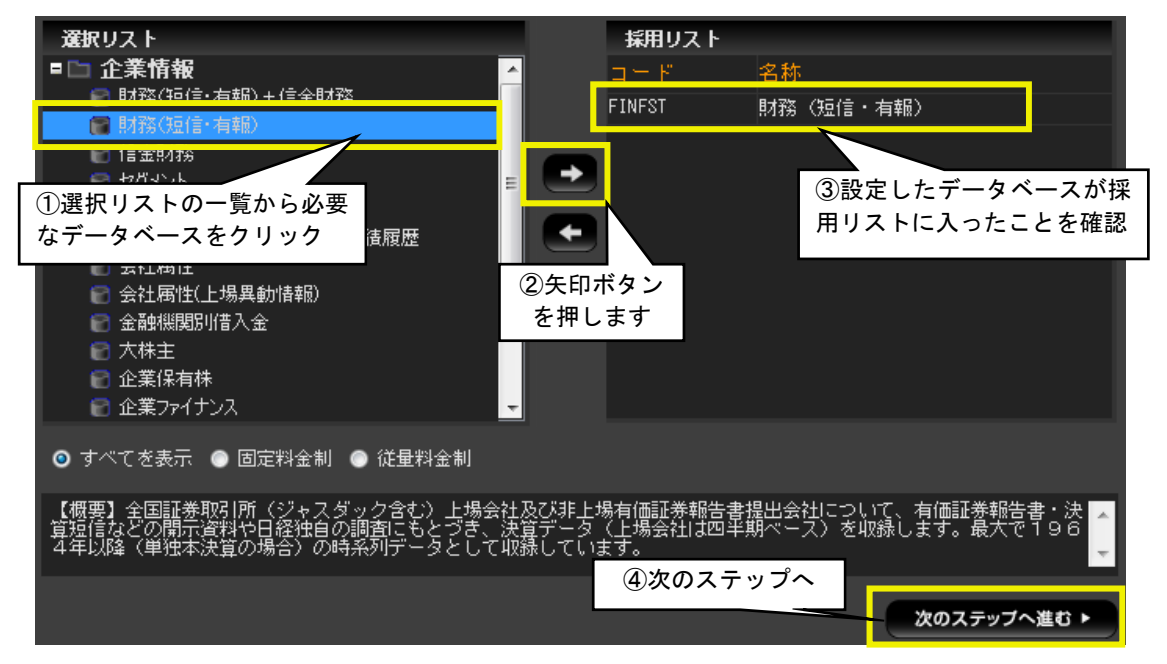

(2) コード体系の指定

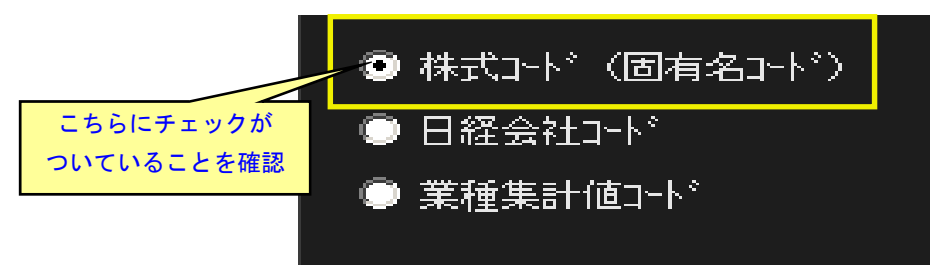

次の設定画面では、データ検索の際に、銘柄や企業などのターゲットをどのコード体系で指定する か選択します。ここでは「株式コード」を指定して「次のステップへ進む」ボタンを押します。

▼それぞれのコードの意味は以下のとおりです。

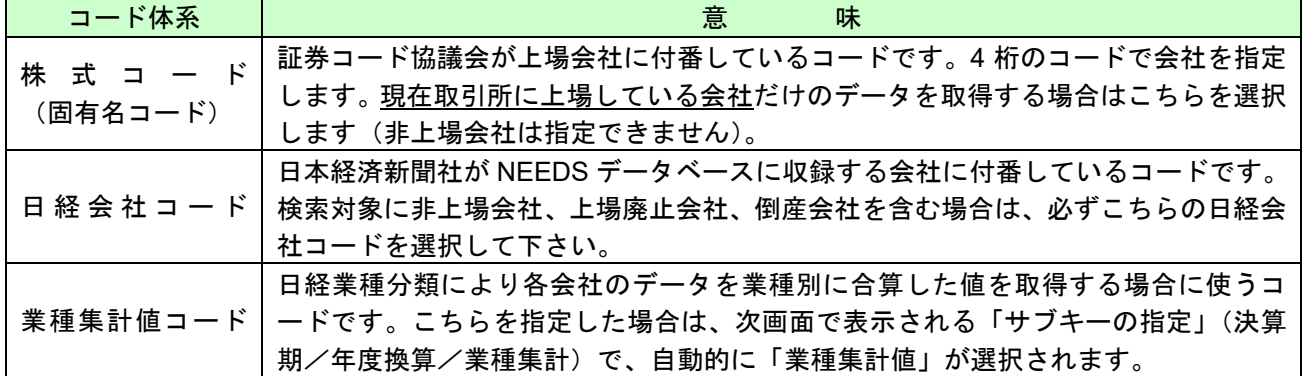

(3) サブキーの指定

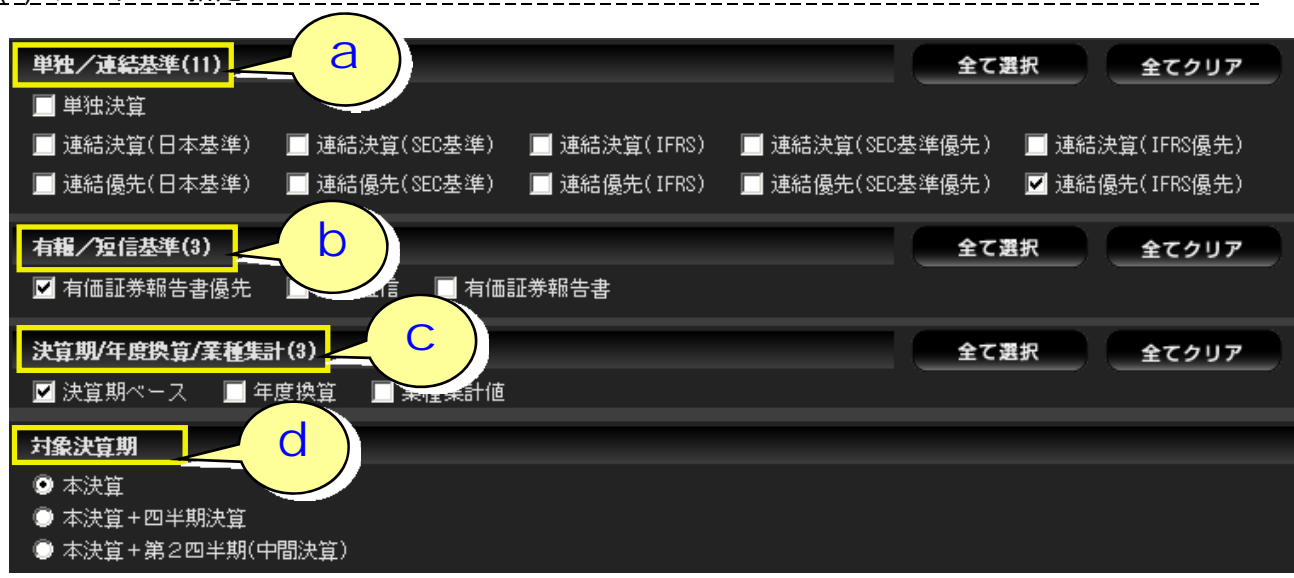

サブキーでは補助的な検索条件を指定します。財務データベースの場合、「単独/連結基準」「有報 /短信基準」「決算期/年度換算値/業種集計値」「対象決算期」を指定しますが、初期設定で変更が なければ、そのまま次のステップへ進んで構いません。なお、各選択肢の詳細は以下のとおりです。

▼ a:「単独/連結基準」

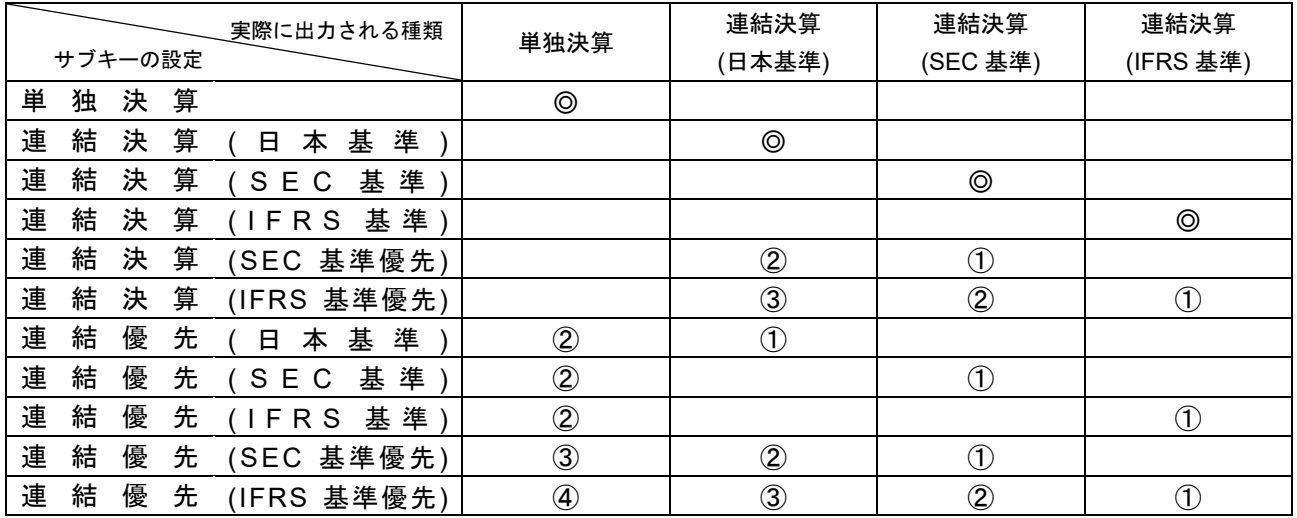

※ ◎印は該当するデータだけを検索することを意味し、①や②は数字が小さい順に検索することを意味します。「連 結優先」を指定したときの連結、単独の選択は決算期ごとに行いますので、当期=連結、前期=単独を表示する場 合もあります。これらのオプションは複数を指定し、単独と連結を同時に表示することも可能です。

▼ b:「有報/短信基準」

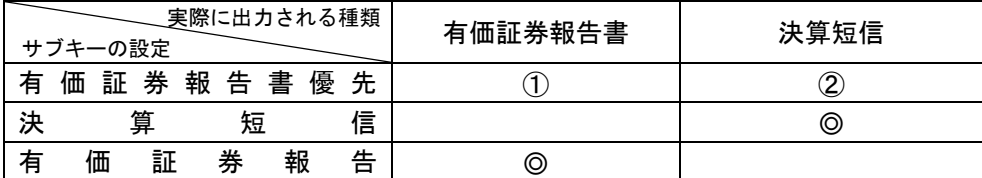

※ ◎印は該当するデータだけを検索することを意味します。「有価証券報告書優先」を指定したときの有価証券報告 書、決算短信の選択は決算期ごとに行いますので、当期=決算短信、前期=有価証券報告書を表示する場合もあり ます。これらのオプションを複数指定し、有価証券報告書と決算短信を同時に表示することも可能です。

▼ c:「決算期/年度換算/業種集計」

| サブキーの設定 |        |   |   |   | 検索の内容                                                                                                    |
|---------|--------|---|---|---|----------------------------------------------------------------------------------------------------|
| 決       | 算<br>期 |   |   |   | 各社の決算期に沿ったデータ                                                                                              |
| 年       | 度      |   | 換 | 算 | 各社の最新決算期(本決算)の決算月を基準とし、過去の決算期のデー<br>タを1年ごとに区切って合計し、12ヵ月に換算・算出したデータ                                         |
| 業       | 種      | 集 | 計 |   | 各証券取引所上場会社(ジャスダック上場企業、銀行・証券・保険を除<br>値   く) で過去 25 期分 (連結は 1994 年 4 月~) 連続してデータ比較可能<br>な会社を集計(年度換算値を集計)したもの |

▼ d:「対象決算期」(◎のデータだけ検索します)

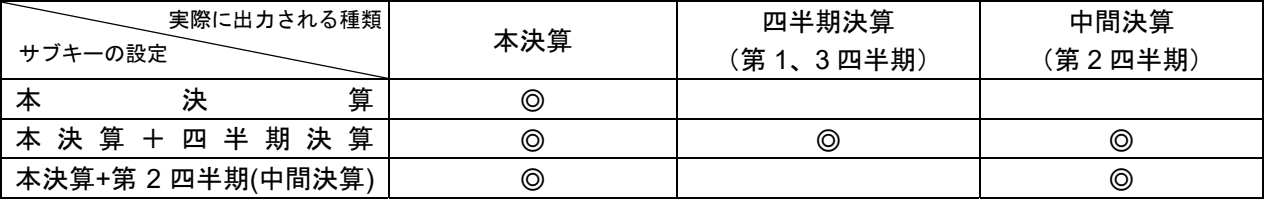

(4) ターゲットの指定

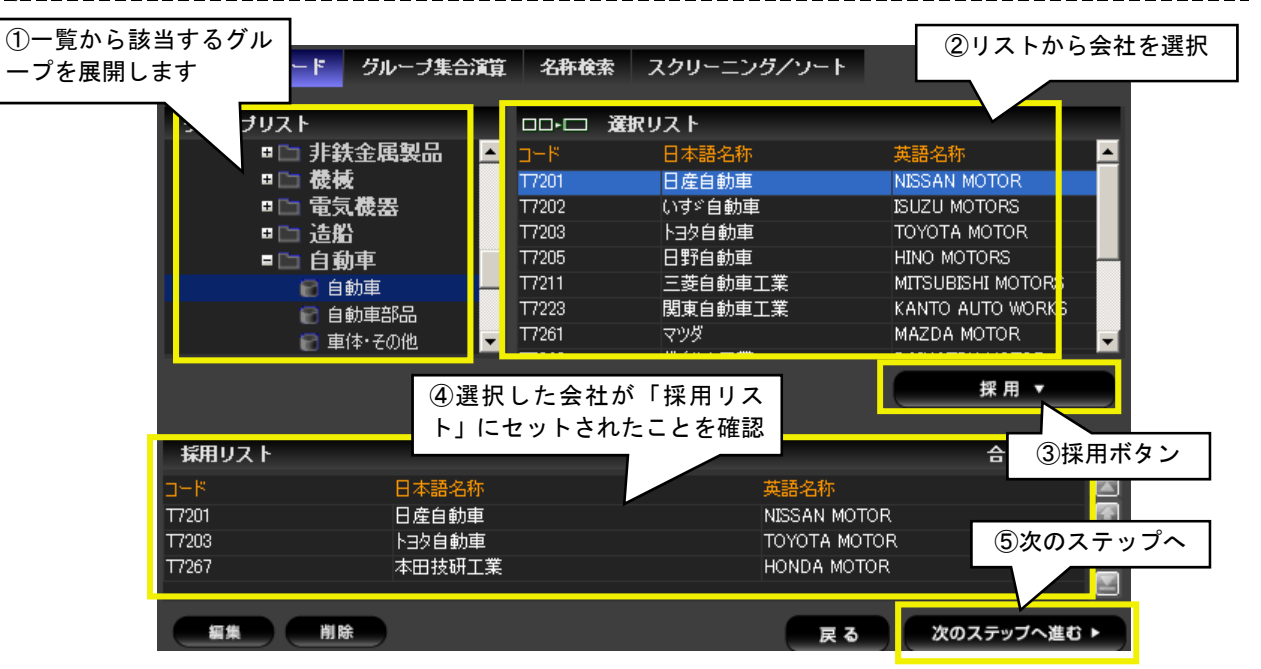

次に出力対象とする会社を選択します。ここでは画面左側の「グループリスト」で「業種分類」→ 「日経業種分類」→「製造業」→「自動車」→「自動車」とグループを展開(+マークをシングルク リックします)して、選択リストからトヨタ自動車、日産自動車、本田技研工業の合計 3 社を採用し て下さい。設定が完了したら「次のステップへ進む」ボタンを押します。

# (5) アイテムの指定

ここでは「損益計算書(期首からの累計期間)」グループ内でアイテム全てを採用します。画面左側 のグループリストで「一般事業会社」内の「損益計算書(期首からの累計期間)」を選択したあと、グ ループをダブルクリックするか、右クリックメニューから「採用」とします。採用リストに「損益計 算書(期首からの累計期間)」グループが設定できたことを確認して、次のステップへ進んで下さい。

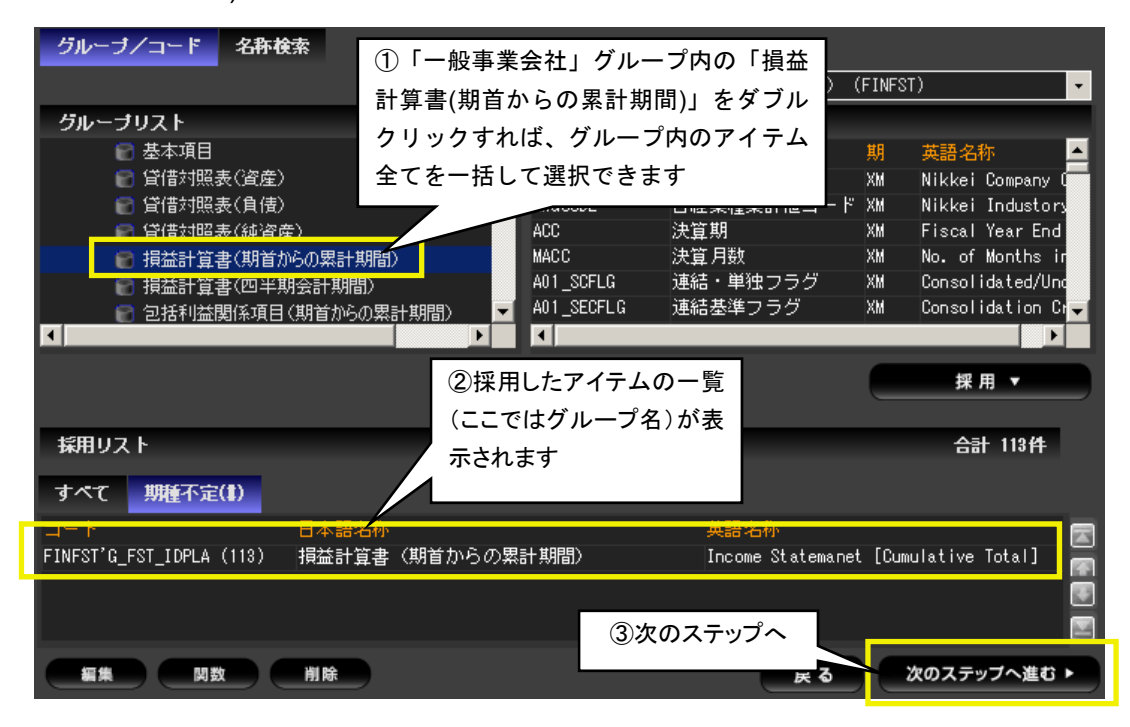

※ 四半期決算で開示される 3 ヵ月のデータをダウンロードする場合は、(四半期会計期間)を選択します。例えば四半 期決算で開示される 3 ヵ月の損益計算書データは、「損益計算書(四半期会計期間)」、累計値のデータをダウンロー ドする場合は、「損益計算書(期首からの累計期間)」グループをそれぞれ選択して下さい。

(6) 期間の設定

ここでは、期間を詳細設定で指定します。期間指定画面の右上「詳細設定へ」ボタンをクリックし て詳細期間設定画面にします。詳細期間設定画面の上段「範囲指定」で 開始 P 、 終了 P-9 と入力 し(直近~過去 9 期分=全部で 10 期分という意味)、次のステップに進みます。

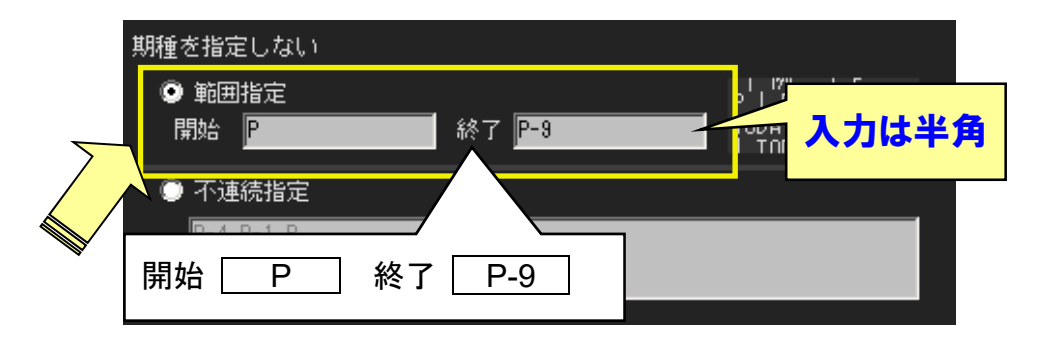

▼ 期間の入力方法には、絶対期指定と相対期指定があります。

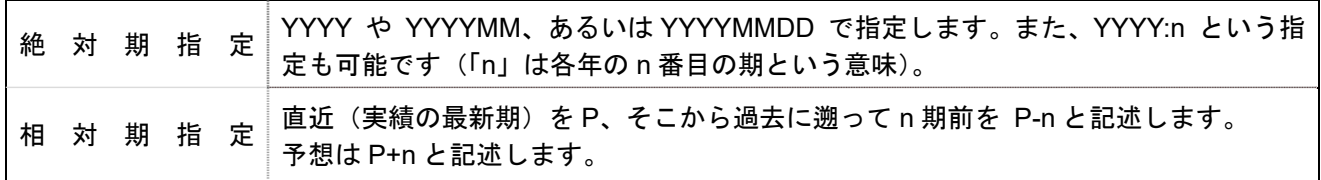

▼ また、画面上では期間指定のオプションを 2 つから選択することができます。

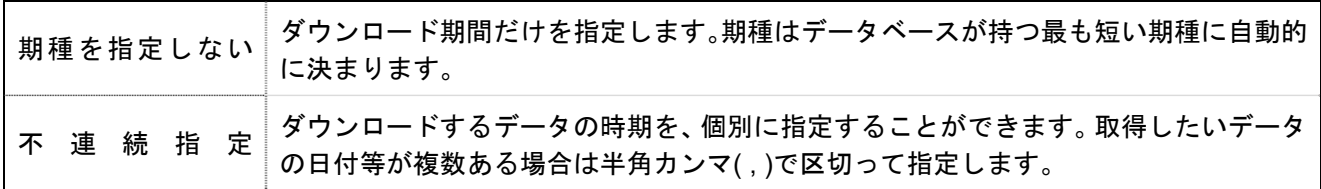

# (7) ダウンロード画面

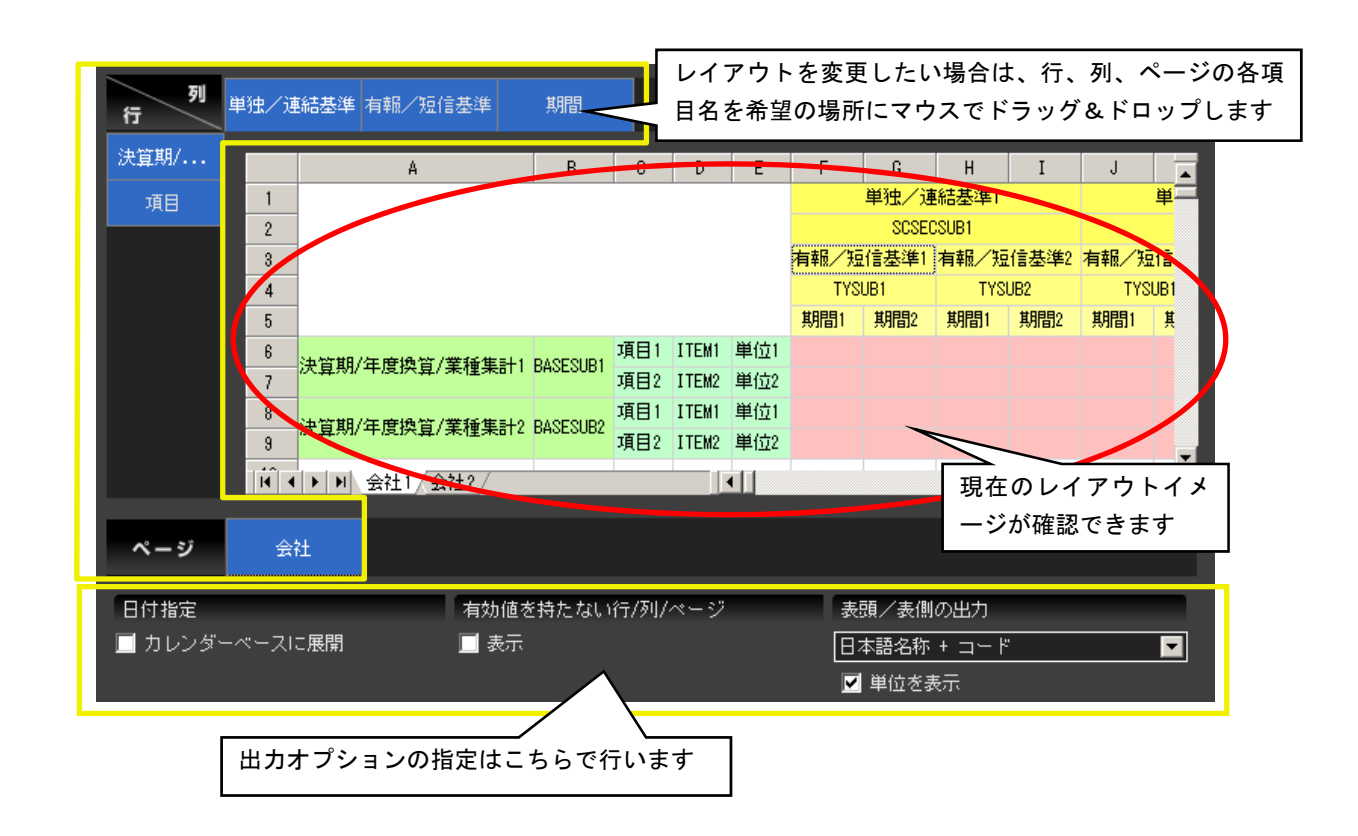

最後にデータの出力レイアウトを決め、「ダウンロード」ボタンを押します。行/列/ページの表示 設定を変更したい場合は、該当項目名をマウスでドラッグ&ドロップして移動します。

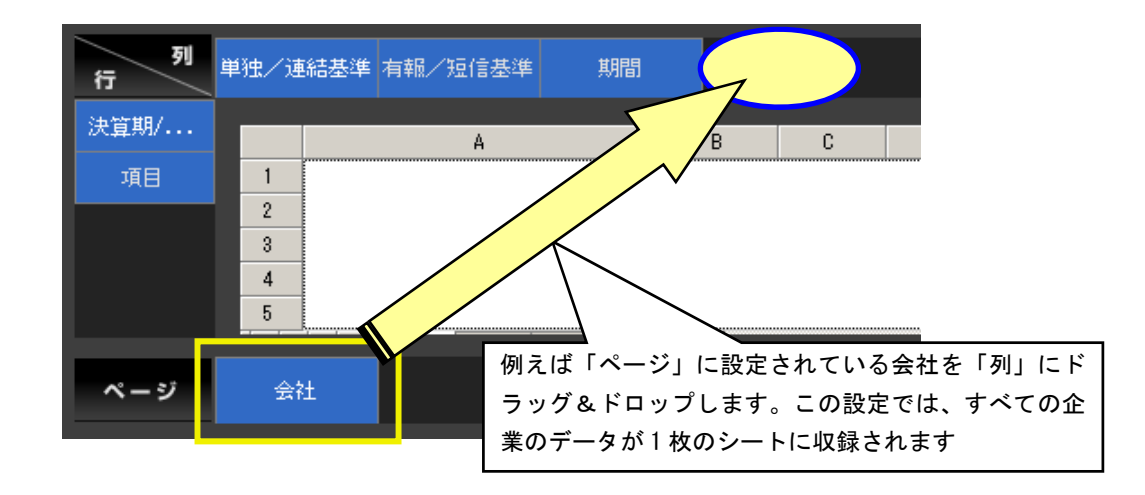

ヘッダーの出力形式は、画面右下のプルダウンメニューから変更することができます。出力の際の 日本語・英語ヘッダーの切り替えなどはここから指定して下さい。また、「単位を表示」チェックボッ クスが付いていることを確認しておきます。

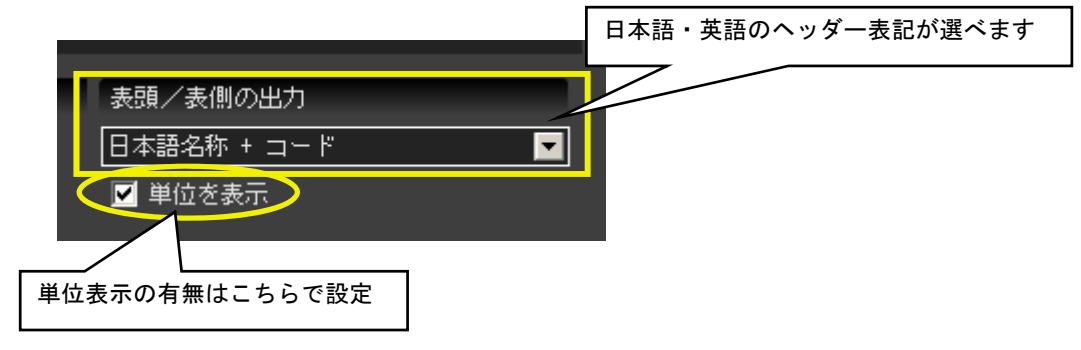

# (8) データの出力

「ダウンロード」ボタンを押して、しばらくするとデータが出力されます。データを Excel 形式の ファイルで保存する場合は画面左上の「保存」アイコン ■ を押すか、「ファイル」メニューから「保 存(Ctrl+S)」を選択して下さい。

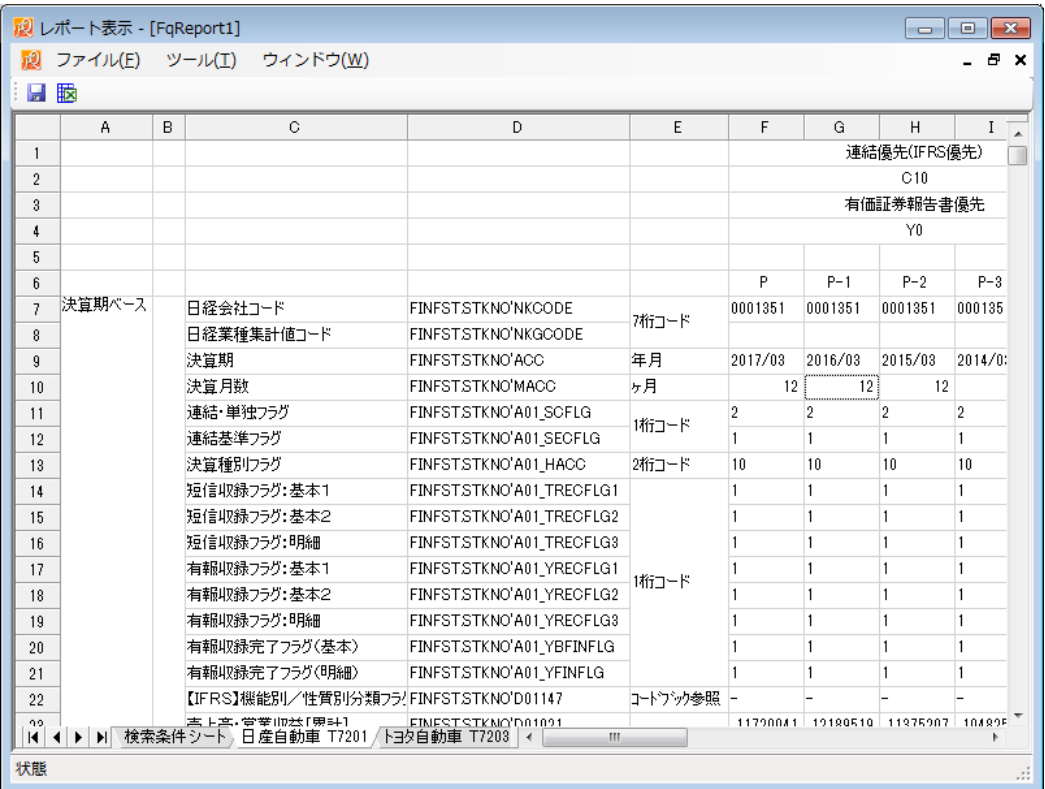

※ ダウンロードの際、レポートウィンドウを経由せずに直接 Excel へデータ出力させることもできます。設定の詳細 は画面左にあるナビゲーションのメニュー「環境設定」ー「レポート出力」欄をご覧下さい。

# Ⅲ 詳細検索画面上の便利な機能

# **1.** 検索条件シートの読み込み

過去に出力した検索条件シート付き Excel ファイルをもう一度 FQ で読み込むと、以前の検索条件 を再現し、同じ設定で検索をやり直すことができます。定期的に同じデータを取得する場合などに便 利です。

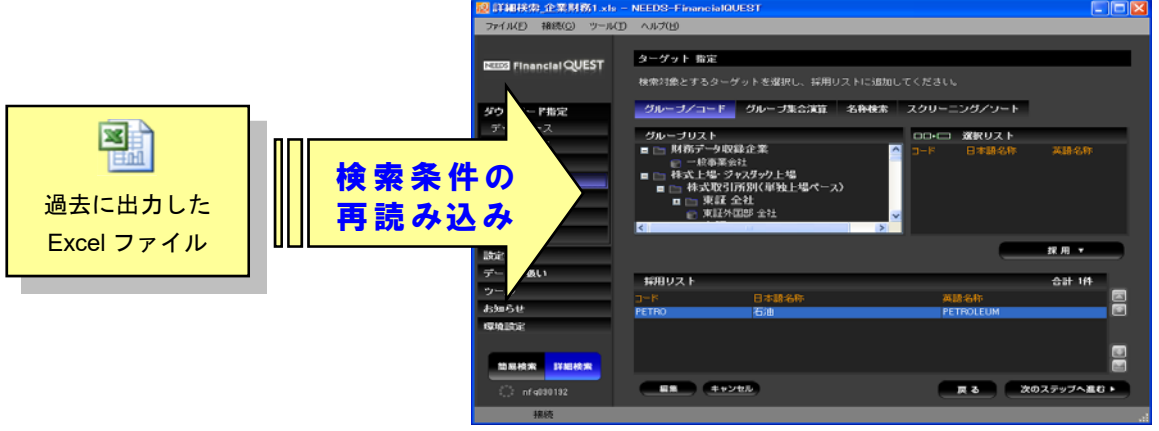

# (1) 検索条件シートとは

 取得したレポートのうち、データ検索の各種設定を記載したシートです。レポート左下のシート見 出しタブから左端の「検索条件シート」をクリックすると、選択したデータベースや取得対象のター ゲット、アイテム等の条件が記載されていることがわかります。ダウンロードしたデータシートは検 索条件シートの右側に出力されます。

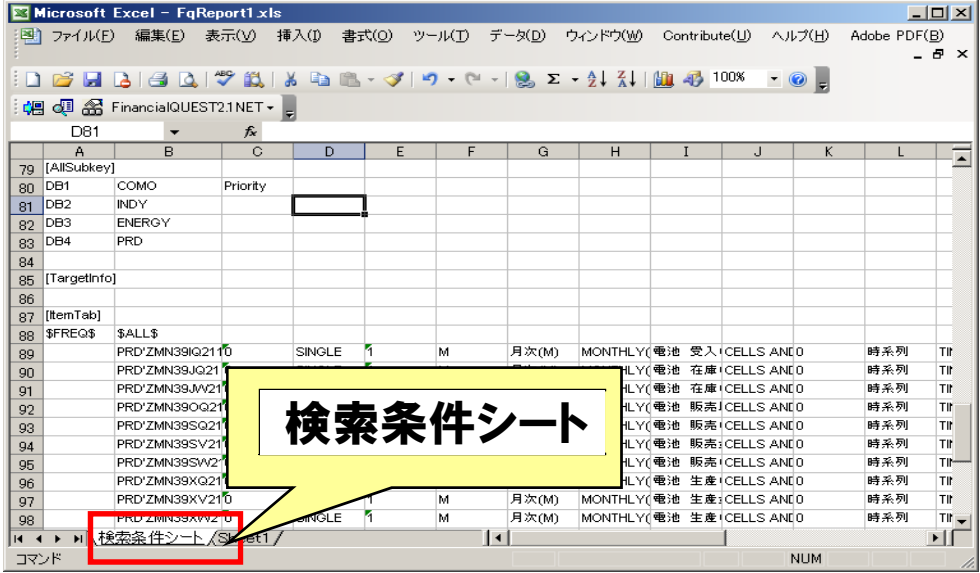

### (2) 検索条件シートの保存方法

ダウンロードしたレポートには取得データのシートに加え、「検索条件シート」もあわせて出力され ます。データを取得後、レポートウィンドウで「保存」ボタンを押すと、取得したデータと検索条件 シートの両方を保存できます。

# ※ データとともに検索条件シートを出力するには「環境設定」メニューの「レポート出力」で、「条件シート出力」 に必ずチェックを入れて下さい。

# (3) 検索条件シートの読み込み、検索実行

検索条件シートを再読み込みする場合は、FQ 画面のメニューから「ファイル」ー「開く」として、 該当のファイルを選択します。

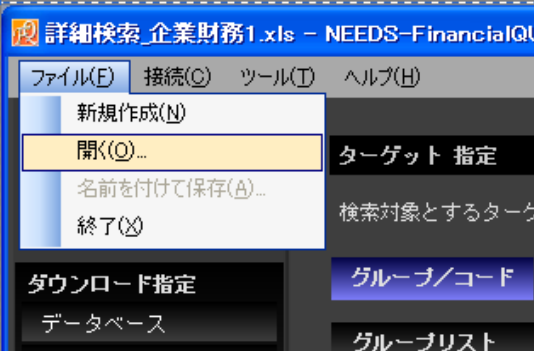

ファイルを開くと既存の検索条件を自動的に読み込みながら、最後のダウンロード画面まで進みま す。このとき、データの取得期間やターゲット・アイテムなどの条件は必要があれば変更可能です。 適宜設定画面へ戻って変更したうえでデータをダウンロードして下さい。

※ Excel ファイルを FQ の画面上にドラッグ&ドロップしても検索条件シートを読み込むことができます。

※ 自動運転の記録中にファイルを開くと、シート内の検索条件を自動運転のスクリプトとして保存できます。

Excel ファイルを開いたとき、検索条件シートともに過去の出力データも表示するかどうかは「環 境設定」の「ファイルの読み込み」で指定します。

ファイルの読み込み ● 検索条件シートのみ読み込み ● データも読み込んで、レポートウィンドウで表示

※ 環境設定の変更については後述の「資料および設定の参照方法」を参考にして下さい。

# **2.** ターゲット選択画面

詳細画面にはターゲットの指定方法が複数用意されています。それぞれの操作は該当するタブをク リックして行います。「グループ/コード」(ツリー一覧から選択していく方法)以外には以下のよう な機能があります。

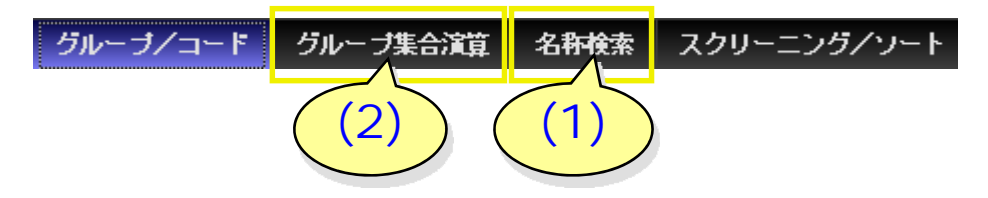

# (1) ターゲットの名称検索

「名称検索」タブを開くと、キーワード入力による企業や銘柄の検索ができます。検索対象の言語 (日本語、英語、コード)及び、検索条件(部分一致、前方一致、後方一致、完全一致)を選択し、 キーワードを入れて検索して下さい。コードで検索する場合、対象となるのはコード体系指定画面で 選択したもののみです。例えばコード体系指定画面で「株式コード」を選んだ場合、日経会社コード での検索はできません。

\_\_\_\_\_\_\_\_\_\_\_\_\_\_\_\_\_\_\_\_\_

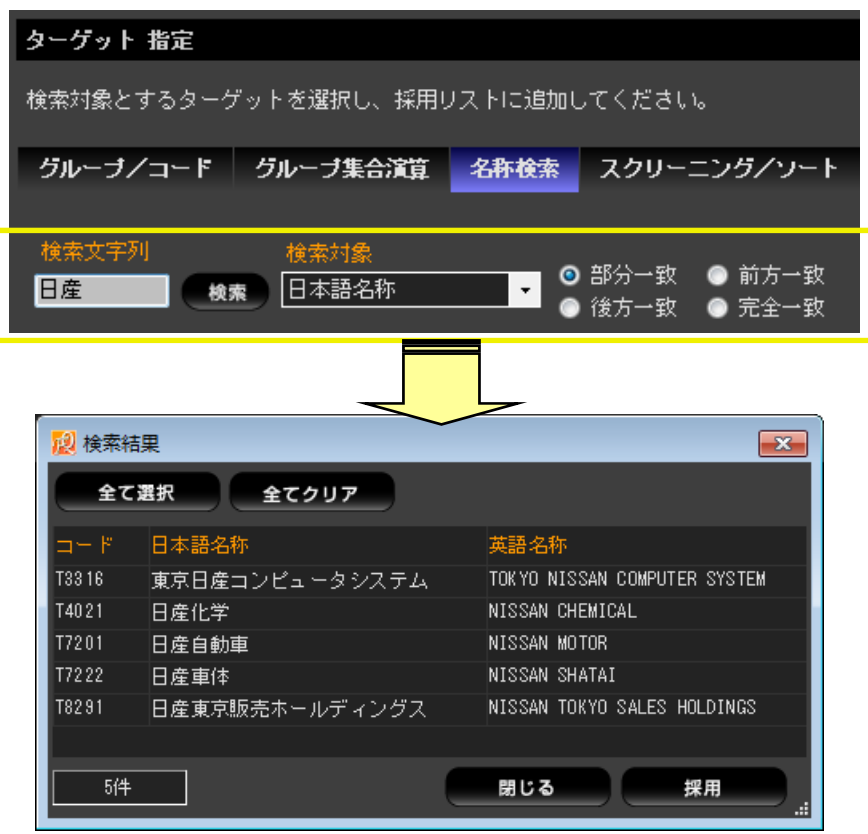

「東証 1 部上場企業のうち日経業種分類が『自動車』の銘柄だけを抽出して検索したい」といった 場合は、グループ集合演算機能を利用すると便利です。ターゲット選択画面で「グループ集合演算」 タブを開くと設定画面が表示されますので、検索対象とする銘柄をグループのコード名と条件式で指 定して下さい。

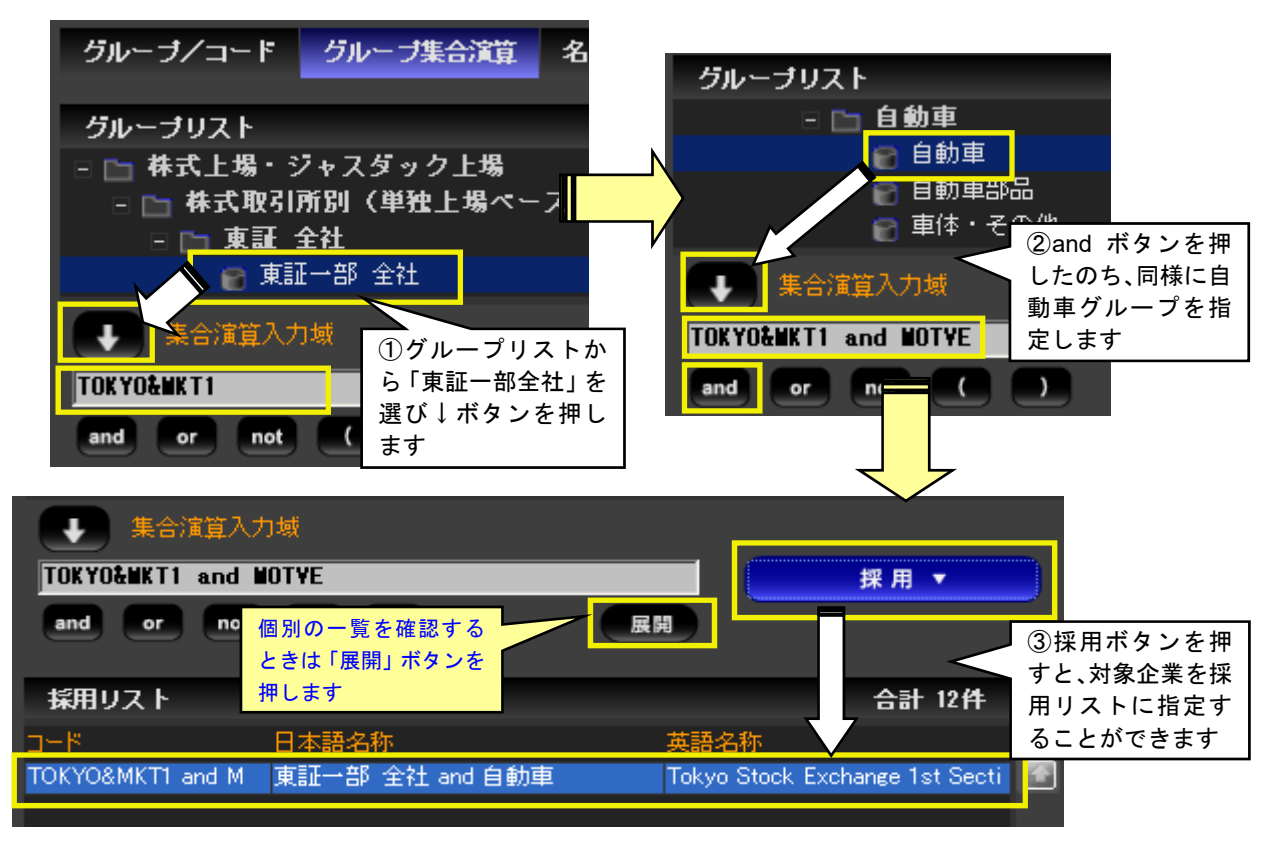

集合演算式を入力したあと、「採用」ボタンを押すと採用リストに対象企業が指定されます。採用ボ タンを押す前に「展開」ボタンをクリックすると、該当企業の一覧が表示されますので、中から部分 的に採用することも可能です。

▼ 利用可能な演算子一覧

| l A and B | AとBの共通要素を求める (積集合) |
|-----------|--------------------|
| IA or B   | AとBを足し合わせる(和集合)    |
| I A not B | AからBの要素を除く(差集合)    |
|           | 括弧内の演算子は優先して処理します  |

▼ 入力例

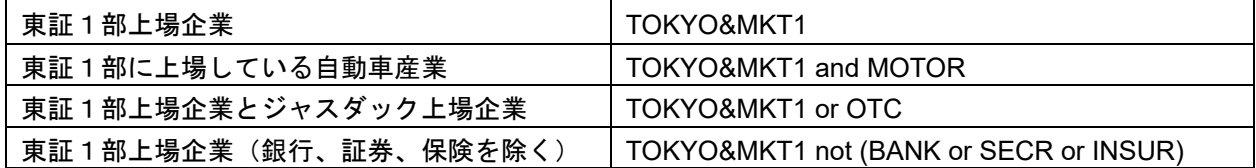

※ 式内に余分な括弧があると、式が正常に処理されない場合がありますのでご注意ください。

※ 演算子の優先順位は and > or | not | となります (or と not は同じ優先順位で、左にあるものから処理されます)。

# **3.** スクリーニング/ソート機能

「スクリーニング」機能とは、「東証 1 部上場企業のうち 2020 年末の株価終値が 10,000 円を超え る銘柄」「東北地方で財政力指数が 1 以上の市」などの抽出条件を指定して、検索対象とするターゲ ット(銘柄や企業、自治体など)を絞り込む機能です。また、「ソート」機能を用いると、指定したア イテムの大きさをもとにして、ターゲットを昇順、降順に並べ替えることができます。

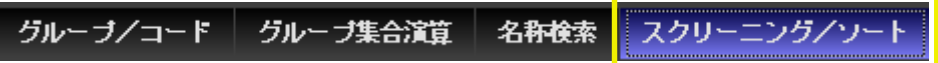

この機能を利用するには、ターゲット選択画面の「スクリーニング/ソート」タブをクリックします。

# (1) スクリーニングの大まかな流れ

画面左上の「スクリーニング」ボタンをクリックすると、データを抽出するための条件入力画面が 表示されます。以下の図では「東証 1部上場企業のうち、『財務(短信・有報)』データベースに収録 している直近の売上高が 1 兆円より大きい企業を抽出する」という条件を指定しています。

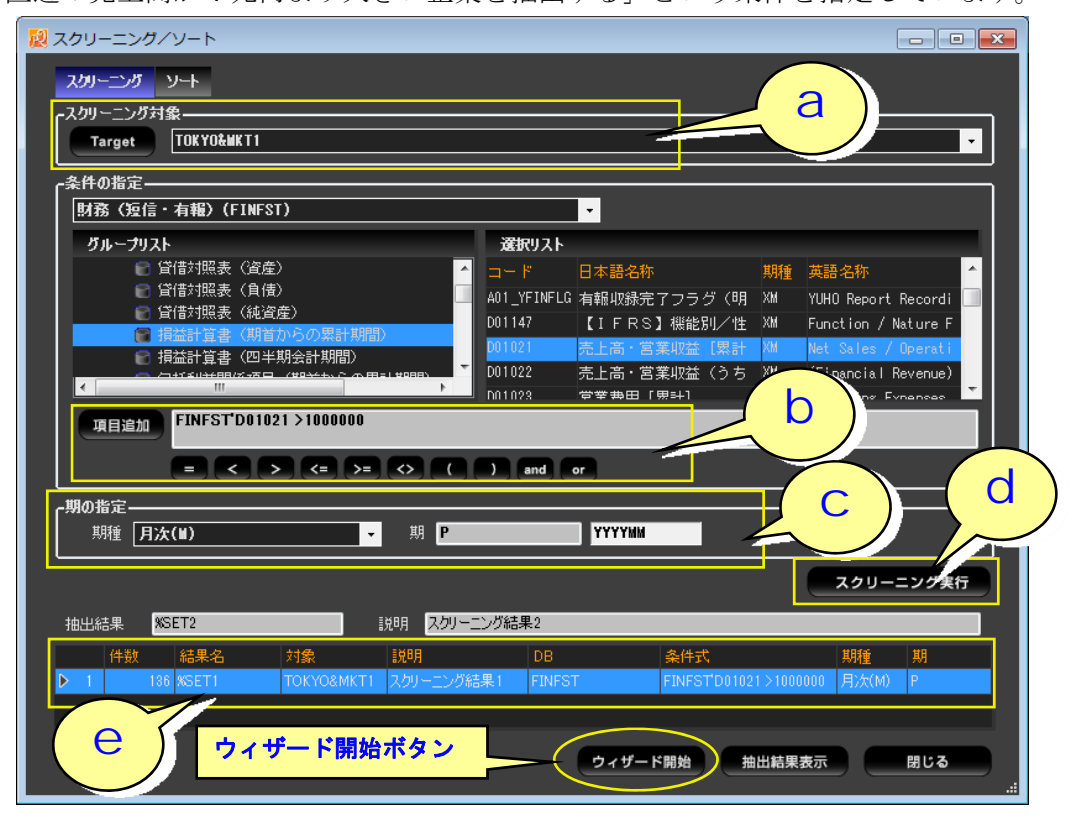

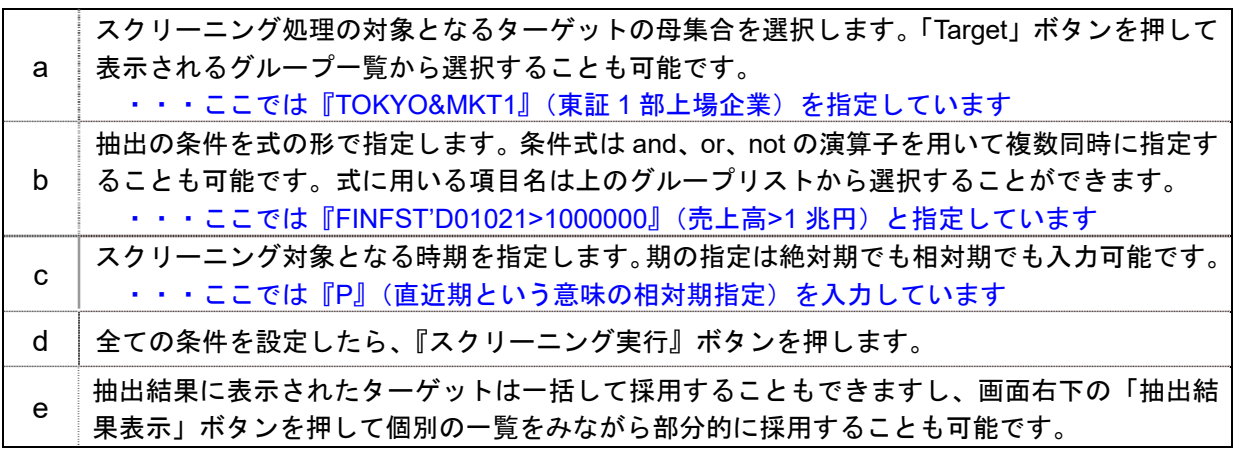

スクリーニング抽出の条件を画面から全て自力で入力するのが困難な場合は、「スクリーニングウィ ザード」画面を利用すると比較的簡単に各種条件の設定ができて便利です。

スクリーニングウィザードの大まかな流れ

- a 「スクリーニングウィザード」ウィンドウを開く
- b スクリーニング処理の対象とするターゲットの母集合を選択
- c スクリーニング条件指定の際に使用するデータベースを選択
- d ターゲットの抽出条件を指定
- e スクリーニング処理で利用するデータの時期を指定
- f スクリーニングを実行
- g 処理結果を確認し、ターゲット指定画面に戻る

# a. 「スクリーニングウィザード」ウィンドウを開く

「スクリーニング/ソート」画面右下の「ウィザード開始」ボタンを押し、利用画面を開きます。

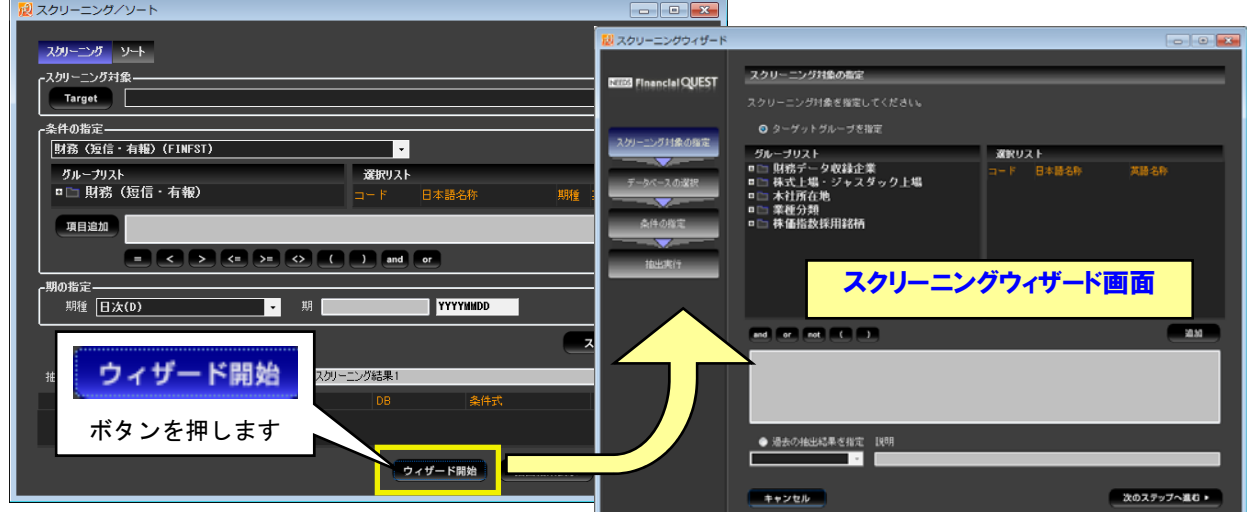

# b. スクリーニングの対象を選択

 スクリーニング処理の対象とする母集合をグループリストから指定します。ここではリストから「株 式上場・ジャスダック上場→株式取引所別(単独上場べース)→「東証全社」とグループを展開し、 「東証一部全社」をダブルクリックするか、マウスを右クリックして「追加」を選択します。

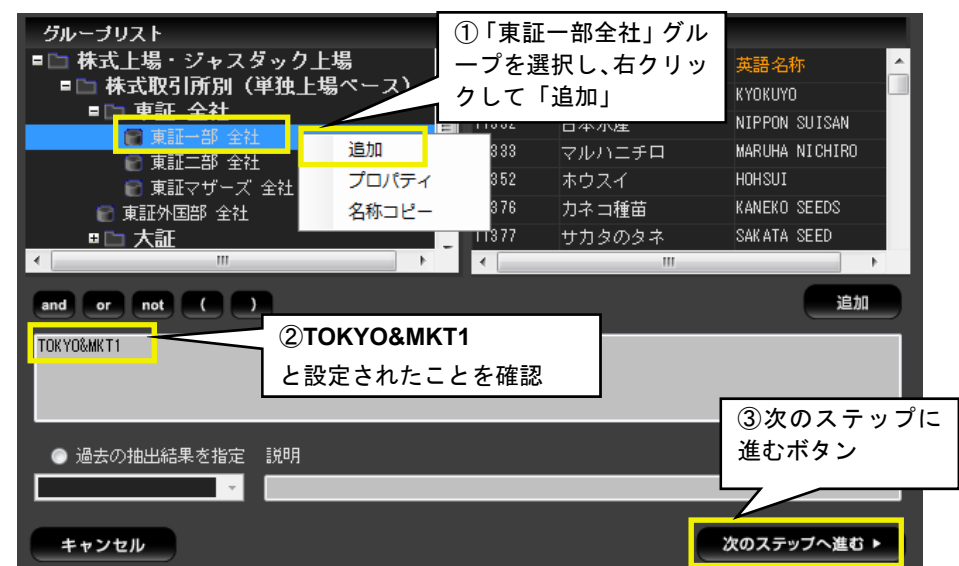

※ 母集合の指定では「and」や「or」を用いた演算も可能です(記述方法は前述「グループ集合演算」入力例と同じです)。

設定が完了したら「次のステップへ進む」ボタンを押します。

# c. スクリーニング条件の指定に利用するデータベースを選択する

 ここでは「データベース指定」画面で選択したデータベース一覧が表示されます。抽出条件の指定 で利用するデータベースをひとつだけ選択します。

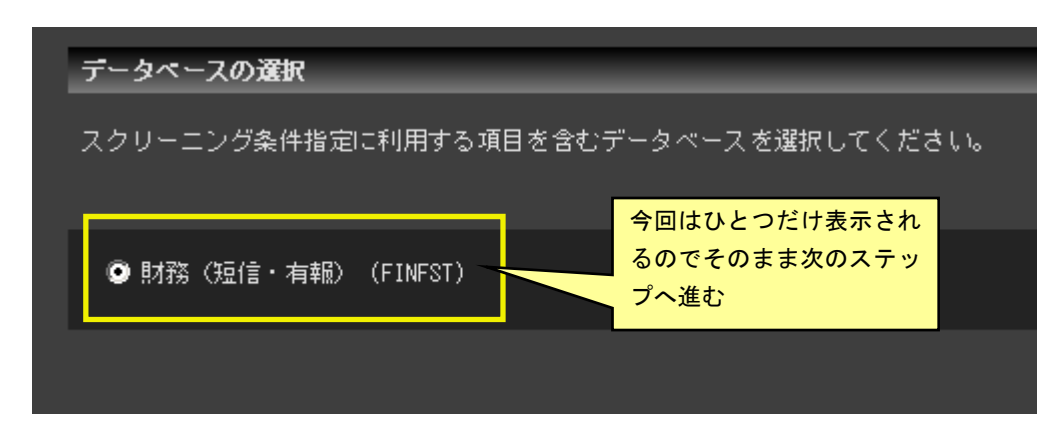

# d. スクリーニング条件の指定

スクリーニングの条件式を指定します。例えば「売上高が 1 兆円より大きい」と設定する場合は、 一般事業会社の損益計算書(期首からの累計期間)グループをクリックし、選択リストから「D01021」 をクリックして下さい。「指定項目」欄に売上高のアイテムが自動的に入りますので、あとは「演算子」 を一覧から選択し(ここでは">"とします)、条件欄には半角で数値を手入力で記述します(ここで は 1 兆円と指定するので百万円単位で「1000000」と入力します)。入力が終わったら、「条件追加」 ボタンを押して下さい。

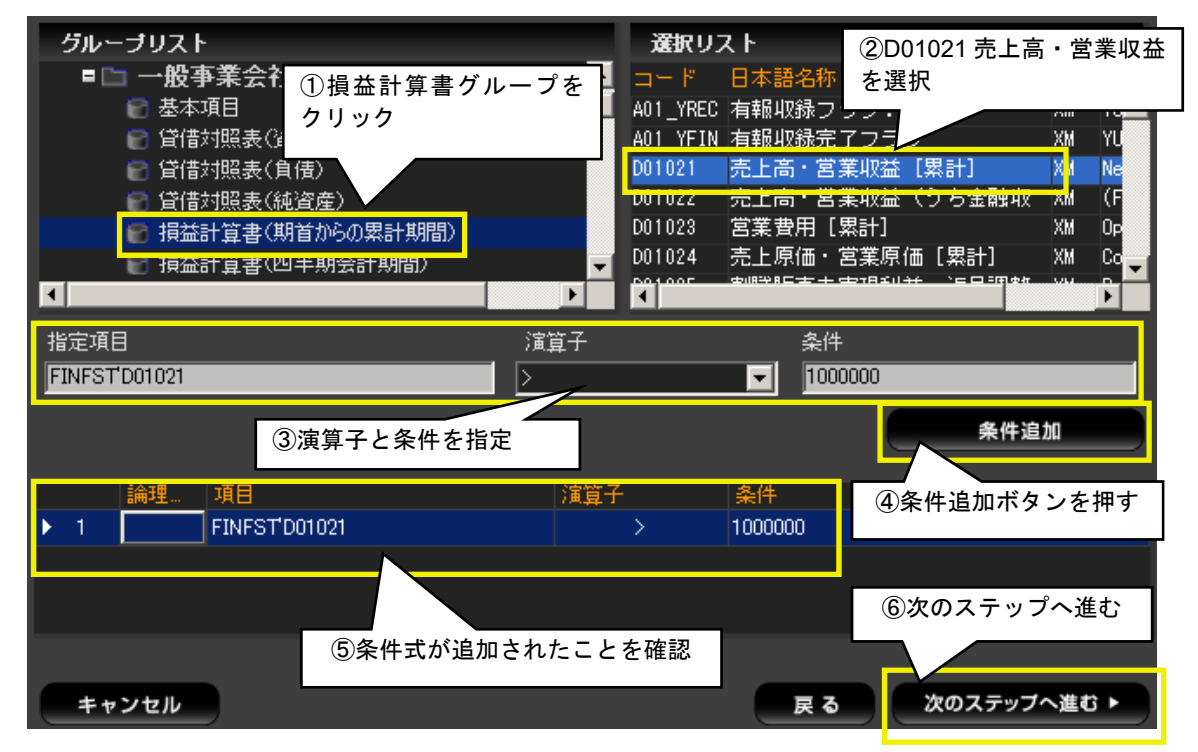

条件式の指定が完了したら、「次のステップへ進む」ボタンを押します。

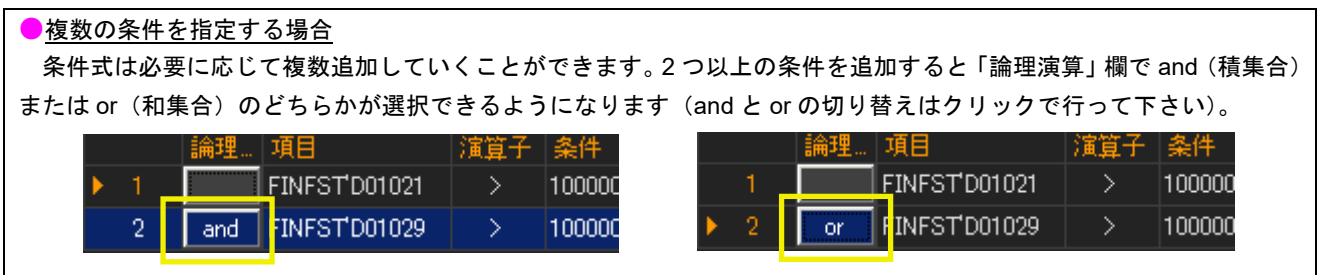

# e. スクリーニング処理で利用するデータの時期を指定

ターゲットの抽出条件に使用するデータの期種、時期を指定します。期の指定は絶対期 (YYYY は 西暦、MM は月、DD は日を表します)または相対期入力が可能です。ここでは相対期指定の P (直 近期)を入力します。

# f. スクリーニング実行

 期の指定を終えたら、「スクリーニング実行」ボタンを押して下さい。処理に問題がなければ、画面 下部の「抽出結果一覧」にスクリーニング結果が追加されます。

# g. 処理結果の確認(必要なターゲットを採用)

 スクリーニング処理後のターゲット一覧は画面下の「抽出結果表示」ボタンを押して参照できます。 (このとき、企業名を選択して「採用」ボタンを押すと、ターゲットを個別に採用することができま す)

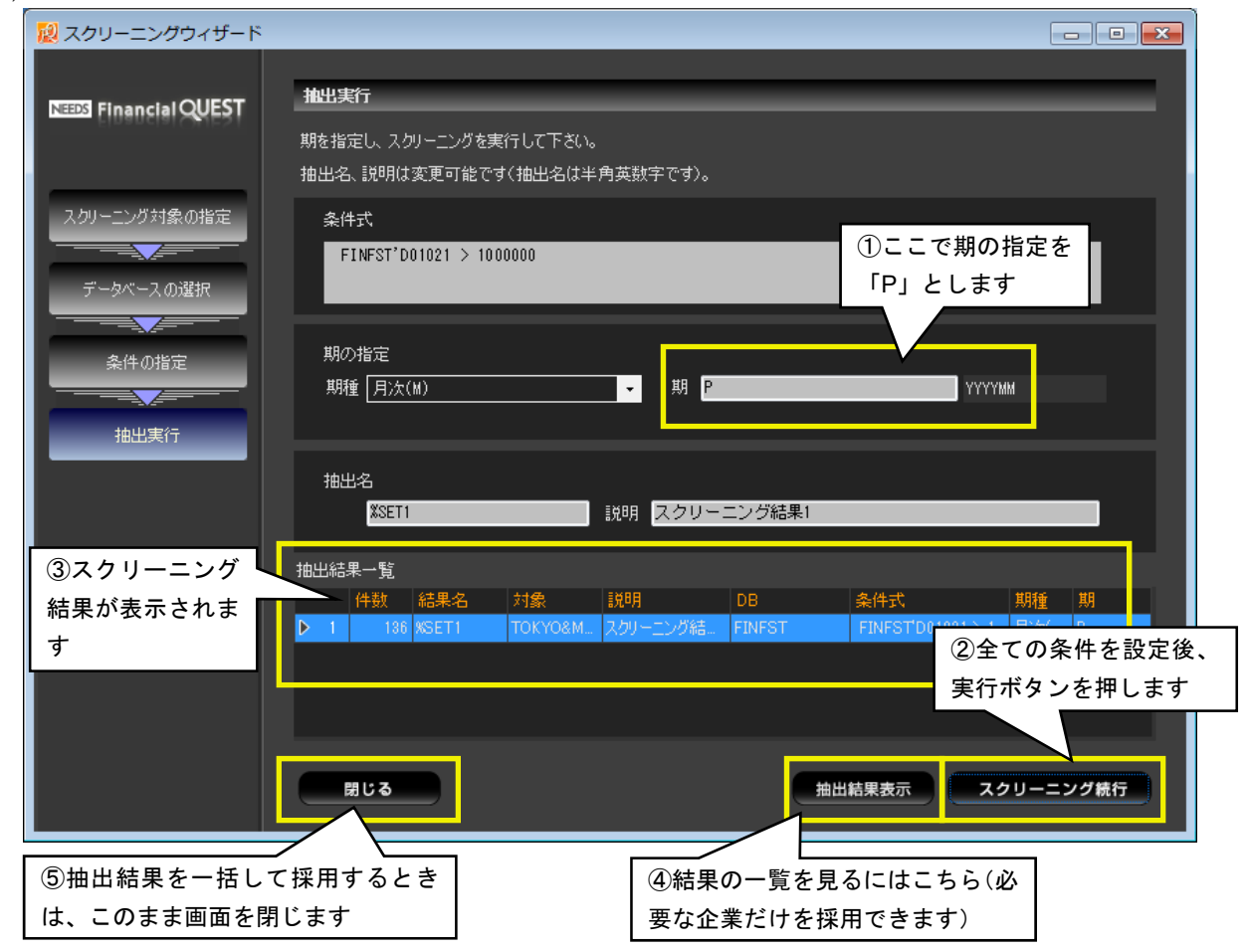

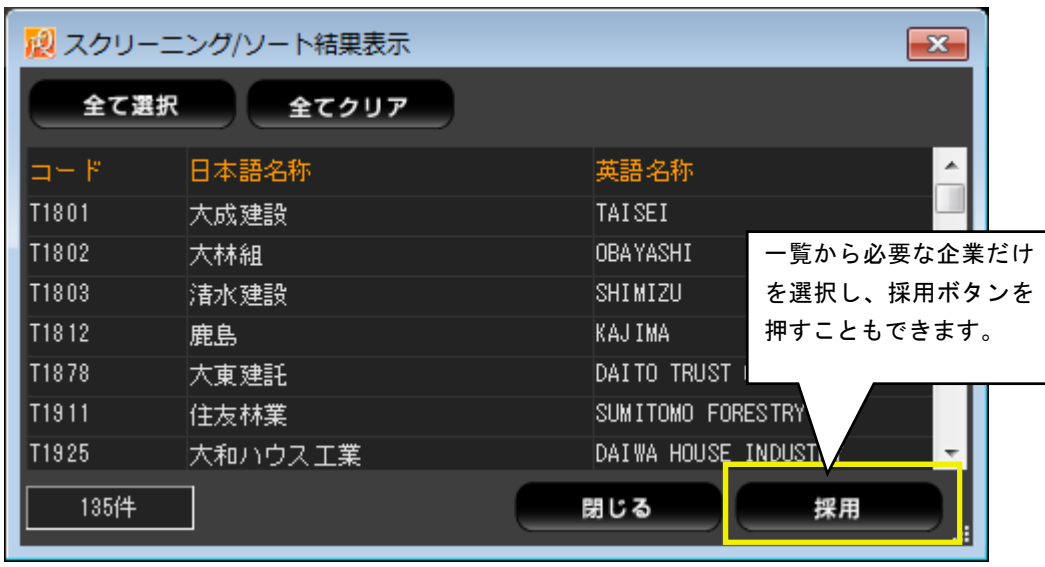

### ④の抽出結果表示例

抽出結果を一括して採用したい場合は、そのまま「スクリーニングウィザード」ウィンドウと「ス クリーニング/ソート」ウィンドウを「閉じる」ボタンを押して順番に閉じ、最初のターゲット指定 画面に戻ります。

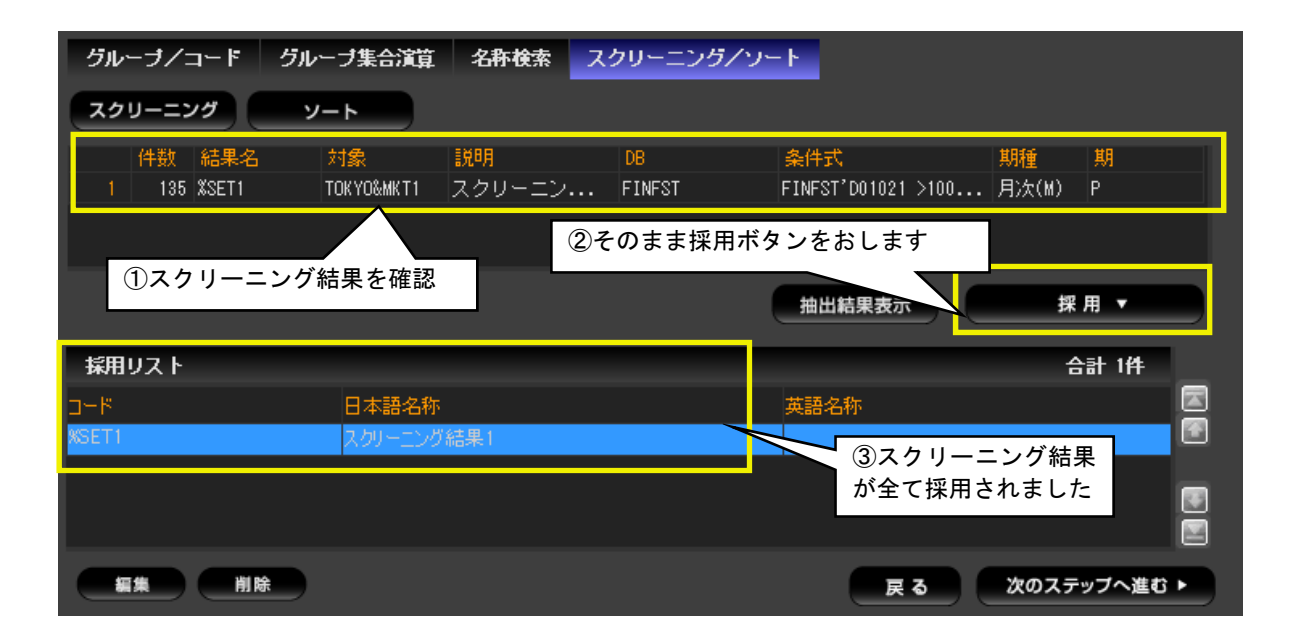

「スクリーニング/ソート」タブ内には結果一覧が表示されていますので、「採用」ボタンでリスト に追加して下さい。採用リストには、スクリーニングで抽出された結果のグループがまとめて登録さ れます。

# (3) データのソート機能

「ソート機能」とは、「日経平均採用銘柄を時価総額の多い順に並べ替えたい」「東証 1 部上場企業 のうち当期純利益の上位 10 社をランキング形式で抽出したい」のように、指定した条件でターゲッ ト(銘柄や企業、地域など)を並べ替える機能です。ソート機能はスクリーニングの抽出結果に対し ても適用できます。ここでは先ほどのスクリーニング結果を大きい順に並べ替えてみます。

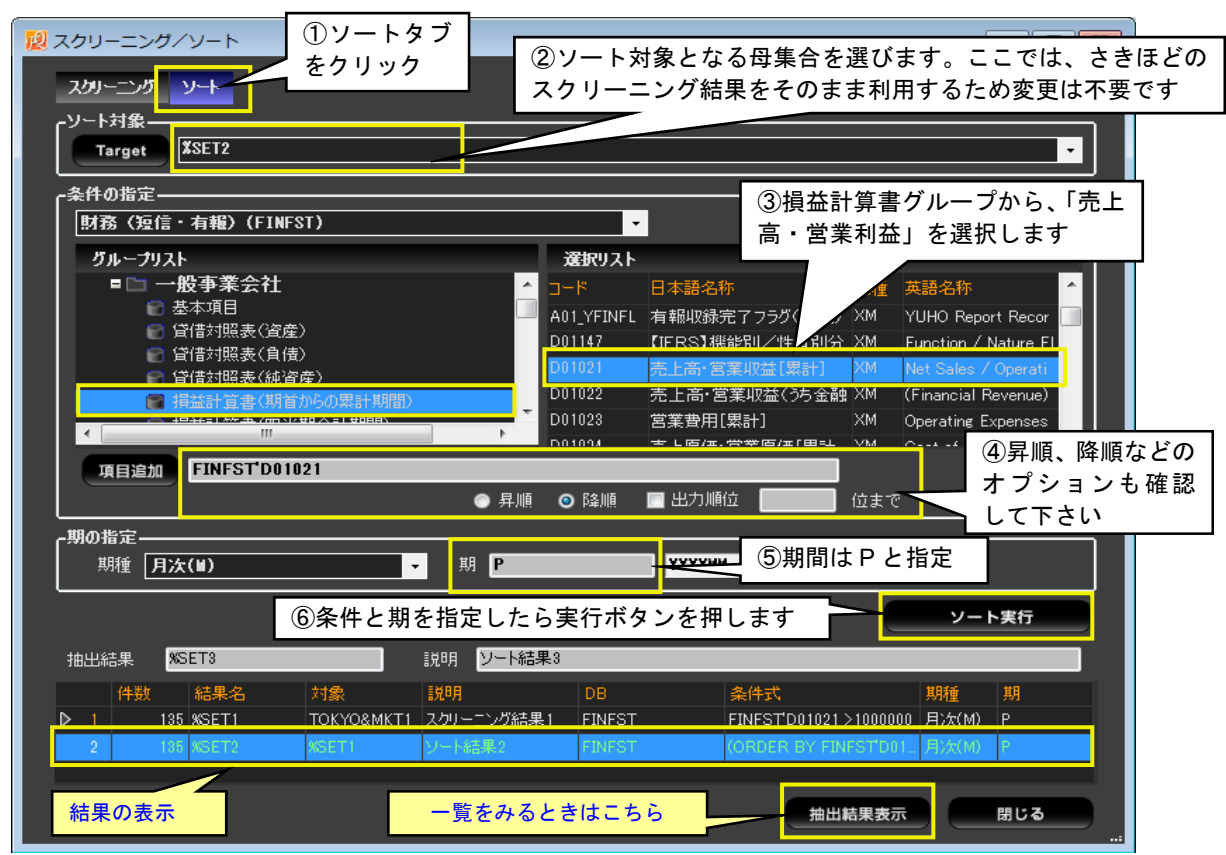

ソートタブをクリックすると、条件設定パネルが表示されます。ここでは先ほどスクリーニングの 条件で用いた「損益計算書」グループの「売上高・営業利益」をダブルクリックし、「項目追加」欄に 設定し、さらに「昇順」「降順」の指定、出力順位の指定を入力します(出力順位は省略可能です)。 その後、ソート条件の対象となる期を入力し(ここでは P)、「ソート実行」ボタンを押します。結果 は件数のみが画面下欄に表示されますが、一覧を見る場合は「抽出結果表示」ボタンを押します。

| ■ スクリーニング/ソート結果表示      |              |                       |
|------------------------|--------------|-----------------------|
| 全て選択                   | 全てクリア        |                       |
| No. $ \Box \vdash  F $ | 旧本語名称        | ┻<br> 英語名称            |
| 1 T7203                | トヨタ自動車       | TOYOTA MOTOR          |
| 2 T7267                | 本田技研工業       | HONDA MOTOR           |
| 3 T6178                | 日本郵政         | UAPAN POST HOLDINGS   |
| 4 T7201                | 日産自動車        | NISSAN MOTOR          |
| 5 T <sub>3432</sub>    | 日本電信電話       | NIPPON TELEGRAPH & TE |
| 6 T5020                | JXTGホールディングス | UXTG HOLDINGS         |
| 7 T6501                | 日立製作所        | <b>HITACHI</b>        |
| 135件                   |              | 閉じる<br>採用<br>:        |

ソートした結果は、スクリーニング同様、個別あるいは一括して採用することができます。

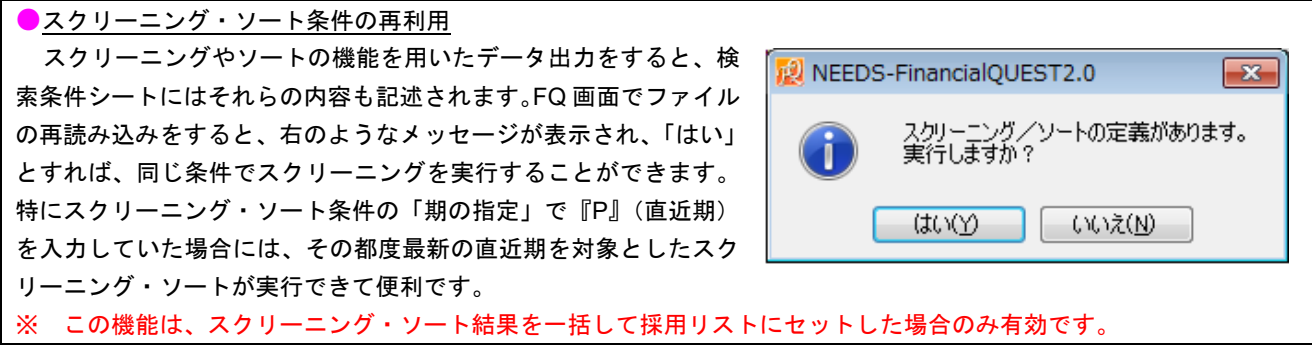

# **4.** アイテム指定画面

# (1) アイテムの検索

「名称検索」タブを開くと、キーワード入力によるアイテムの検索ができます。検索対象の言語(日 本語、英語、コード)及び、検索条件(部分一致、前方一致、後方一致、完全一致)を選択し、キー ワードを入れて検索して下さい(画像は日本語のキーワードを部分一致で検索した場合の結果です)。

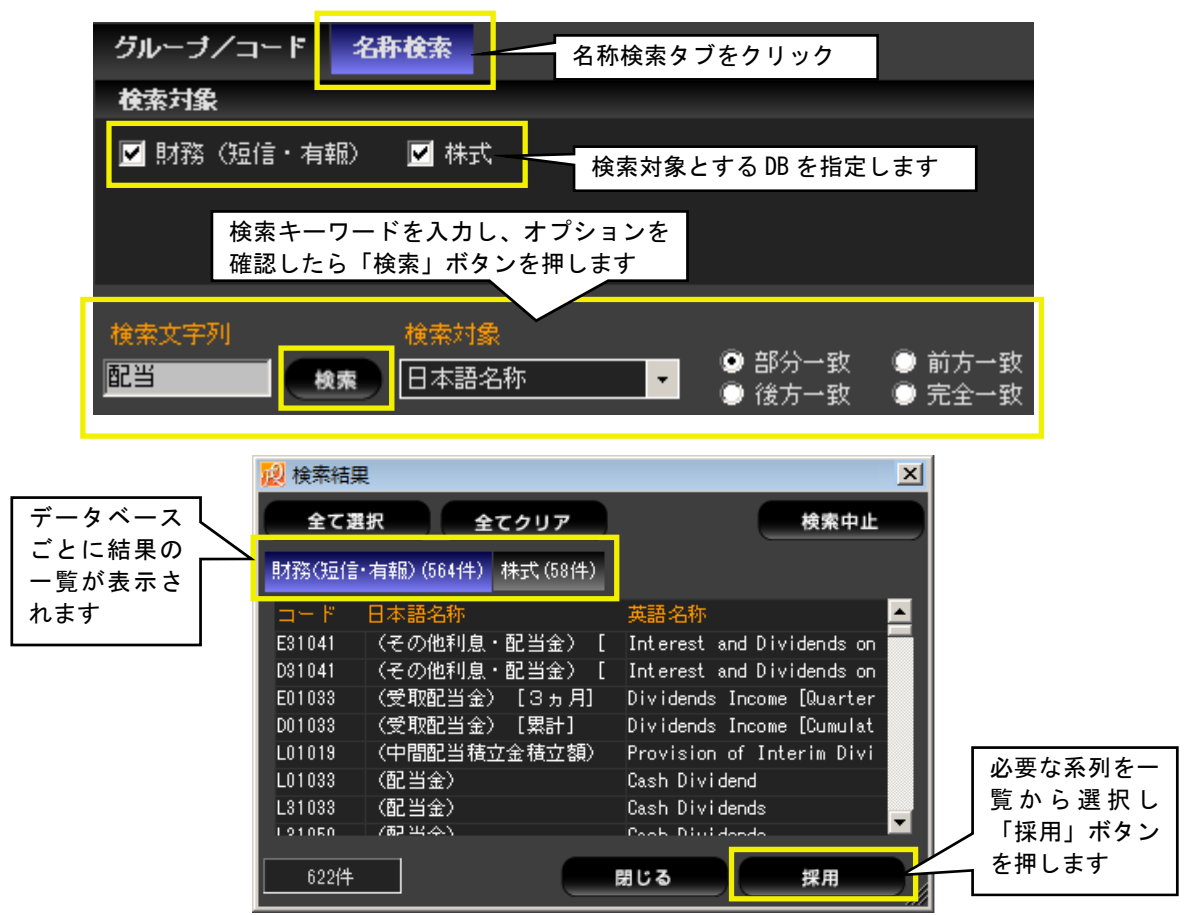

複数のデータベースを同時に検索している場合、アイテム検索画面の「検索対象」で複数にチェッ クを入れると、キーワードに合致するアイテムを複数のデータベースで同時に検索します。

# (2) アイテムのプロパティ

右クリックメニューで「プロパティ」を選ぶと、アイテムのコードやデータ種別などの情報が表示 されます。 **図 アイテムプロパティ**  $\overline{\mathbf{R}}$ 

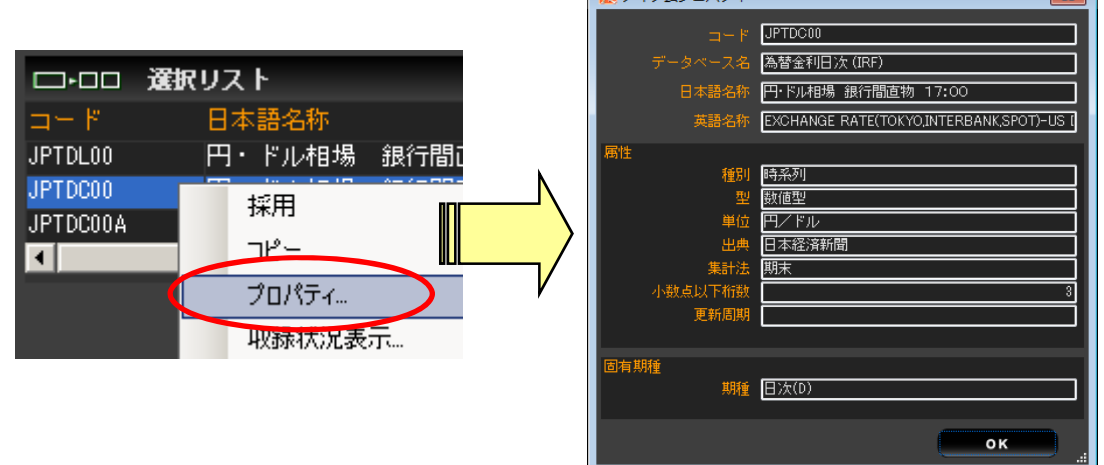

## ① 収録状況表示

メニューバーの「ツール」メニュー、または右クリックメニューで「収録状況表示」を選択すると、 データを収録している期間を開始期と終了期で表示します。「株式」や「財務(短信・有報)」などタ ーゲット選択があるデータベースの場合は、収録期間を銘柄・企業ごとに表示できます。

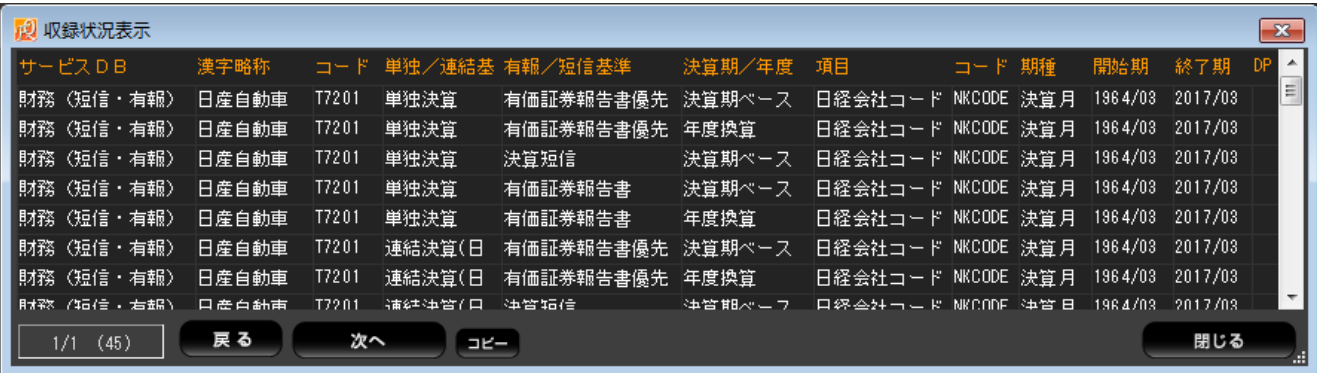

# ② 収録状況表示(全期間)

企業財務や国勢調査など、データを飛び期で収録しているデータベースの場合、「収録状況表示(全 期間)」を選択すればデータ収録のある日付をすべて表示させることができます。例えば「国勢調査 5 歳刻み」データベースで全国の人口総数の収録状況を呼び出すと、データ日付欄に 「1970,1975,1980,1985,1990,1995,2000,2005,2010,2015」と表示します。

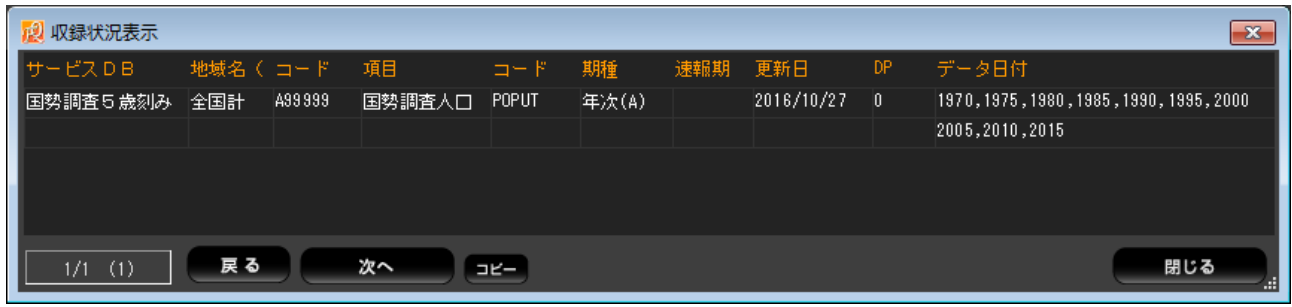

# (4) アイテムコードの変更

 採用リストに設定したアイテムコードを直接書き換えてオプションを変更するには、アイテムリ スト一覧から該当する系列を選択して画面下部の「編集」ボタンを押すか、右クリックメニューから 「編集」を選択します。

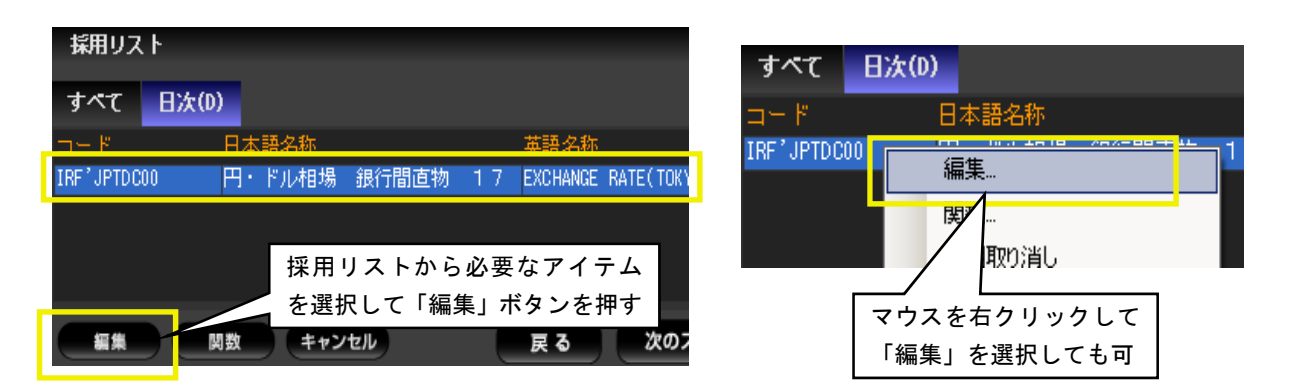

▼ 指定できるアイテムオプション

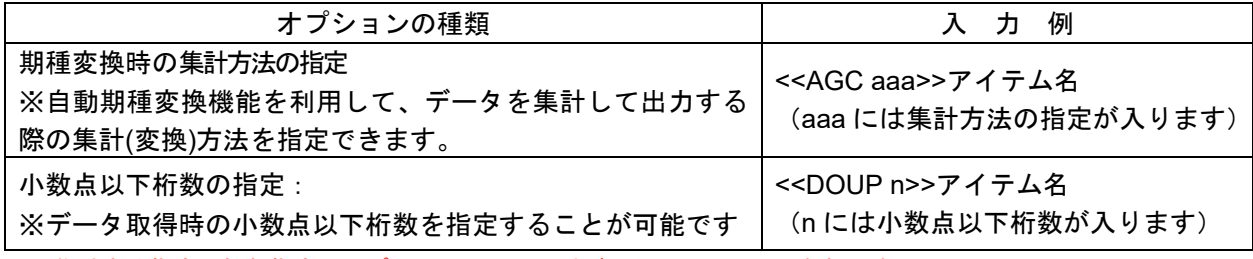

※ 集計方法指定、桁数指定のオプションはマクロ系データベースにのみ有効です。

▼ 期種変換時の集計方法の指定オプション

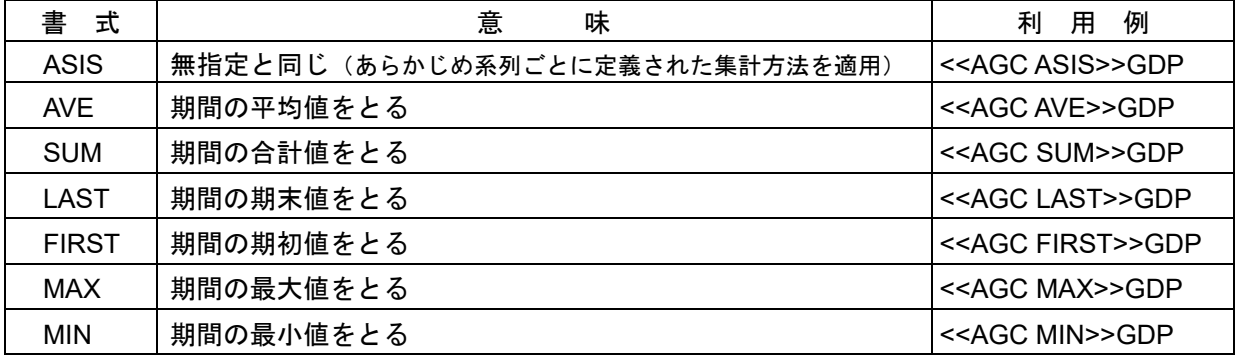

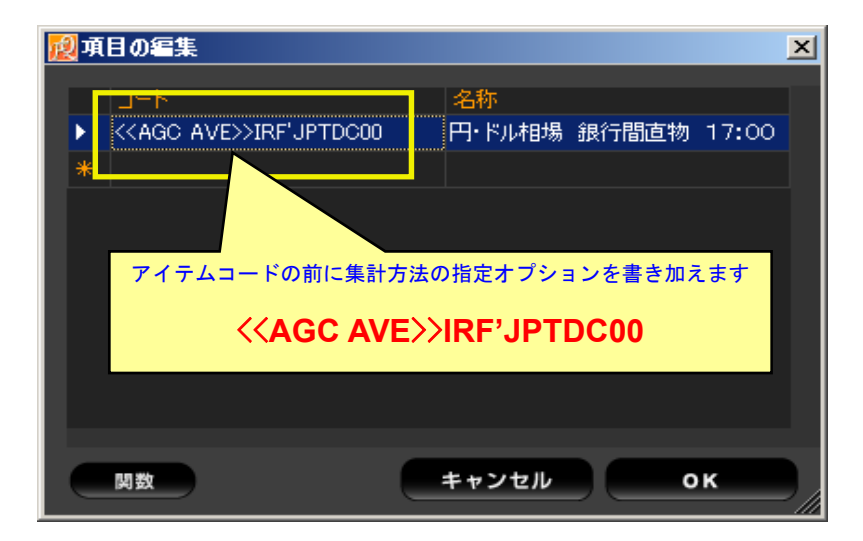

例えば円ドル相場終値(日次データ)を期種変換して月次データ作成する場合、集計方法を指定し なければ月次データは各月の最終営業日の終値に等しくなりますが、上記のように集計方法を平均に 指定しておけば、各月のデータは日々終値の月間平均値になります。

●ITEM オプションと四則演算、関数の利用法 採用したアイテムには「関数」ボタンを使った計算値を適用したり、計算式を記述することもできます。また、アイ テムオプションを計算式や関数で利用する場合は下記のように指定します。

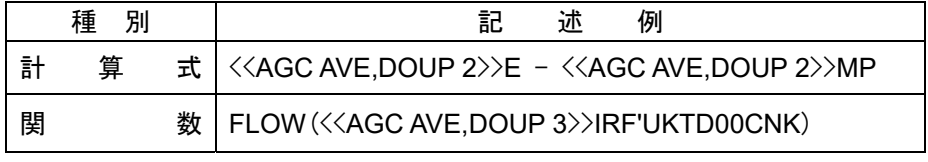

# **5.** 季節調整の使い方

 月次や四半期の経済統計データの中には、デパートの売り上げや夏場の電力需要といったように、季 節的な要因で値が変化するものがあります。季節調整機能を使えば、「X-11」及び「X-12-ARIMA」の手 法で季節性を除去したデータを作成し、ダウンロードすることができます。

#### (1) 季節調整の実行条件と利用可能な調整手法

 季節調整機能は「日経総合経済ファイル」や「消費・家計統計」など、FQ から取得可能な国内外の マクロ経済データでのみ利用可能です(「株式」や「企業財務」などの証券、財務系データベース、あ るいは外部のデータでは利用できません)。対象データは、期種(データの更新頻度)が月次・四半期 であるか、月次・四半期データに変換可能な時系列データであることが条件となります。

 季節調整を行うデータの収録期間は最低 5 年分が必要です。安定した季節調整値を得るためには月次 で約 7 年分、四半期で約 15 年分のデータが必要と言われています。また、季節調整の手法としては以 下の 2 つがご利用いただけます。

#### ○X-11・・・X-11 方式による季節調整を実行します。

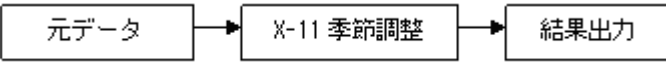

○X-12-ARIMA・・・regARIMA によるモデル推計と X-11 を併用する方式です。まず regARIMA による事前 調整を行い、現時点までのデータをモデルにより調整した数値と将来の予測値をつなぎ合わせたデータを作 成します。続いて X-11 を適用して季節調整値を算出します。X-11 単独と比べ、特に直近期ではより安定し た季節調整値を出力できます。

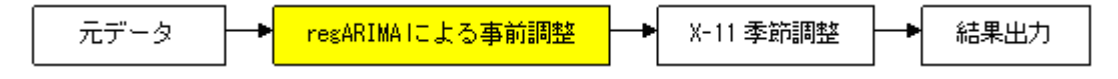

## (2) 季節調整の利用手順①:デフォルトの調整方法をそのまま利用

アイテム指定画面の「選択リスト」または「採用リスト」で季節調整処理の対象とするアイテムを選 択し(複数系列可)、右クリックメニューから「季節調整実行」を選びます。

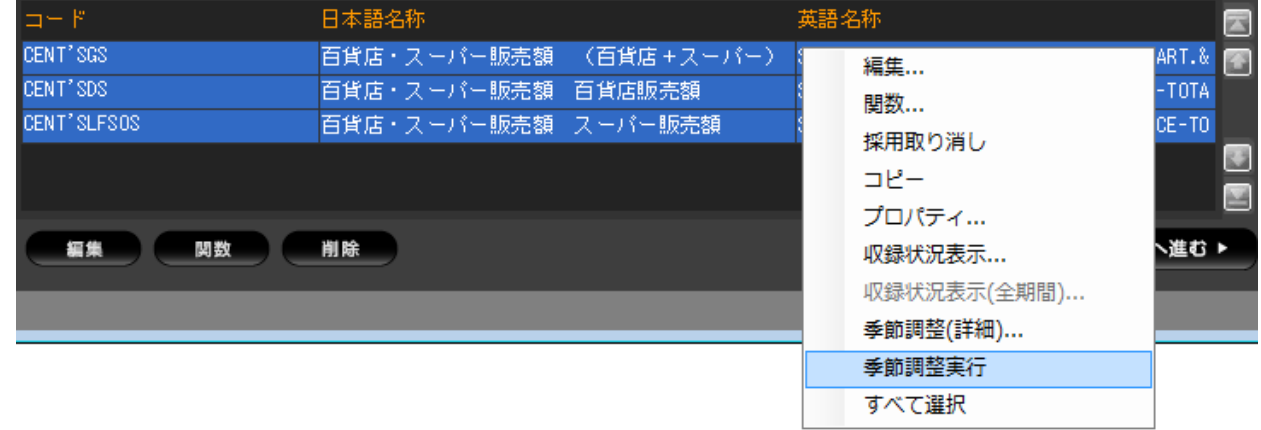

※ この例では「日経総合経済ファイル」データベースの百貨店・スーパー販売額を選択しています。

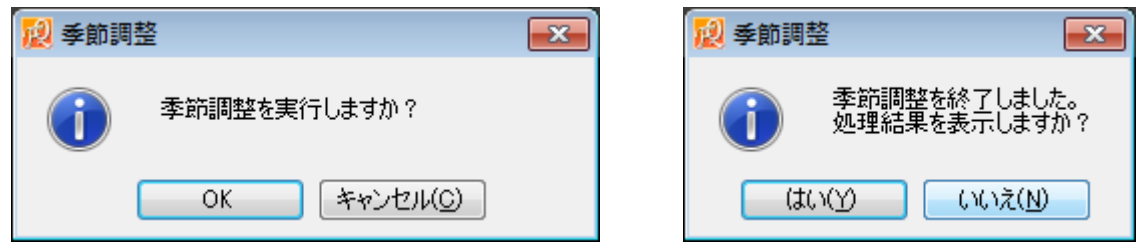

実行確認のパネルが表示されますので「OK」とすると、自動的に季節調整が実施されます。処理結 果の表示はテキスト形式で出力できますが、必要のない場合は次のパネルで「いいえ」として下さい。 季節調整値のアイテムは自動的に採用リストにセットされますので、あとは通常のデータ取得同様、 画面を進めて「期間」「レイアウト」などを指定したのち、データをダウンロードできます。

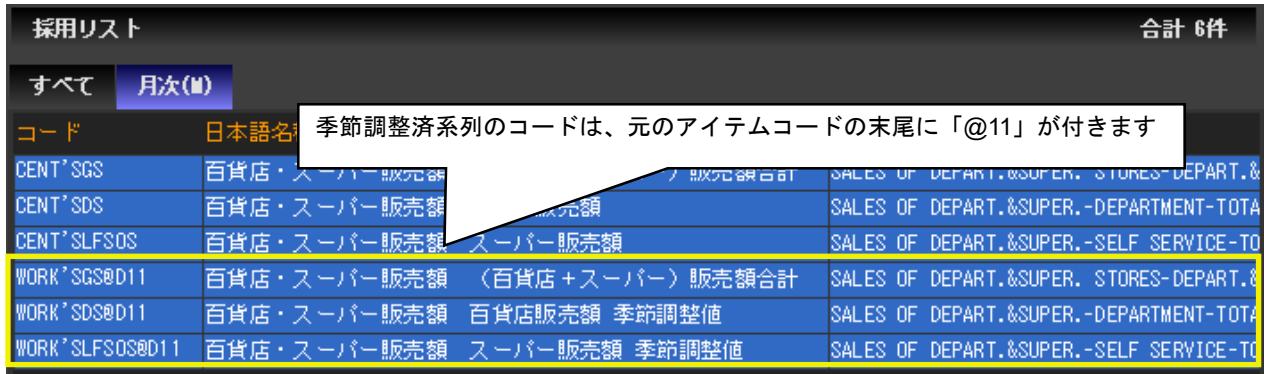

# (3) 季節調整の利用手順②:調整方法を独自に設定

調整方法のオプションなどを独自に設定したり、季節調整の期間や期種を変更する場合は、アイテ ム指定画面で対象アイテムを選択し(複数系列可)、右クリックメニューから「季節調整(詳細)」を 選んで下さい。

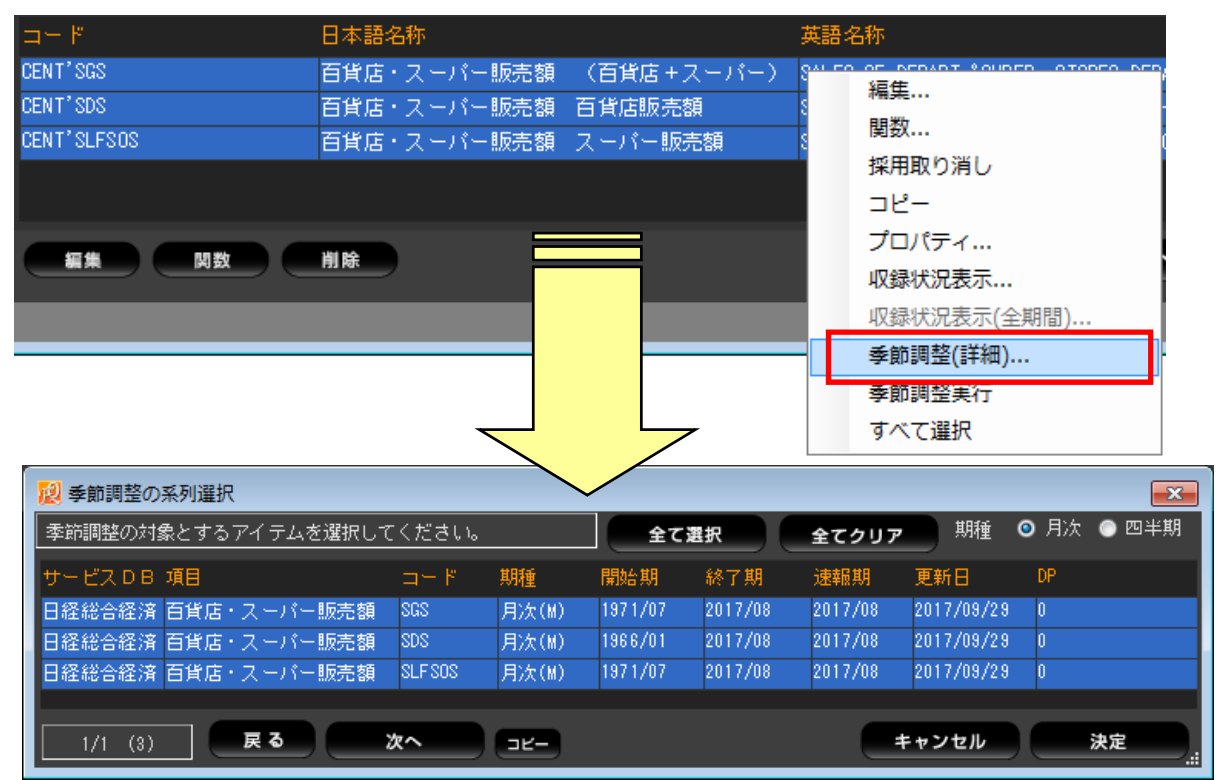

季節調整の系列を選択する画面が表示されるので、季節調整処理を行う上で十分な期間のデータが 収録されているか確認したうえで、対象アイテムと期種(右上で指定)を指定し「決定」ボタンを押 します。次に表示される設定画面で、各種条件を指定していきます。

設定画面

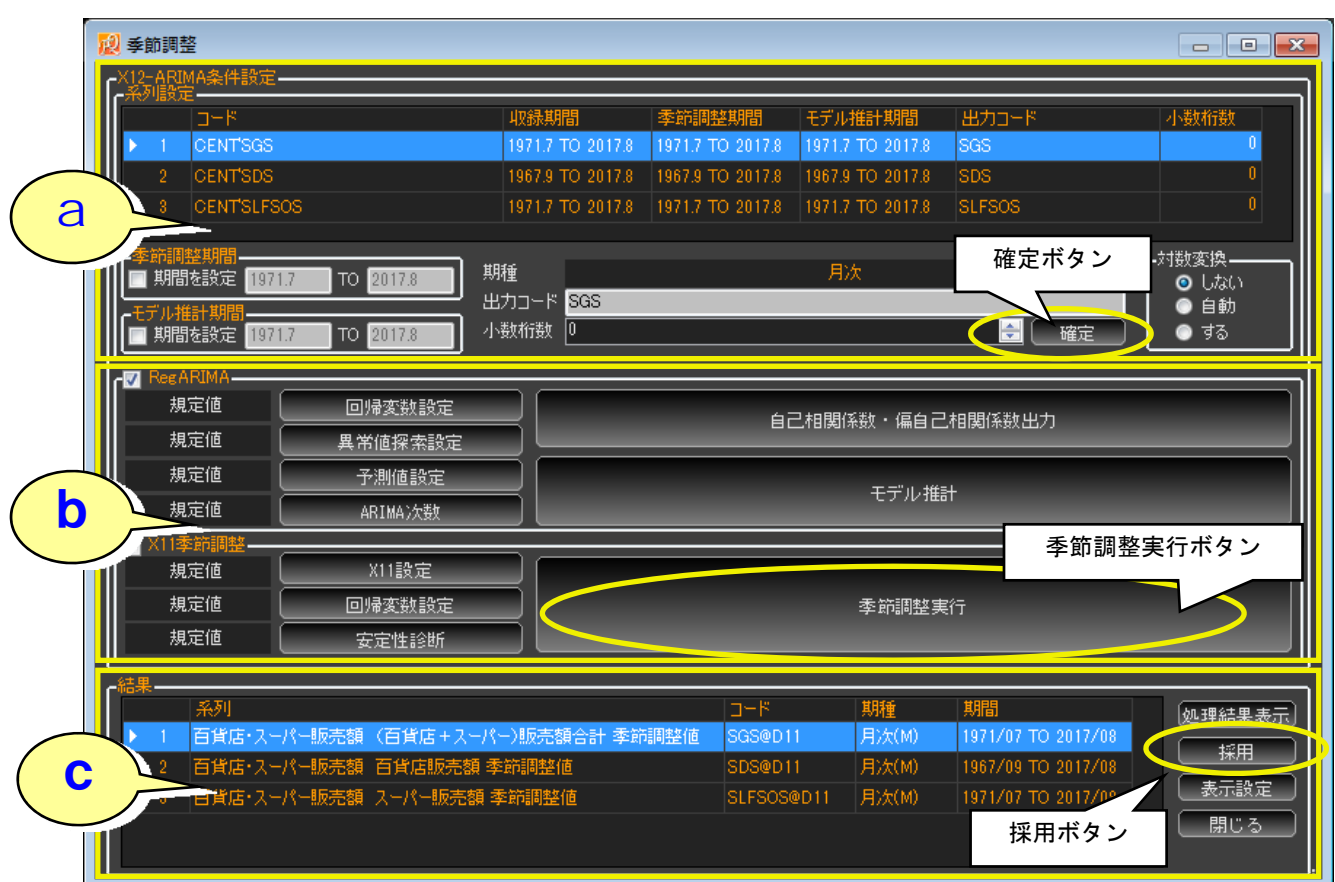

# a.系列設定

期間の変更や系列の対数変換などをここで指定します。設定を変更したあとは必ず「確定」ボタンを押 して設定の変更を確定させて下さい。

# ※ X-11 による季節調整では regARIMA による事前調整を行いませんので、「モデル推計期間」を変更しても季節調整後 の値が変わることはありません。

#### b.季節調整方法の設定

「RegARIMA」「X11 季節調整」の横にあるチェックを付けると、各種設定ボタンが押せるようになり ますので、デフォルトの設定を独自に変更することができます。設定が終わったら「季節調整実行」ボ タンを押して下さい。

※ 各種設定の細かい内容については、FQ の「使い方」に詳細がありますので、参照して下さい。

## c.出力結果の設定

 季節調整値が作成されると、画面下部の「結果」欄に系列名を表示します。データをダウンロード対 象とするには、「採用」ボタンを押してアイテム選択画面の採用リストに追加して下さい。季節調整を 終了するには右下の「閉じる」ボタンを押します。季節調整系列が採用リストにセットされていますの で、あとは通常のデータ取得同様、画面を進めて「期間」「レイアウト」などを指定したのち、データ をダウンロードします。

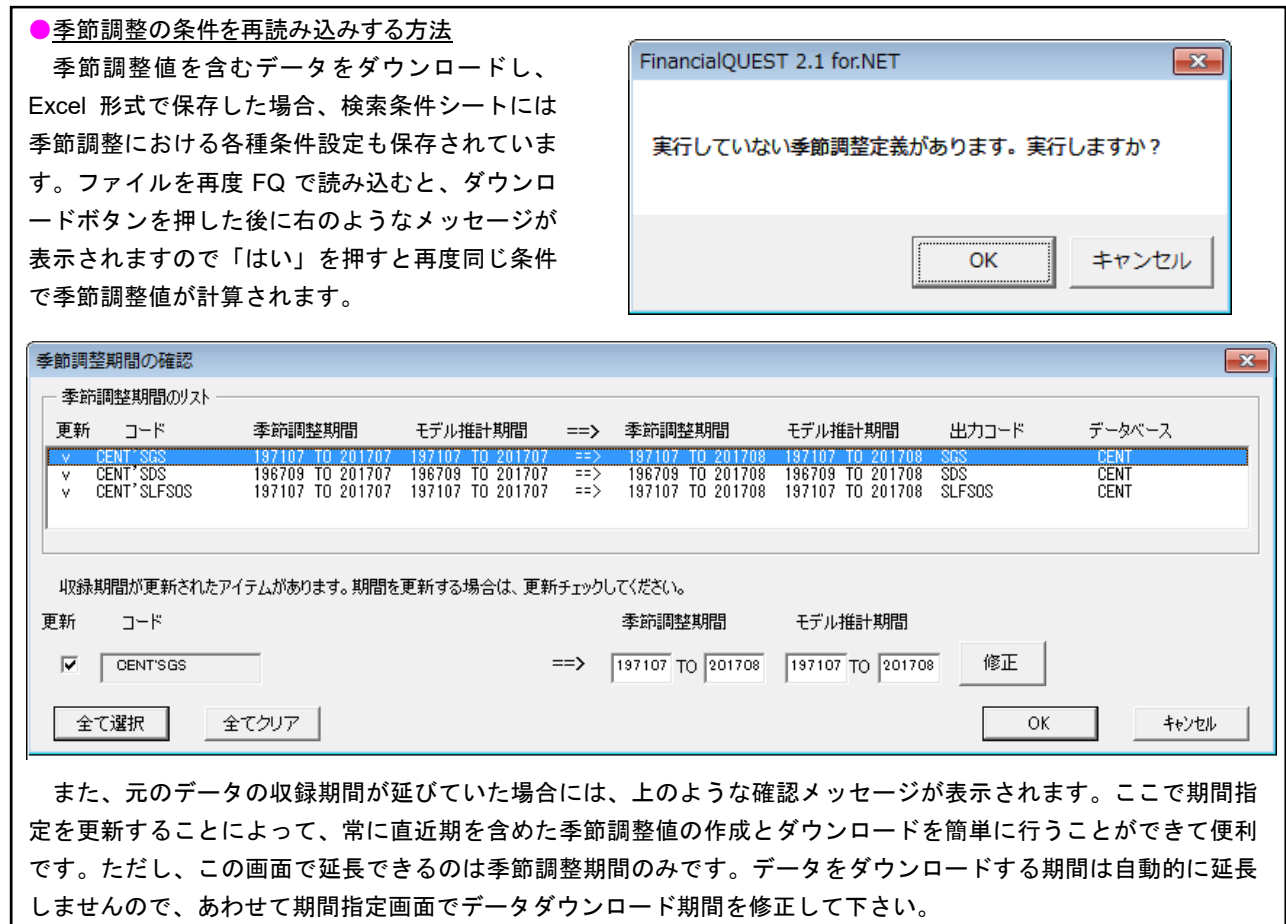

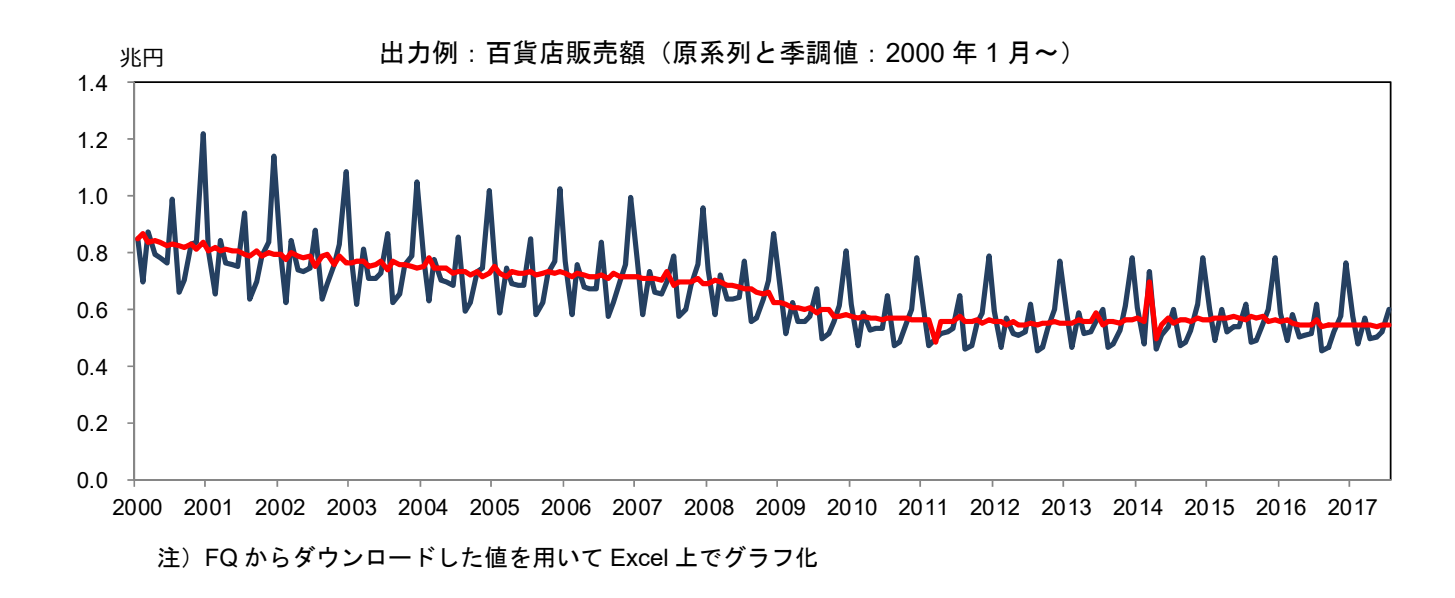

- ※ FQ で提供する X-12-ARIMA は 2002 年 1 月に公開された、"Version 0.2.9 of the Final X-12-ARIMA seasonal adjustment program for Unix workstations"を利用しています。
- ※ X-12-ARIMA の詳細な解説は日本銀行の以下のページでもご覧になれます。 http://www.boj.or.jp/statistics/outline/ref/ron9702c.htm/

# **6.** ダウンロード画面の設定項目

## (1) レイアウトの調整

「ダウンロード」画面の中央に表示される出力イメージを参照しながら、ダウンロードするデータ のレイアウトを決めます。行/列/ページの各要素は項目名をマウスでドラッグ&ドロップして移動 することができます。

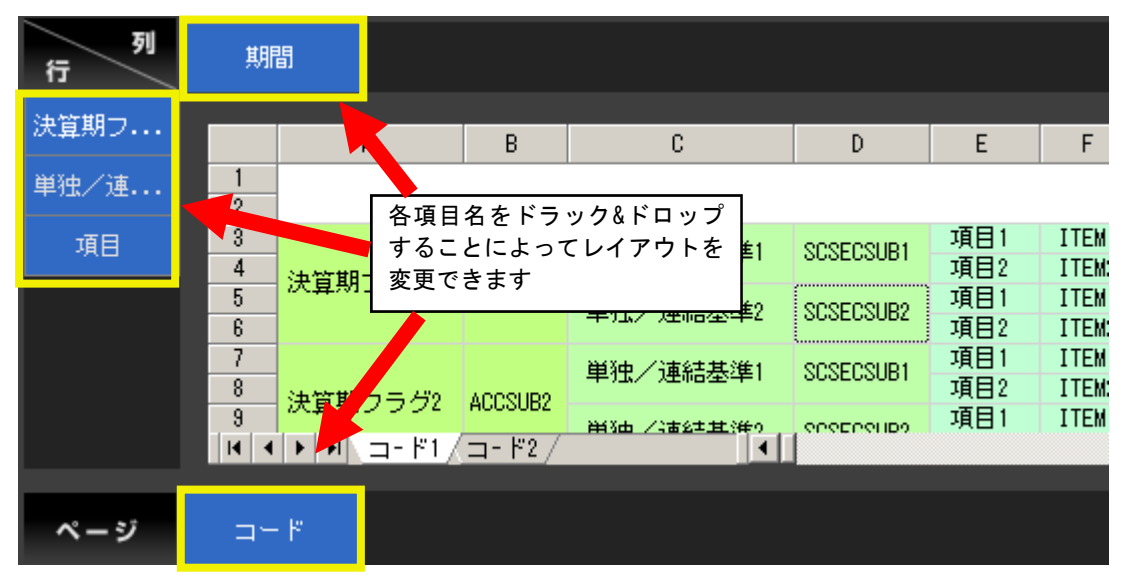

## (2) 書式設定

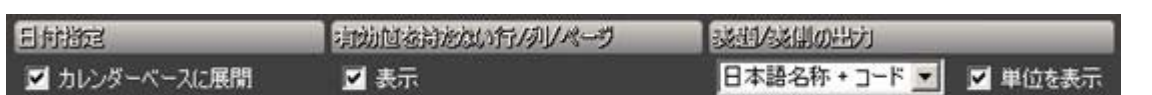

#### **[**日付指定**]**

休日など、データが発生していない日付も出力するか指定できます。株価や為替データなどで休場 日を詰めて表示する場合は「カレンダーベースに展開」のチェックをオフにします。

## **[**有効値を持たない行**/**列**/**ページ**]**

チェックをオフにすると、すべて空データ(欠損値 ND)となっている行(または列またはページ) を 表示しないようにします。ただし、表示をオフにできるのはターゲットを割り当てているものと同じ 軸に限られます。例えば下記のような例では、各銘柄が上場している取引所の列だけが表示されるこ とになります。

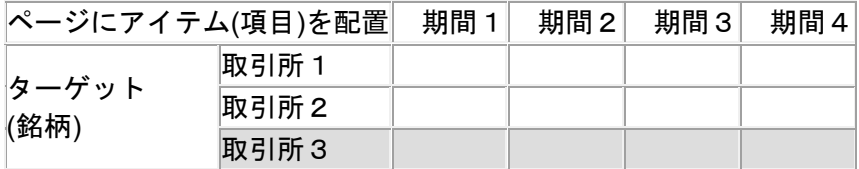

## **[**表頭**/**表側の出力**]**

出力したデータの表題、表側、ページタブに表示する項目名の種類を指定します。

 「コード」「日本語名称」「日本語名称+コード」「コード+日本語名称」「英語名称」「英語名称+コ ード」「コード+英語名称」の 7 つの選択肢から用途に合ったものを選択して下さい。

 「単位を表示」のチェックボックスをオンにすると、アイテムと同じ軸に単位名(「○万円」「○株」 など)が表示されます。

# (3) ダウンロードできるデータの制限

1 回当たりでダウンロードできるデータ量には、以下のような制限があります。制限を超えた場合 は、対象となるターゲットやアイテム、期間を減らしたり、レイアウトを調整したうえで、再実行し て下さい。

| ターゲット数        | 20,000 個   |         |
|---------------|------------|---------|
| アイテム 数        | 2,000 個    |         |
| 間<br>期<br>数   | 10,000 期   |         |
| ターゲット数×期間数    | 200,000 件  |         |
| レ ポ ー ト の 行 数 | 16,000 行   |         |
| レ ポ ー ト の 列 数 | 255 列      |         |
| レポートのページ数     |            | 255 ページ |
| レポートのセル数      | 300,000 セル |         |
| 1 回当たりの検索時間   | 30 分       |         |

1 回で取得できるデータ量(P10 の再掲)

# (4) ダウンロード確認

「ダウンロード」ボタンを押すと以下のような確認画面が表示されます。従量料金のデータを取得 する場合は、ここで金額も表示されます。利用するデータ量や料金を確認して「はい」を押して下さ い。

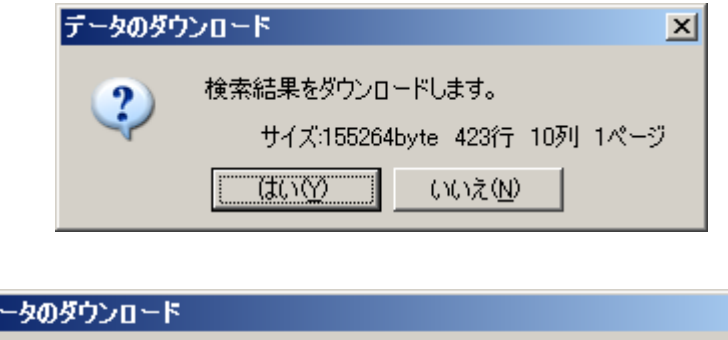

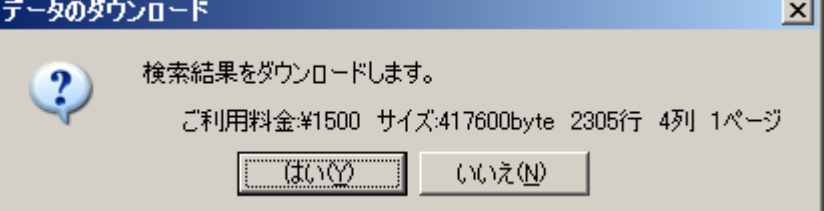

# **7.** 設定内容の一括確認

 詳細検索画面から指定した各種条件の設定内容は、左メニューの「設定一覧」からまとめて確認する ことができます。

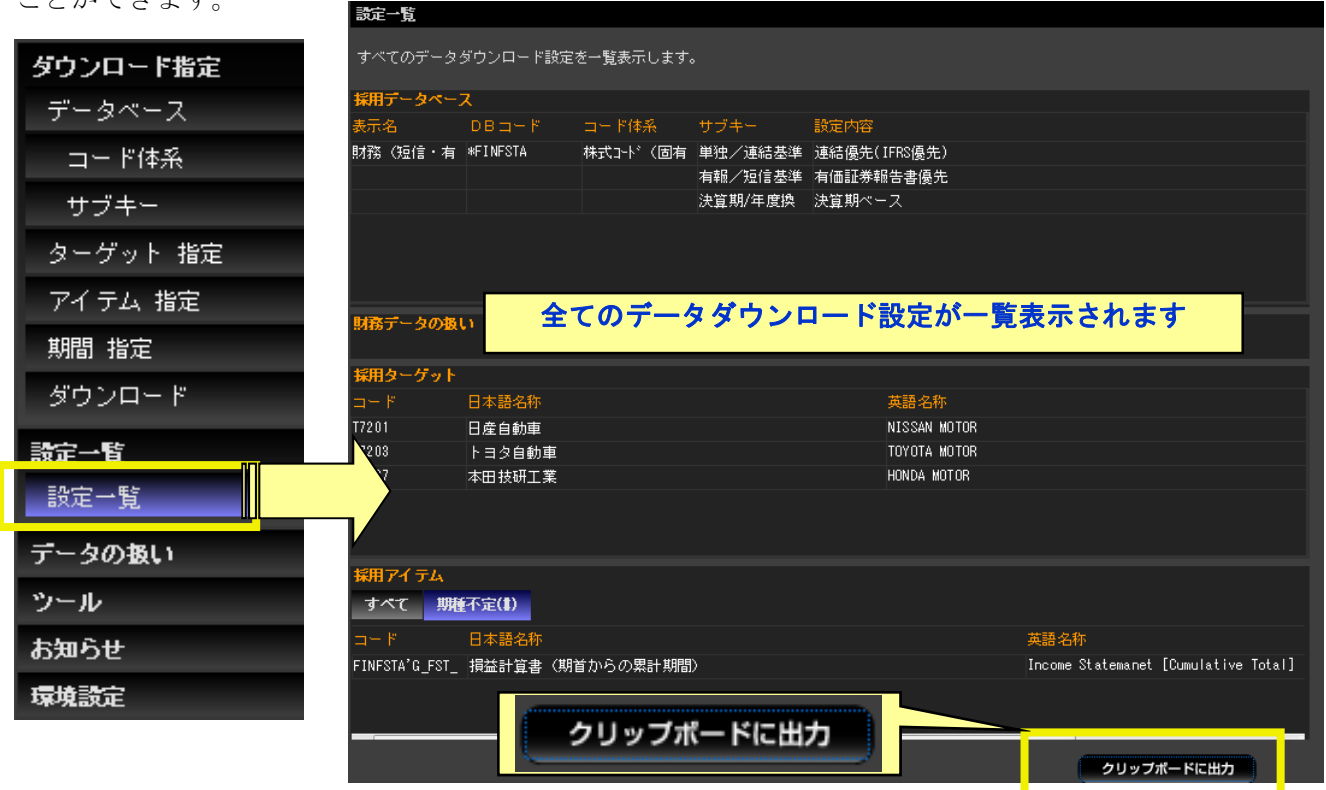

また、画面右下の「クリップボードに出力」ボタンを押すと、表示されている全ての情報をクリッ プボードにコピーすることができます。記録したテキスト形式の情報は、メモ帳やワードなどに貼り 付けることができます。

## 出力例:設定内容をメモ帳に貼り付け

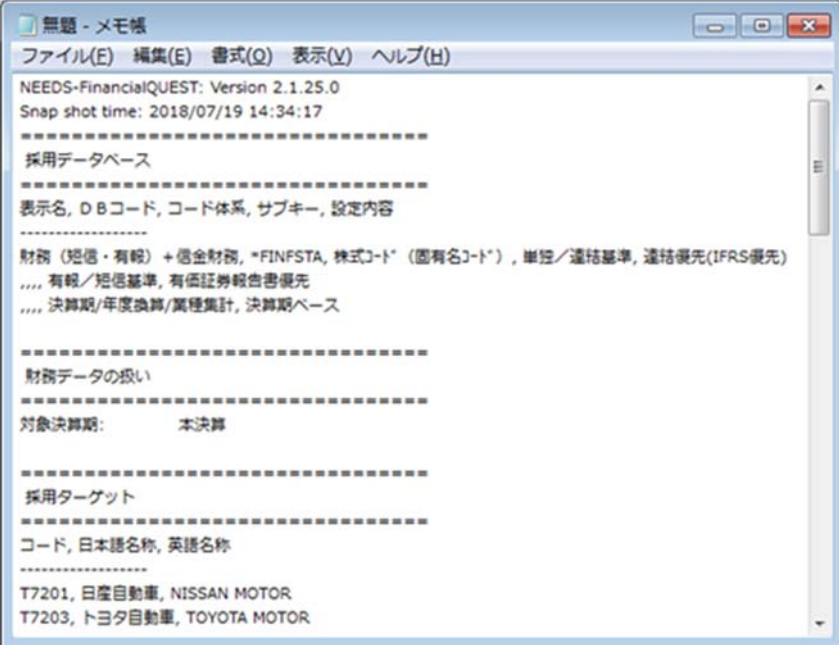

# **8.** 自動運転の使い方

「自動運転」とは、FQ の一連の操作をコマンド・スクリプトとして記録し、そのスクリプトを実 行することで同一操作を自動で繰り返すことができる機能です。スクリプトは編集することで一部の 検索条件を変更して実行することも可能です。

# (1) 操作の記録

自動運転を利用する際は、詳細検索画面の「ツール」から「自動運転」を選択します。

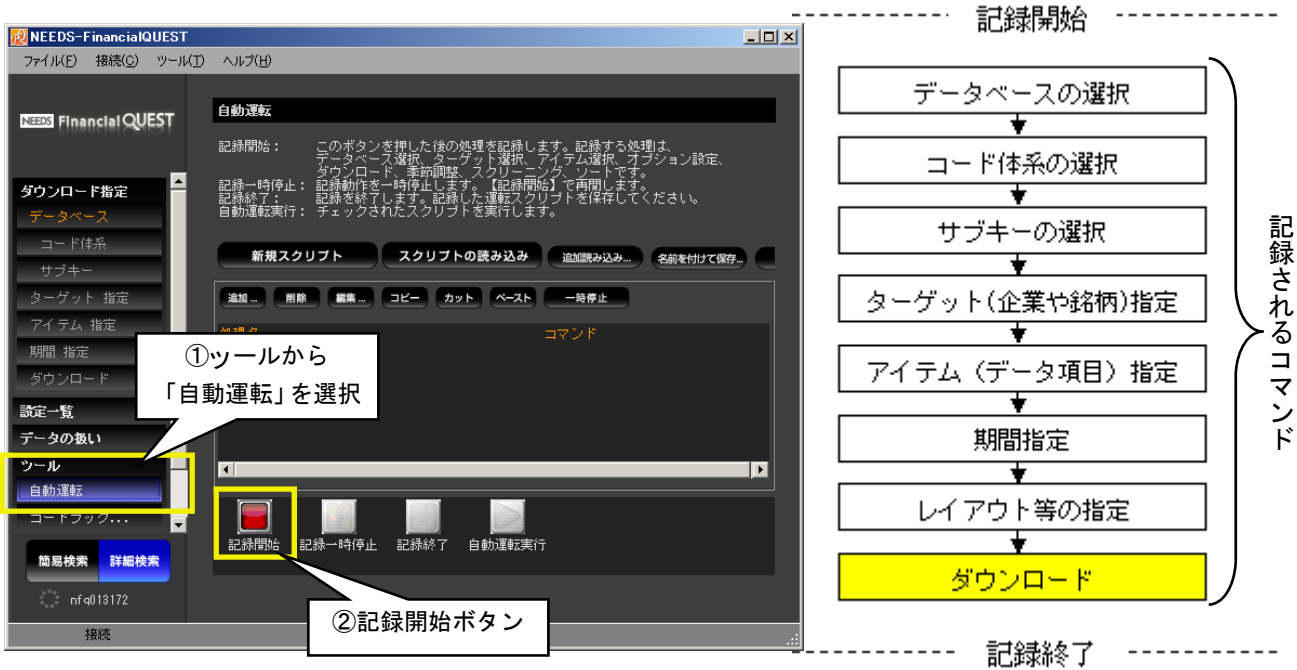

画面から「記録開始」のボタンを押し、操作の記録を開始します(操作の記録中はステータスバー に「記録中:継続」と表示されます)。記録開始後は通常のデータ検索と同様に、データベース指定か らダウンロードまでの一連の操作を行うことで、操作内容が自動的にコマンドとして記録されます。 記録を一時停止する場合は下欄の「一時停止」ボタン、操作が終了したら、「記録終了」ボタンを押し ます。記録した運転スクリプトは、「名前を付けて保存」ボタンを押して保存することが可能です。

(2) 自動運転の実行 \_\_\_\_\_\_\_\_\_\_\_\_\_\_\_\_\_\_\_\_\_\_\_\_\_\_\_\_\_\_

記録したコマンド・スクリプトを開いた状態で「自動運転実行」ボタンを押すと自動運転が開始さ れます。スクリプトに「一時停止」コマンドが含まれている場合、自動運転はその箇所で一旦停止し ます。再開するには再度「自動運転実行」ボタンを押して下さい。自動運転実行中にエラーが起きた 場合、エラー内容は「自動運転」ウインドウに表示されます。

## 自動運転実行中の画面

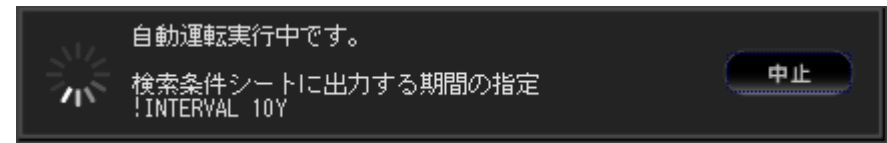

# 自動運転終了時の画面

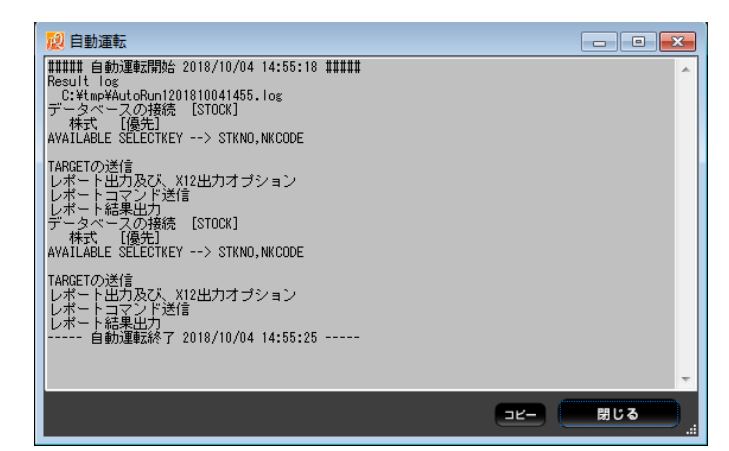

▼ 自動運転画面の機能ボタン

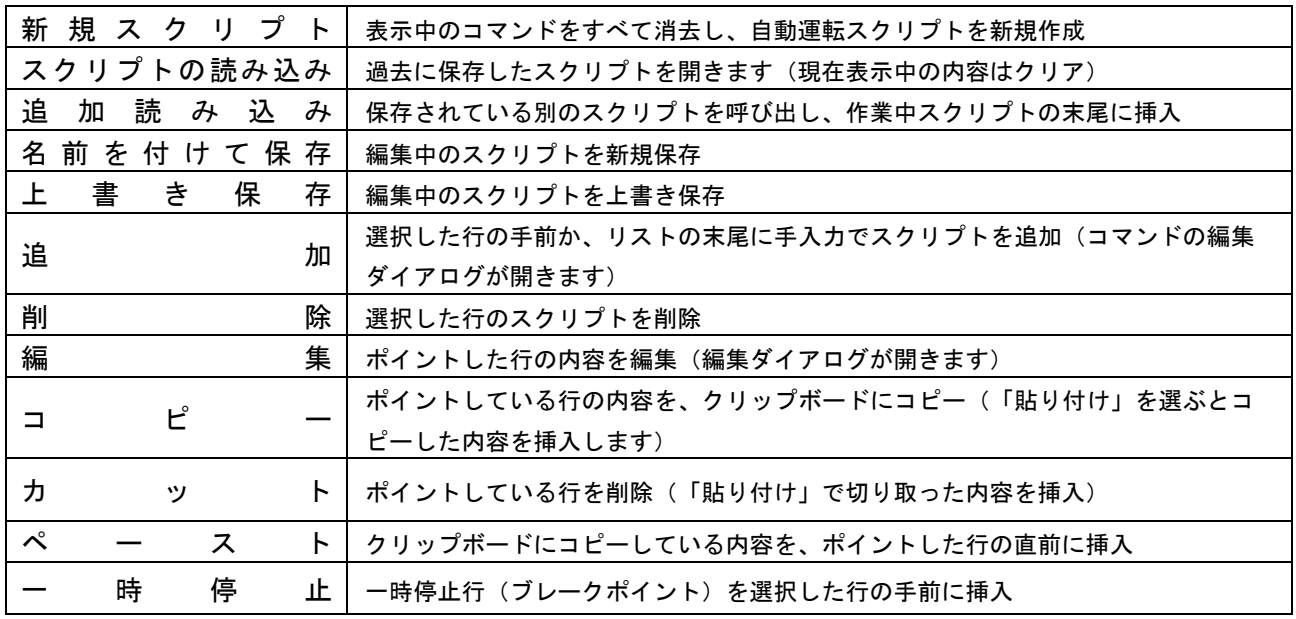

## ▼ 自動運転画面下部のアイコン

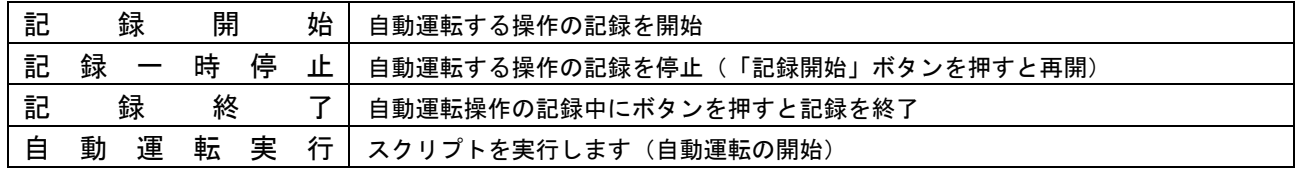

- ※ スクリプトに操作を記録する際には、データベースの選択からデータの出力まで、すべてのステップを記録して下 さい。すでにデータベースが選択されていたり、一部の検索条件が指定されている状態から記録をスタートすると、 スクリプトにそれらの条件が記録されず、自動運転時にエラーとなります。
- ※ 自動運転終了時、データベースやターゲット、アイテム等の検索設定はクリアされます。
- ※ 自動運転中は、FQ 画面の操作およびスクリプトの変更はできません。(一時停止中はスクリプトの編集が可能に なります)

# **9.** 資料および設定の参照方法(コードブック、使い方、環境設定)

# (1) コードブックの取得方法

 収録データの詳細やコードなどをあらかじめ確認しておきたいときは、コードブックを利用すると便 利です。コードブックはデータベースごとに分かれており、収録系列のコード名や出典名、収録開始期 などを閲覧することができます。ファイルは、PDF 形式でダウンロードすることが可能です。

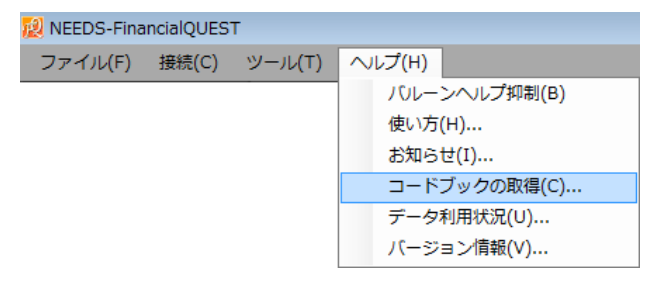

コードブックを取得するには、メニューの[ヘルプ]ー[コードブックの取得]と進みます。詳細検索画面 の左メニューからは[ツール]ー[コードブックの取得]としても同様のパネルが表示されます。必要なファ イルを選択し[ダウンロード]ボタンを押して、適宜保存場所の設定をして下さい。

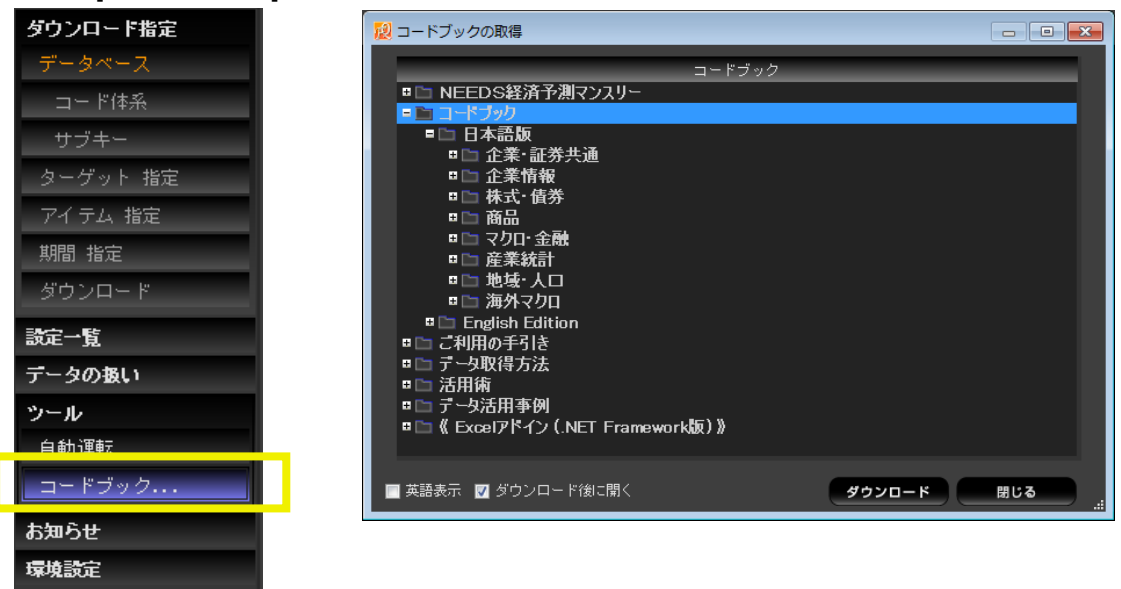

※ コードブックファイルは PDF 形式ですので、閲覧するには別途 PDF ファイルを読むためのソフトがインストールされている必

# 要があります。 フランス コードブックの例 (日経総合経済ファイル)

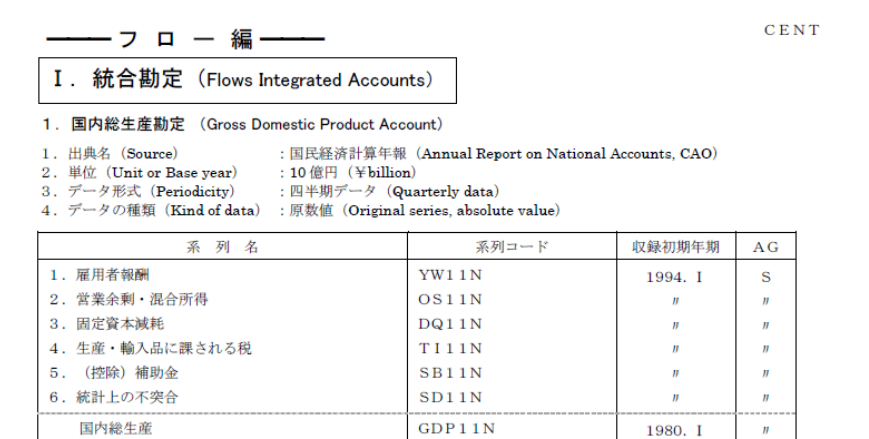

FQ ではヘルプ画面を見ながら機能別詳細などを参照することができます。下図のように、簡易検索 画面では、メニューの一番下に、詳細検索画面では、メニューの[お知らせ]-[使い方]をそれぞれクリッ クすると、使い方の画面が開きます。あとはメニューの一覧から確認したい項目をクリックすれば、解 説画面が表示されます。

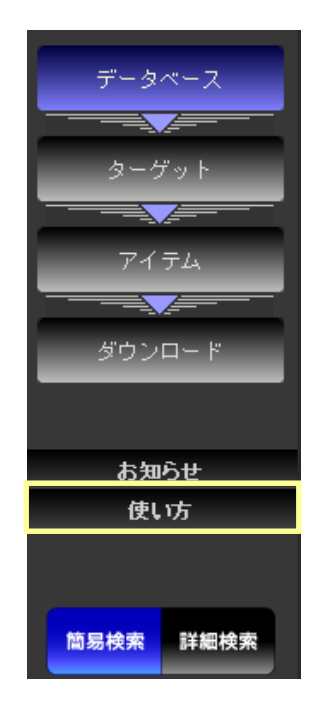

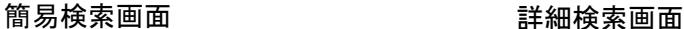

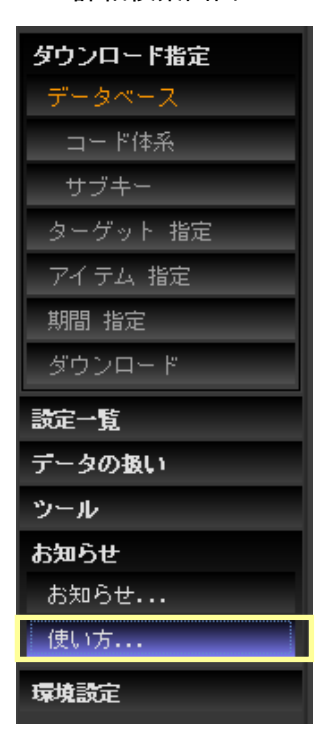

「使い方」の画面

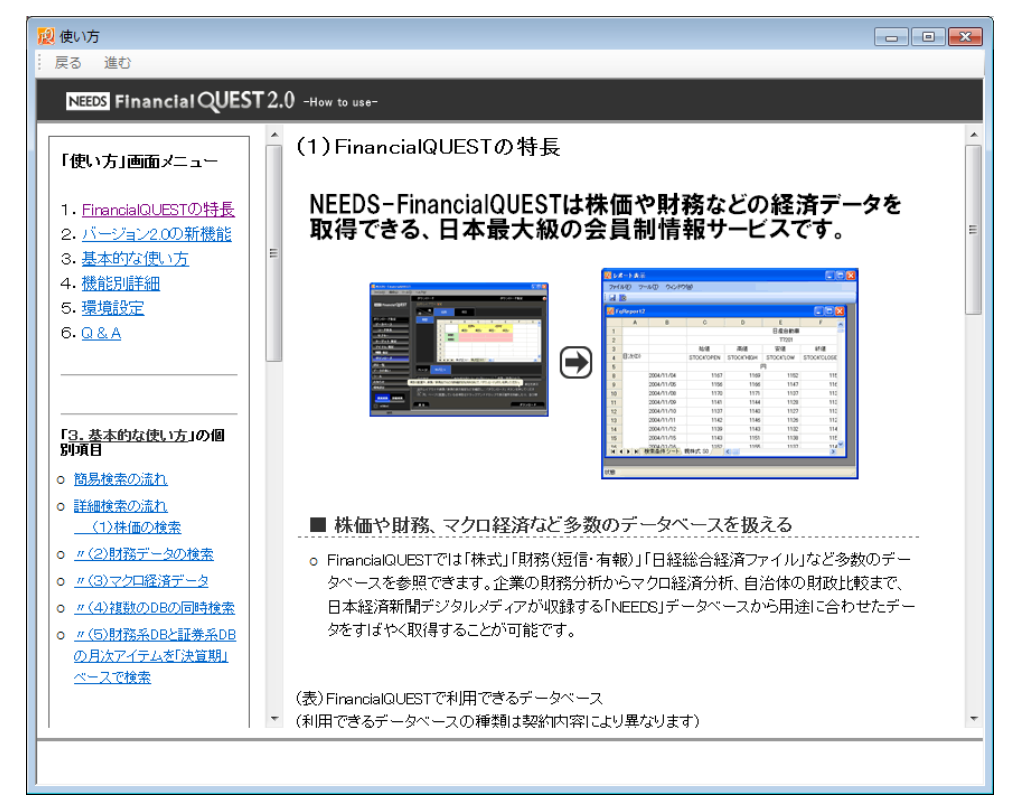

環境設定画面からは、画面の言語形式やダウンロード時の各種オプションをユーザが自由に変更でき ます。

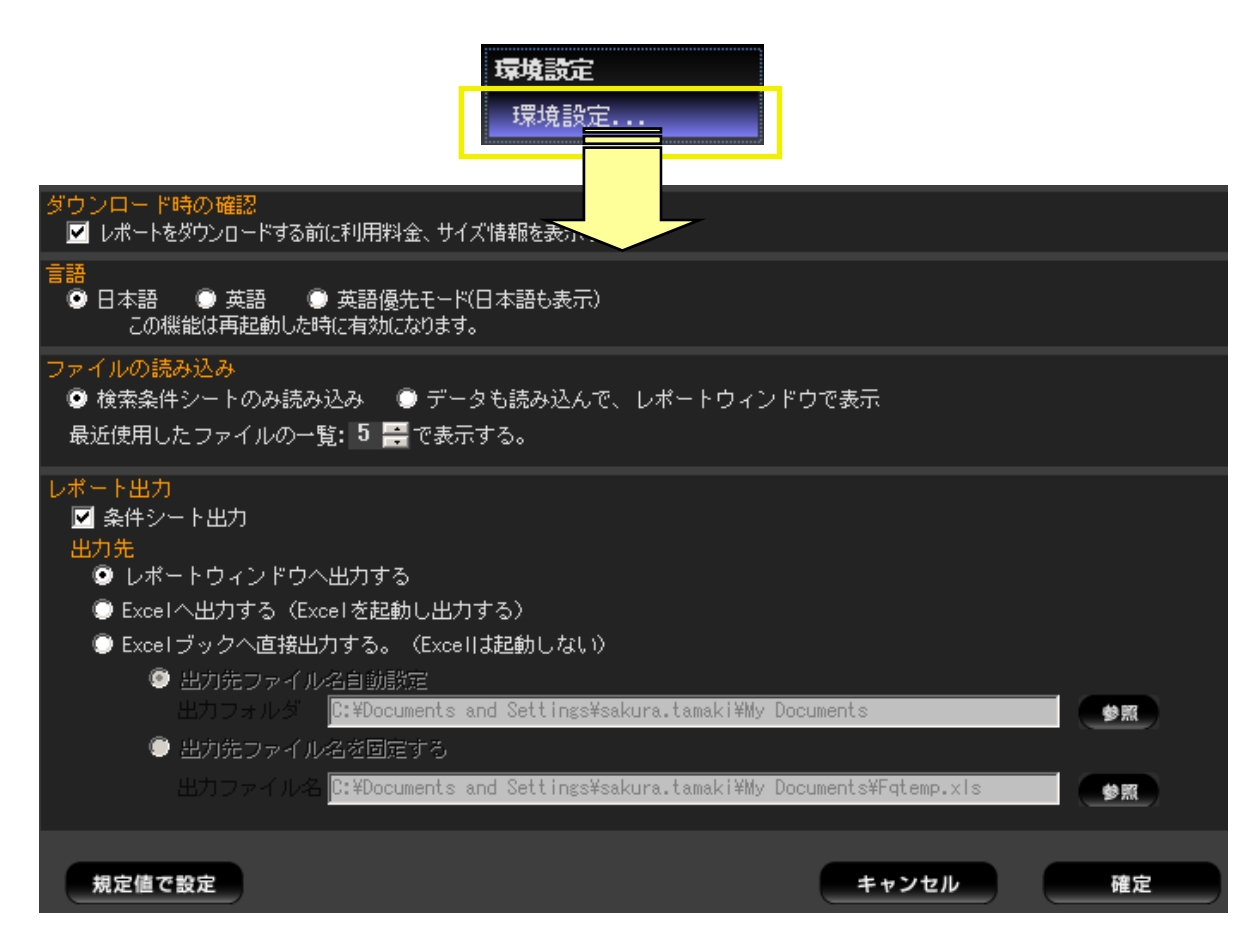

### ▼ 主要な設定項目

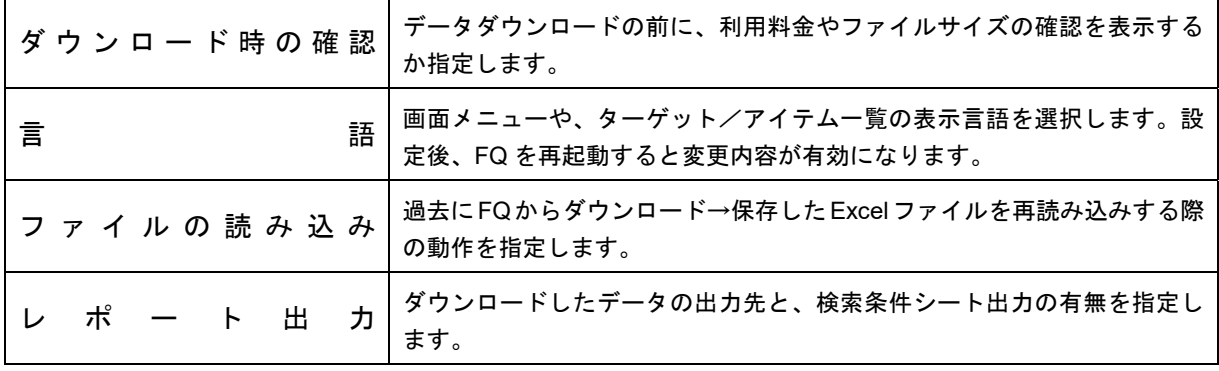

※ 上記の他にも、環境設定画面からは、エディタ、通信設定、SSL 通信や Proxy の設定などを行うことができます。 それぞれの詳細については FQ の使い方などを参照して下さい。

# データベース一覧

# ミクロ系データベース

#### <<企業情報>>

● 財務(短信・有報)+信金財務(FINFSTA)、財務(短信・有報)(FINFST)、信金財務(FINFSTK)

■一般事業会社

【収録開始期】

<決算短信データ>

〔上場会社〕連結本決算 1988.10 期~ 連結中間決算 1998.9 期~ 連結四半期決算 2002.6 第 1 四半期~ 単独本決算 1990.12 期~ 単独中間決算 1990.11 期~ 単独四半期決算 2002.6 第 1 四半期~ 〔ジャスダック上場会社〕連結本決算 1994.1 期~ 連結中間決算 1998.9 期~ 連結四半期決算 2002.6 第 1 四半期~ 単独本決算 1994.1 期~ 単独中間 決算 1994.1 期~ 単独四半期決算 2002.6 第 1 四半期~

# <有価証券報告書データ>

〔上場会社〕連結本決算 1984.3 期~ 連結中間決算 2000.9 期~ 連結四半期決算 2008.6 第 1 四半期~ 単独本決算 1964.4 期~ 単独中間決算 1975.4 期~ 単独四半期決算 2008.6 第 1 四半期~ 〔ジャスダック上場会社〕連結本決算 1984.3 期~ 連結中間決算 2000.9 期~ 連結四半期決算 2008.6 第 1 四半期~ 単独本決算 1977.4 期~ 単独中間 決算 1995.4 期~ 単独四半期決算 2008.6 第 1 四半期~

〔非上場有価証券報告書提出会社〕連結本決算 1984.3 期~ 単独本決算 1977.4 期~

【TARGET】国内証券取引所上場会社、有報提出会社、有力非公開企業。TARGET コードは日経会社コード、株式コード (固有名コード)。

※上場会社の非上場子会社のうち、親会社の決算短信(四半期決算短信)・有価証券報告書(四半期報告書)等で財務諸 表等が開示されている会社(上場廃止含む)、上場予定会社のデータも収録。

【ITEM】財務項目(貸借対照表、損益計算書、CF 計算書、明細項目等)の原データ。有価証券報告書(四半期報告書)や 決算短信(四半期決算短信)、決算発表資料等の開示資料及び調査表から収集したデータを収録。

#### 【更新タイミング】

<決算短信(四半期決算短信)>基本項目は原則、決算発表当日。18 時以降の開示分は原則、翌営業日。明細項目は原 則、決算発表翌日。基本項目・明細項目とも開示社数が多い場合は、2-3 営業日遅れることがある。

<有価証券報告書(四半期報告書)>基本項目は原則、有価証券報告書(四半期報告書)提出の翌日。明細項目は原則、有 価証券報告書(四半期報告書)提出 3 営業日後。基本項目・明細項目とも有価証券報告書等の開示社数が多い場合は、上 記以上の期間を要することがある。

<日経独自調査項目 その他の情報ソース>本決算は期末から 4 か月以内。四半期決算は期末から 3 か月以内。

<日経独自調査の単独四半期決算データ>本決算は期末から 4 か月以内。四半期決算は期末から 3 か月以内。

※財務(短信・有報)は一般事業会社、銀行、証券、保険のデータ、信金財務は信用金庫データを収録。

#### ■金融機関

【収録開始期】

〔銀行〕

<決算短信データ>連結本決算 1995.3 期~ 連結中間決算 1997.9 期~連結四半期決算 2002.6~

単独本決算 1993.3 期~ 単独中間決算 1993.9 期~ 単独四半期決算 2002.6~

<有価証券報告書データ>連結本決算 2000.3 期~ 連結中間決算 2001.9 期~

連結四半期決算 2008.6~ 単独本決算 1974.9 期~ 単独中間決算 2001.9 期~ 単独四半期決算 2008.6~ 〔証券〕

<決算短信データ>連結本決算1995.3期~ 連結中間決算1997.9期~ 連結四半期決算2002.6~ 単独本決算1993.3 期~ 単独中間決算 1993.9 期~ 単独四半期決算 2002.6~

<有価証券報告書データ>連結本決算 2000.3 期~ 連結中間決算 2001.9 期~

連結四半期決算 2008.6~ 単独本決算 1983.9 期~ 単独中間決算 2001.9 期~ 単独四半期決算 2008.6~ 〔保険〕

<決算短信データ>連結本決算1996.3期~ 連結中間決算2000.9期~ 連結四半期決算2002.6~ 単独本決算1993.3 期~ 単独中間決算 2000.9 期~ 単独四半期決算 2002.12 期~

<有価証券報告書データ>連結本決算 2000.3 期~ 連結中間決算 2001.9 期~

連結四半期決算 2008.6~ 単独本決算 1983.3 期~ 単独中間決算 2001.9 期~ 単独四半期決算 2008.6~

【TARGET】有価証券報告書を提出している銀行、証券会社、損害保険会社。TARGET コードは日経会社コード、株式コー ド(固有名コード)。

※上場会社の非上場子会社のうち、親会社の決算短信(四半期決算短信)・有価証券報告書(四半期報告書)等で財務諸 表等が開示されている会社(上場廃止含む)、上場予定会社のデータも収録。

【ITEM】財務項目(貸借対照表、損益計算書、CF 計算書。明細項目等)。有価証券報告書(四半期報告書)や決算短信(四 半期決算短信)、決算発表資料等の開示資料及び調査表から収集したデータを収録。

【更新タイミング】

<決算短信(四半期決算短信)>基本項目は原則、決算発表当日。18 時以降の開示分は原則、翌営業日。明細項目は原 則、決算発表翌日。基本項目・明細項目とも開示社数が多い場合は、2-3 営業日遅れることがある。

<有価証券報告書(四半期報告書)>基本項目は原則、有価証券報告書(四半期報告書)提出の翌日。明細項目は原則、有 価証券報告書四半期報告書)提出から 3 営業日以内。基本項目・明細項目とも開示社数が多い場合は、上記以上の期間を 要することがある。 <日経独自調査項目 その他の情報ソース>本決算は期末から 4 か月以内。四半期決算は期末から 3 か月以内。 <日経独自調査の単独四半期決算データ>本決算は期末から 4 か月以内。四半期決算は期末から 3 か月以内。 ※財務(短信・有報)は一般事業会社、銀行、証券、保険のデータ、信金財務は信用金庫データを収録。 ■信用金庫 【収録開始期】2002.3 期~ 【TARGET】全国約 300 信用金庫。TARGET コードは日経会社コード。 【ITEM】<信用金庫>信用金庫法、金融再生法に基づき開示された決算開示資料をもとに収録。 【更新タイミング】決算期末から 5 か月後の月中。 ※財務(短信・有報)は一般事業会社、銀行、証券、保険のデータ、信金財務は信用金庫データを収録。 ● セグメント(FINSEGA) 【収録開始期】連結本決算 1988.5 期~ 連結四半期決算 1997.5 期~ 単独本決算 2011.3 期~ 単独四半期決算 2010.6 期~ 【TARGET】<決算短信>国内証券取引所上場会社(上場廃止含む)。上場予定会社のうち、決算短信でセグメント情報を開 示する会社。 <有価証券報告書(四半期報告書)>国内証券取引所上場会社。 (ただし銀行、証券、保険は除く)。TARGET コードは日経会社コード、株式コード(固有名コード)。 【ITEM】有価証券報告書(四半期報告書)及び決算短信(本決算のみ)で開示される事業別、所在地別、海外売上高セグメ ント情報および報告セグメント情報を収録。事業別セグメント情報には日本標準産業分類コード、所在地別および海外売上 高セグメント情報には、日経地域コードも併せて収録。 【更新タイミング】 <決算短信(本決算のみ)>原則、決算発表から 3 営業日以内。開示社数が多い場合、更新に日数を要することがある。 <有価証券報告書(四半期報告書)>原則、有価証券報告書(四半期報告書)提出後 6 営業日以内。開示社数が多い場合 は、更新にさらに日数を要することがある。 ※決算短信情報は、有価証券報告書情報で上書きされる。 ※第 1、第 2、第 3 四半期は、有価証券報告書(四半期報告書)ベースでの収録。 業績予想(EARNING) 【収録開始期】実績 1989.1 期~ 予想 1994.1 期~ 【TARGET】過去及び現在における国内証券取引所上場会社。TARGET コードは日経会社コード、株式コード(固有名コー  $F$ )。 【ITEM】日経の記者による売上高、営業利益、経常利益、当期利益、配当金などの予想データと実績データ、および配当落 ち日、株主総会日など。 【更新タイミング】原則、決算発表日の翌日。新規上場会社は公開当日。 ● 業績予想(会社発表)+決算実績履歴(FINHISA)、業績予想(会社発表)(FINHISE)、決算実績履歴(FINHISR) 【収録開始期】<業績予想(会社発表)>〔予想データ〕1997.1 期~ 〔実績データ〕1997.1 期~ <決算実績履歴>2008.3 期~ 【TARGET】<業績予想(会社発表)>国内証券取引所上場会社、及び決算短信等で実績データや予想データが開示されて いる上場会社の非上場子会社や上場予定会社(上場廃止含む)。TARGET コードは日経会社コード、株式コード(固有名コ ード)。 【ITEM】企業が発表した決算短信や業績修正リリースなどから、売上高、経常利益などの収益動向(予想・実績)を収録。 【更新タイミング】原則、発表当日。 会社属性(CORPORATE) 【収録開始期】最新の情報を収録。 【TARGET】国内証券取引所上場会社(上場廃止含む)、有報提出会社、有力非公開企業。TARGETコードは日経会社コ ード、株式コード(固有名コード)。 【ITEM】正式商号、住所、株式コード、上場情報等の会社属性。発表時点での先取り属性情報。 【更新タイミング】日次 会社属性(上場異動情報)(CORPSECMKT) 【収録開始期】1949~ 【TARGET】国内証券取引所上場会社(上場廃止含む)。TARGETコードは日経会社コード、株式コード(固有名コード)。 【ITEM】時系列の上場(廃止)日付。 【更新タイミング】日次。 ● 金融機関別借入金(LOANS) 【収録開始期】1977.4 期~ 【TARGET】国内証券取引所上場会社(上場廃止含む)。(銀行、保険を除く)。TARGET コードは日経会社コード、株式コ ード(固有名コード)。 【ITEM】金融機関別の長・短期借入金を収録。企業への調査表または有価証券報告書をもとに収録。 【更新タイミング】原則、決算期末から 5 か月後の月初第 2 営業日。 ● 大株主(MSHHLDR) 【収録開始期】2001.3 期以降の本決算、2001.9 期以降の中間決算

【TARGET】国内証券取引所上場会社(上場廃止含む)。TARGET コードは 日経会社コード、株式コード(固有名コード)。 【ITEM】上位30位までの大株主の名前(公開会社、主要金融機関は日経会社コード付)、住所、所有株式数、持ち株比率。 当該会社の特定株比率、浮動株比率など。

【更新タイミング】原則、決算期末から 4 か月後の月初第 4 営業日。

# ● 企業保有株(HOLDSTK)

【収録開始期】1985.10 期~

【TARGET】国内証券取引所上場会社(上場廃止含む)、非上場有報提出会社(銀行、証券、保険を除く)。TARGET コード は日経会社コードあるいは株式コード(固有名コード)。非上場有報提出会社は 2000.3 期以降更新停止。 【ITEM】一時保有有価証券、投資有価証券の簿価と株式数など(関係会社有価証券は 2000.3 期以降更新停止)。

【更新タイミング】原則、決算期末から 4 か月後の月初第 2 営業日。

企業ファイナンス(COACTION)

【収録開始期】1970~

【TARGET】国内証券取引所上場会社(上場廃止含む)。TARGET は 日経会社コードあるいは株式コード(固有名コード)。 【ITEM】会社別の資本異動データや起債情報を取引所発表資料や各企業の公表資料をもとに発生事象ごとに収録。<株式 情報>時価発行増資や株式分割などの資本異動情報(効力発生日、権利落ち日、割当日、増減株式数、発行済株式数な ど) <債券情報>新株予約権付社債(転換社債・新株引受権付社債)等の社債情報(債券銘柄名、発行日、償還日などの起 債情報、転換価格や現存額などの変化情報。

【更新タイミング】原則として発表日翌日。

# <<株式・債券>>

株式(STOCK)

■株価データ

【収録開始期】東証・大証 1977.1~、名証単独 1979.4~、その他の取引所単独 1986.8~、ジャスダック 1986.9~ 【TARGET】国内証券取引所上場銘柄(上場廃止含む)(親株、新株、優先株等)。TARGET コードは日経会社コード、株式

コード(固有名コード)。

【ITEM】銘柄別の約定値段、気配値段、売買高、権利落ち調整値段。週次、月次、年次の 4 本値、売買高も収録。 【更新タイミング】日次データは、原則として証券営業日の15:20頃に 1回目の更新、18:20頃の確報までに 5回更新。18:20

頃過日分データを修正することがある。週次、月次、年次データは、原則として証券営業日の 18:30 頃。

■厚生年金基金連合会基準評価時価データ

【収録開始期】1998.9.21~

【TARGET】国内証券取引所上場銘柄(上場廃止含む)。TARGET コードは、日経会社コード、株式コード(固有名コード)。 【ITEM】銘柄別の日々の評価時価データ(厚生年金基金連合会基準)。

【更新タイミング】原則として証券営業日の 18:40 頃。

■銘柄別指標データ <2003.4 末で更新停止>

【収録開始期】上場株式 1986.1~、ジャスダック株式 1993.1~

【TARGET】東証、大証、名証およびジャスダック市場で売買取引対象の親株式銘柄(上場廃止含む)。東証上場の外国会 社および大証カントリーファンド銘柄などは対象外。TARGET コードは 日経会社コード、株式コード(固有名コード)。

【ITEM】株価や売買高、売買代金などの移動平均、かい離率データ。日次のほかに週間、月間の集計データも収録。決算 項目を使用する指標では、単独決算のみを利用しています。

■銘柄属性データ

【収録開始期】上場株式 1977.1~、ジャスダック株式 1986.9~

【TARGET】国内証券取引所で売買取引対象の全銘柄(上場廃止含む)。TARGET コードは 日経会社コード、株式コード (固有名コード)。

【ITEM】上場場部、発行済株式数など、株式の日々属性データ。

【更新タイミング】原則として証券営業日の 8:30 頃および 18:30 頃。

■外国部銘柄本国相場

【収録開始期】1997.12.22~

【TARGET】東証上場の外国会社株式および外国証券投資信託受益証券(上場廃止含む)。TARGET コードは日経会社コ ード、株式コード(固有名コード)。

【ITEM】上場銘柄の本国市場の取引状況、権利落ち、円換算価格など。

【更新タイミング】原則として証券営業日の当日 15:40 頃。

■資本異動データ

【収録開始期】1997.12.22~

【TARGET】国内証券取引所で売買取引対象の全銘柄(上場廃止含む)。TARGET コードは 日経会社コード、株式コード (固有名コード)。

【ITEM】配当、株式分割・併合、有償・無償増資など。

【更新タイミング】原則として当日 18:30 頃。

■業績予想データ

【収録開始期】1997.12.22~

【TARGET】国内証券取引所で売買取引対象の銘柄(上場廃止含む)。内国普通親株式以外の株式、東証上場の外国会 社、大証カントリーファンド銘柄、出資証券(日本銀行)、日経株価指数 300 連動型投資信託受益証券、外国証券投資信託 受益証券および優先出資証券、預託証券などは対象外。TARGET コードは日経会社コード、株式コード(固有名コード)。

【ITEM】単独本決算、単独中間決算の直近実績および直近予想データ 【更新タイミング】原則として証券営業日の当日 18:30 頃。 ■銘柄別指標データ(連結ベース) 【収録開始期】2000.10.2~ 【TARGET】国内証券取引所で売買取引対象の普通株式銘柄(上場廃止含む)。TARGET コードは日経会社コード、株式 コード(固有名コード)。 【ITEM】日次ベースの PER、PBR 等の指標、および株価や売買高などの移動平均その他を銘柄ごとに収録。週次、月次の 期末値と平均値も収録。決算項目を使用する指標では、連結決算を優先的に利用。 【更新タイミング】原則として証券営業日の 19:30 頃。 市場指標(平均株価 指数)(MKTINDEX) 【収録開始期】日経平均株価の日々終値 1949.5.16~、日々四本値 1985.3.25~(長期時系列データ) 【TARGET】日経平均、日経 300、日経 500、業種別日経平均、東証の主要関連指数、その他各指標。TARGET コードは指 数コード。 【ITEM】指数値、市場別売買高・売買代金等の日次・週次・月次・年次データ。 【更新タイミング】日次データは原則として証券営業日の 15:40 頃。18:20 頃に過日分データを修正することがある。週次、月 次、年次のデータは原則として証券営業日の 19:00 頃に更新。 ● 日経平均基礎情報(指数)(DIN225IDX) 【概要】日本経済新聞社が公表する、日経平均に関する情報を収録します。 【収録開始期】1998.4.1~ 【TARGET】日経平均株価 【ITEM】指数値、除数 【更新タイミング】原則として証券営業日の 21:00 頃翌日情報を更新 ● 日経平均基礎情報(銘柄別)(DIN225ISS) 【概要】日本経済新聞社が公表する、日経平均の採用銘柄に関する情報を収録します。 【収録開始期】日経平均株価に採用された日から収録。ただし、最古期は 1998/4/1。 【対象市場/銘柄】日経平均採用銘柄(上場廃止銘柄含む)。TARGET は日経会社コードあるいは株式コード。 【ITEM】採用株価、株価換算定数、基準値、配当落ち額等 【更新タイミング】原則として証券営業日の 21:00 頃翌日情報を更新 ● 日経 300 基礎情報(指数)(DIN300IDX) 【概要】日本経済新聞社が公表する、日経 300 に関する情報を収録します。 【収録開始期】1998.4.1~ 【TARGET】日経株価指数 300 【ITEM】指数値、基準時価総額、時価総額、修正額 【更新タイミング】原則として証券営業日の 21:00 頃翌日情報を更新 **● 日経 300 基礎情報(銘柄別)(DIN300ISS)** 【概要】日本経済新聞社が公表する、日経 300 の採用銘柄に関する情報を収録します。 【収録開始期】指数に採用された日から収録。ただし、最古期は 1998/4/1。 【対象市場/銘柄】日経 300 採用銘柄(上場廃止銘柄を含む。)。TARGFT コードは日経会社コードあるいは株式コード(固有 名コード)。 【ITEM】採用株価、指数用株式数、基準値、配当落ち額、修正額等 【更新タイミング】原則として証券営業日の 21:00 頃翌日情報を更新 ● TOPIX 基礎情報(指数)・新(TOPIXDIIDX) 【収録開始期】2014.1.6~ 【TARGET】TOPIX、東証第二部株価指数、規模別株価指数、業種別株価指数等の 97 指数種別(185 指数)。TARGET コ ードは指数コード。 【ITEM】配当込み指数関連:基準時価総額(配当込み)、時価総額修正額(配当込み)、指数終値(配当込み)、会社数(配 当込み)等。通常指数関連:基準時価総額、時価総額修正額、指数終値、会社数等。 【更新タイミング】証券営業日の前営業日の 23 時頃。 ● TOPIX 基礎情報(銘柄別)・新(TOPIXDIISS) 【収録開始期】指数に採用された日から収録。ただし、最古期は 2014/1/6。 【TARGET】TOPIX、東証第二部株価指数、規模別株価指数、業種別株価指数等の 97指数種別(185指数)(JPX日経イン デックス 400を除く)の採用銘柄(上場廃止銘柄を含む)。TARGET コードは日経会社コードあるいは株式コード(固有名コー  $F$ ) 【ITEM】指数用株価終値、指数用上場株式数、指数用配当金、最終時価総額、浮動株比率等。 【更新タイミング】証券営業日の前営業日の 23 時頃。 ● JPX 日経 400 基礎情報(銘柄別)(JPX400ISS) 【収録開始期】指数に採用された日から収録。ただし、最古期は 2014/1/6。 【TARGET】JPX 日経インデックス 400 の採用銘柄(上場廃止銘柄を含む)。TARGET コードは日経会社コードあるいは株式 コード(固有名コード)。 【ITEM】指数用株価終値、指数用上場株式数、指数用配当金、最終時価総額、浮動株比率等。 【更新タイミング】証券営業日の前営業日の 23 時頃。

● TOPIX 基礎情報(指数)(DITOPIXIDX)(更新停止:2014.3.31) 【収録開始期】TOPIX 基礎情報(配当込み指数)1989.1.4~。TOPIX 基礎情報((配当無し)指数)1999.3.29~。 【TARGET】東証株価指数(TOPIX)、東証第二部株価指数、規模別株価指数、業種別株価指数、TOPIX Core 30 等の 47 指数。配当込み指数と配当無し指数を収録しているため 合計 94 系列。TARGET コードは指数コード。 【ITEM】時価総額、指数用上場株式数、基準時価総額、指数値等。 ● TOPIX 基礎情報(銘柄別)(DITOPIXISS)(更新停止:2014.3.31) 【収録開始期】1993.7.5~。指数に採用された日から収録。 【TARGET】東証株価指数(TOPIX)またはサブインデックス、ニューインデックスなどの採用銘柄(上場廃止銘柄を含む)。 TARGET コードは日経会社コードあるいは株式コード(固有名コード)。 【ITEM】指数用上場株式数、時価総額等。 ● 上場債券(BOND) 【収録開始期】銘柄属性、価格利回り情報は 1977.1.4~、厚生年金基金連合会基準評価時価は、1998.8.27~ 【TARGET】国内証券取引所上場債券(国債、社債、転換社債、ワラント債、ワラント、交換社債等、地方債、金融債、外債、 外国転換社債等。上場廃止債券銘柄を含む)。TARGET コードは銘柄コード、新証券コード、株式コード(固有名コード)、 日経会社コード。 【ITEM】銘柄属性、価格利回り情報の日次・週次・月次・年次データ。厚生年金基金連合会評価時価データ。 【更新タイミング】日次データは、原則として証券営業日の 15:30 頃。19:00 頃、過日分データの修正が入ることがある。厚生 年金基金連合会基準評価時価は 19:00 頃。週次、月次、年次データは原則として証券営業日の 18:30 頃。 証金データ(銘柄別)(SECFINISS) 【収録開始期】1998.2.25~ 【TARGET】日証金の貸借銘柄、貸借融資銘柄(上場廃止含む)。TARGET コードは日経会社コード、株式コード(固有名コ ード)。 【ITEM】貸株残高、融資残高、逆日歩等。 【更新タイミング】原則として証券営業日の 13:00 頃に前営業日のデータを更新。 証金データ(市場) (SECFINMKT) 【収録開始期】1998.2.25~ 【TARGET】日証金合計。TARGET コードは指標コード。 【ITEM】貸株残高、融資残高集計値等。 【更新タイミング】原則として証券営業日の 13:00 頃に前営業日のデータを更新。 信用残(銘柄別/貸借銘柄版・長期時系列用)(MARGINISS) 【収録開始期】1994.12.11~ 【TARGET】東証 1・2 部上場銘柄(上場廃止含む)。TARGET コードは日経会社コード、株式コード(固有名コード)。 【ITEM】週末時点の制度信用取引と一般信用取引の売残高・買残高。 【更新タイミング】原則として毎週第 2 営業日の 17:00 頃に更新。 ● 信用残(三市場)(MARGINMKT) 【収録開始期】1994.12.11~ 【TARGET】東証・名証の各 1・2 部。TARGET コードは指標コード。 【ITEM】週末時点の売残高・買残高の上場部別、制度別、取引別集計値。 【更新タイミング】原則として、速報は毎週第 2 営業日の 17:00 頃に、確報は毎週第 3 営業日の 16:00 頃に更新。 ● 信用残(銘柄別/一般信用+制度信用)(NMARGINISS) 【収録開始期】東証 2003.1.5~、大証 2003.1.5~2013.7.7、ジャスダック 2004.4.18~2013.7.7、ヘラクレス 2003.5.4~ 2010.10.3. 【TARGET】国内証券取引所上場銘柄(上場廃止含む)。TARGET コードは日経会社コード、株式コード(固有名コード)。 【ITEM】国内証券取引所が発表する一般信用取引残高・制度信用取引残高・残高合計(一般信用取引+制度信用取引)に ついて、全銘柄(貸借銘柄、信用銘柄、非貸借・非信用銘柄)の売・買残高。 【更新タイミング】原則として毎週第 2 営業日に更新。 投資部門別売買高(SECTORVOL) 【収録開始期】1974.6.30~ 【TARGET】総合証券会社売買内容調査に基づく。TARGET コードは指標コード。 【ITEM】週末時点の総合証券会社の自己取引および委託取引(法人、個人、外国人等)別売買動向データ。 【更新タイミング】原則として毎週第 4 営業日の 18:00 頃。 ● 日経総合株価指数(NCINDEX) 【収録開始期】日次データは 1980.1.4~、月次データは 1999.7~ 【TARGET】日経総合株価指数。TARGET コードは指標コード。 【ITEM】指数値と株価収益率・利回り等関連指標、月次の集計値。 【更新タイミング】日次データは、原則として証券営業日の 18:00 頃。月次データは、原則として毎月最終証券営業日の 19:00 頃。 **● 株式市場統計(連結)(STKINDEXC)** 【収録開始期】2000.10.2~ 【TARGET】日経平均、日経 300、日経 500、業種別日経平均、東証の主要関連指数、その他各種指標。TARGET コードは 連結指標コード。

【ITEM】指数値と移動平均、株価収益率、利回り、市場別売買高・売買代金等関連指標 (連結決算ベース優先)の日次、

週次、月次データ。 【更新タイミング】原則として証券営業日の 18:30 頃。 ● 株価指数先物(STKIDXFT) 【収録開始期】日経平均先物と TOPIX 先物は 1988.9.3~、日経 300 先物は 1994.2.14~。 【TARGET】国内証券取引所上場の株価指数先物。TARGET コードは銘柄コード、指標コード、銘柄コード+限月 【ITEM】属性情報と価格情報(日次・週次・月次データ)。 【更新タイミング】日次データは原則として証券営業日の 15:40 頃。18:40 頃、過日分データの修正が入ることがある。属性項 目のうち、特別清算指数値(SQ 値)は、限月を迎えた取引の SQ 算出日の 18:30 頃。週次、月次データは原則として証券営 業日の 19:00 頃に更新。 ● 株価指数オプション(STKIDXOP) 【収録開始期】1989.6.12~ 【TARGET】国内証券取引所上場株価指数オプション(上場廃止含む)。TARGET コードは銘柄コード、指標コード、銘柄コ ード+限月 【ITEM】属性情報と価格情報(日次・週次・月次データ)。 【更新タイミング】日次データは原則として証券営業日の 15:40 頃。19:10 頃、過日分データの修正が入ることがある。属性項 目のうち「特別清算指数値(SQ 値)」は、限月を迎えた取引のみ、SQ 算出日の 18:30 頃。週次、月次データは原則として証 券営業日の 19:10 頃に更新。 株券オプション(EQUITYOP) 【収録開始期】1997.7.18~ 【TARGET】国内証券取引所上場株券オプション(上場廃止含む)。TARGET コードは銘柄コード、株式コード(固有名コード)、 日経会社コード、銘柄コード+限月。 【ITEM】属性情報、価格情報(日次・週次・月次データ)。 【更新タイミング】日次データは、原則として証券営業日の 15:40 頃に更新。19:10 頃、過日分データの修正が入ることがあ る。週次、月次データは原則として証券営業日の 19:10 頃。 ● 株式投資ポートフォリオ(INVINDEX) 【収録開始期】1975.1~ 【TARGET】東証、大証、名証の上場銘柄(上場廃止銘柄を含む)。TARGET は日経会社コードおよび株式コード(固有名コ ード)。 【ITEM】月次ベースの株式投資収益率、期待収益率、マーケット指標に対するベータ値、アルファ値など。 【更新タイミング】原則として毎月第一証券営業日の正午頃。 非上場債券(UNBOND) 【収録開始期】1992.1.6~ 【TARGET】国債(利付超長期(20、30、40 年)、利付長期(6、10 年)、割引中期(3、5 年)、利付中期(2、3、4、5 年)、割引 短期(3ヵ月、6ヵ月))、政府短期証券(2ヵ月)、国庫短期証券、変動利付国債(15 年)、物価連動国債(10 年)、入札前取引 国債、分離振替国債、地方債(都道府県債、市町村債、地方公社債)、特別債(政府保証債、財投機関債)、金融債(利付銀 行債、利付金庫債、利付全信連債、割引銀行債、割引金庫債)、事業債(一般事業債、電力債、その他事業債(電電債、交 通債、NHK 放送債)、分離型新株引受権付社債の分離後の社債)、および外債(円建外債)など。地方債、特別債、事業債 については、公募・非公募ともに対象。TARGET コードは日経債券 12 桁コードあるいは銘柄コード。 【ITEM】属性情報、売買参考統計値、評価時価等。 【更新タイミング】銘柄属性は原則として証券営業日の 18:00 頃と 19:30 頃の 2 回更新、店頭売買参考統計値は、翌証券営 業日日付の速報値を証券営業日の 18:00 頃と 19:30 頃の 2 回、確報値を翌 13:00 頃更新。評価時価は翌証券営業日日付 の速報値を証券営業日の 19:30 頃、確報値を翌 13:00 頃更新。 ● 債券標準価格(JS Price)(JSPRICE) 【収録開始期】2002.1.31~ 【TARGET】公募・非公募の内国債および外債、ユーロ円債、TARGET コードは日経債券 12 桁コード。 【ITEM】利率、償還日、発行日など属性情報、および時価。 【更新タイミング】原則として国内債は証券営業日の 20:00 頃、ユーロ円債は同じく 21:00 頃。月末はそれぞれ 1 時間程度遅 い時間に更新。 ● 債券先物(BNDFT) 【収録開始期】1985.10.19~ 【TARGET】大阪取引所上場の債券先物銘柄(上場廃止含む)、限月間スプレッド取引。TARGET コードは銘柄コード、銘柄 コード+限月、対象先物コード 【ITEM】属性情報、価格情報(日次・週次・月次データ)。 【更新タイミング】日次データは、速報、確報の 1 日 2 回更新。速報は原則として証券営業日の 16:30 頃。確報は原則として 証券営業日の 19:10 頃。週次、月次データは原則として証券営業日の 19:10 頃。 ● 債券先物オプション(BNDFTOP) 【収録開始期】1990.5.11~ 【TARGET】大阪取引所上場の債券先物オプション(上場廃止含む)。TARGET コードは 銘柄コード、銘柄コード+限月、対 象先物コード。 【ITEM】属性情報、価格情報(日次・週次・月次データ)。 【更新タイミング】日次データは、原則として証券営業日の15:40頃。19:10頃、過日分データの修正が入ることがある。週次、 月次データは、原則として証券営業日の 19:10 頃。

● 日経公社債インデックス(NKBNDIDX) 【収録開始期】1977.7.1~ 【TARGET】日本経済新聞社が日々算出する公社債インデックス(長期債、中期債、短期債)。TARGET コードは債券市場指 標区分。 【ITEM】指数値。 【更新タイミング】原則として証券営業日の 10:00 頃。 ● 日経国債インデックス(BNDIDXMKT) 【収録開始期】1977.1.5~ 【TARGET】日経国債インデックスの債券市場指標区分。TARGET コードは債券市場指標区分。

【ITEM】10 年固定利付国債を残存年限でカテゴライズし、収益率、価格、およびパフォーマンス指標を算出した情報。 【更新タイミング】原則として上場国債インデックスは証券営業日の 19:00 頃に当日分データを更新。

<<商品>> **● 商品市況データ(COMOP)** 【収録開始期】1955.1~ 【ITEM】日経新聞商品面の主要相場、日経産業新聞掲載の市中価格などに掲載されている価格データや指数値。週 次・月次・年次の加工価格データ等。 商品先物データ(COMMFT) 【収録開始期】1982.1.4~ 【TARGET】国内取引所上場の商品先物の商品コードと限月コード 【ITEM】日次四本値、帳入値、出来高、取組高など。一部場節銘柄は場節毎の値段や出来高も収録。および、週次・ 月次・年次に集計されたデータ。 <<マクロ・金融>> 為替金利日次(IRF) 【ITEM】国内・海外の為替・金利に関する約1,800系列の日次・週次データ。更新タイミング:原則、公表日翌日。 日経総合経済ファイル(CENT) 【ITEM】国民所得統計、生産活動、企業活動、金融・財政、貿易・国際収支、労働、物価、消費など国内の主要経 済統計。更新タイミング:原則として公表日の翌日。 - 生産・出荷・在庫統計(COMO) 【ITEM】経済産業省「主要製品生産・出荷・在庫実績」の全品目。更新タイミング:主要系列は公表日の翌日。 消費·家計統計(CONSUM) 【ITEM】総務省「家計調査」主要系列と「消費者物価指数」の全系列。更新タイミング:主要系列は公表日の翌日。 家計調査日次データ (CHDAY) 【ITEM】総務省「家計調査」のうち「日別支出」を収録(非農林漁業世帯の全国・全世帯の日別支出約700系列)。 更新タイミング:翌々月の中旬に1ヵ月分をまとめて更新。 海外直接投資データ(DINV) 【ITEM】財務省「対外直接投資届出統計」の約1,300系列と経済産業省「我が国企業の海外事業活動調査」の約1,400 系列を収録。 更新タイミング:毎年1回。 ● 金融統計(MONEY) 【ITEM】マネーサプライ、金利、資金循環勘定、各種金融機関の主要勘定、公社債市場関連統計、一般経済統計な ど。更新タイミング:主要系列は公表日の翌日。 ● 日銀物価指数(PRICE) 【ITEM】日本銀行「物価指数月報」の企業物価指数、輸出入物価指数、製造業部門別投入・産出物価指数、企業向 けサービス価格指数の全系列。更新タイミング:原則として公表日の翌日。 ● 企業規模別総合経済データ(SIZE) 【ITEM】中小企業庁「中小企業調査月報」、日本銀行「企業短期経済観測調査」、「経済統計月報」、「中小企業金融 公庫月報」などの企業規模別経済統計を収録。 ● SNAストックデータ(SNAST) 【ITEM】内閣府「国民経済計算年報」ストック編に収録されている家計・企業・政府などの資産・負債データ。 日銀短観データ(TANKAN) 【ITEM】日本銀行「主要企業短期経済観測調査」、「全国企業短期経済観測調査」を収録。更新タイミング:主要系 列は公表日の翌々日。 ● 貿易統計(TRADE) 【TARGET】国コード 【ITEM】財務省「日本貿易月表」の品目別・相手国別の輸出入価格と数量・集計値データを収録。更新タイミング: 毎月1回、原則として公表日当日。 ● 法人企業統計季報データ(INCORP) 【ITEM】財務省「法人企業統計季報」の全系列を四半期ベースで収録。更新タイミング:原則として公表日の午後。 法人企業統計年報データ(INCORPA) 【ITEM】財務省「年次別法人企業統計調査」の調査結果を収録。調査対象は「季報」より広く、金融・保険業を除 く全営利法人。更新タイミング:毎年1回。 三菱UFJ銀行対顧客為替相場(BOT) 【ITEM】三菱UFJ銀行が毎日発表する通貨別、取引種類別の顧客向け為替相場を収録。更新タイミング:原則とし て三菱UFJ銀行営業日の正午頃に当日のデータを更新。1日の値動きが激しいときに発表される2次相場も収録。 <<産業統計>> **● エネルギー統計(ENERGY)** 【ITEM】石油、石炭、電気、ガス、原子力などの需給、価格データおよび一般経済統計。更新タイミング:主要系 列は公表日の翌日。 ● 産業データ(INDY) 【ITEM】経済の基盤である産業活動の分析に不可欠な産業統計データを幅広く収録。日本産業機械工業会、日本自 動車販売協会連合会、日本百貨店協会など各業界団体が独自に調査・発表する統計を中心に官庁統計も収録。更新 タイミング:原則として公表日の翌日。

● 産業総合統計(NEWINDY)

【ITEM】業界団体や官公庁の公表する統計をひとつにまとめて収録。業界統計や生産動態、生産・出荷・在庫、エ ネルギー、外国貿易概況の各統計を産業ごとに統合・整理。 ● 工業統計(産業編)(COMAI) 【ITEM】経済産業省「工業統計:産業編」から、産業別の事業所・従業者数、出荷額、付加価値額などを収録。 ● 工業統計(品目編)(COMAC) 【ITEM】経済産業省「工業統計:品目編」から、品目別の出荷金額、産出事業所数を収録。 生産動能統計(PRD) 【ITEM】経済産業省「生産動態統計」の全データを収録。更新タイミング:毎月1回。 **● 外国貿易概況(TRADE1)** 【ITEM】財務省の貿易月報輸出入実績データを日本関税協会の外国貿易概況の分類に合わせて集計。輸出数量・金 額は420品目(約96,000系列)、輸入数量・金額は444品目(約53,000系列)を収録。更新タイミング:公表日当日。 <<地域·人口>> ● 地域総合経済(AREACENT) 【TARGET】地域コード 【ITEM】総務省「就業構造基本調査」、総務省「事業所統計」、内閣府「県民経済計算」などの都道府県別統計を収 録。更新タイミング:毎年1回。 ● 国勢調査5歳刻み(POPU1) 【TARGET】地域コード 【ITEM】総務省「国勢調査」の5歳刻みデータを収録。更新タイミング:5年に1度。 ● 国勢調査その他(POPU2) 【TARGET】地域コード 【ITEM】総務省「国勢調査」を収録。更新タイミング:5年に1度。 ● 人口推計(POPU3) 【TARGET】地域コード 【ITEM】国立社会保障・人口問題研究所の人口推計を収録。 ● 商業統計(COMM) 【TARGET】地域コード 【ITEM】経済産業省「商業統計」を収録。更新タイミング:原則として3年に1度。 ● 工業統計(INDUS) 【TARGET】地域コード 【ITEM】経済産業省「工業統計」を収録。更新タイミング:毎年1回。 ● 地方財政(FINA) 【TARGET】地域コード 【ITEM】日本経済新聞社調査および総務省「市町村別決算状況」の地方自治体の財政データを収録。更新タイミン グ:毎年1回。 ● 建設統計(CONST) 【TARGET】地域コード 【ITEM】建設工事受注、建築物着工、住宅着工、建設工事費デフレータなどの建設活動に関する各種月次統計。更 新タイミング:月次データは原則として公表日の翌日。 <<海外マクロ>> ● IMF国際金融統計(IFS) 【ITEM】International Financial Statisticsを収録。IMF加盟各国の為替・金利など、金融、物価、輸出入、国民所得 統計など。更新タイミング:毎月1回。 **● IMF多国間貿易統計(DOT)** 【ITEM】Direction of Tradeを収録。IMF加盟各国の国別輸出入額。約250カ国・地域の相手国別輸出入額を収録。更 新タイミング:毎月1回。 ● IMF世界経済見通し(WFO) World Economic Outlookを収録。世界191カ国・地域のGDPなど主要経済統計43項目ついて、過去の実績と5年先ま での予測を収録。更新タイミング:毎年2回。 ● OECD主要経済指標(OECDMEI) 【ITEM】Main Economic Indicatorsを収録。OECD加盟各国のGDP、生産、雇用、金利、為替レートなど主要マクロ データを収録。更新タイミング:毎月1回。 ● OECD国民所得統計(OECDQNA) 【ITEM】Quarterly National Accountsを収録。OECD加盟各国の国民経済計算ベースの国民総支出と内訳、分配部門 各データを収録。更新タイミング:毎四半期に1回。 **● DRI米国マクロ経済・金融(DRIBASIC)** 【ITEM】米国の月次・四半期・年次マクロデータ、金利や為替などの金融データを収録。 **● DRI国際経済・金融(DRIINTL)** 【ITEM】主要国のマクロ経済・金融統計データを収録。 ● DRI金融・為替(DRIDAILY) 【ITEM】欧米市場の金利・為替レートと米国主要経済指標を収録。